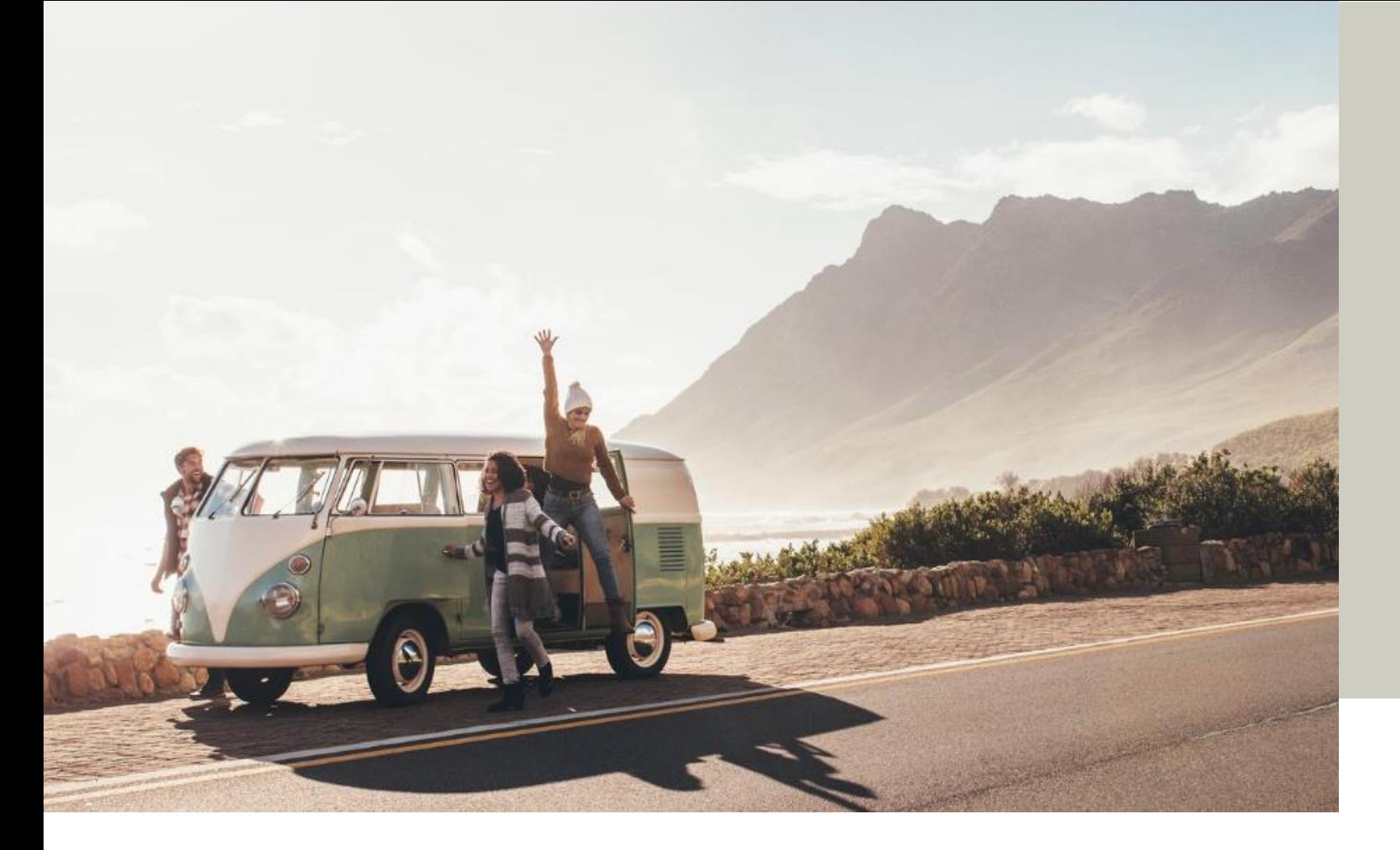

# **Allianz Journey User Guide** Bancassurance

Version 1.0\_20Nov2020

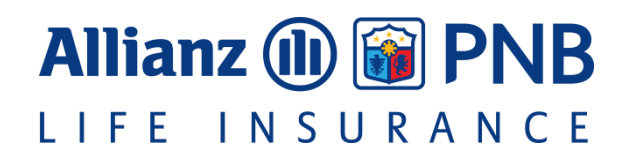

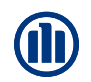

#### **WHY USE ALLIANZ JOURNEY?**

Because it makes selling easy as *1-2-3*!

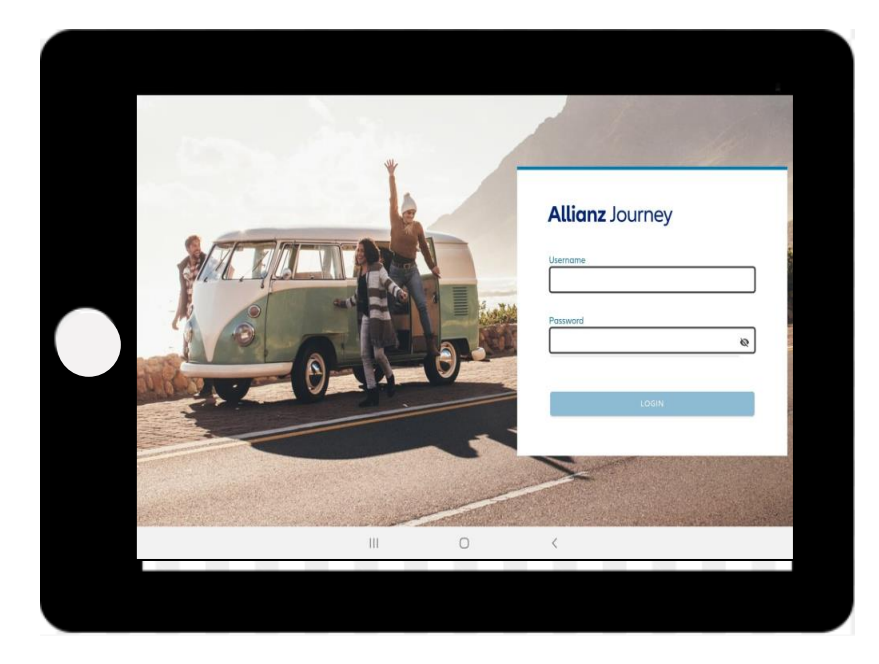

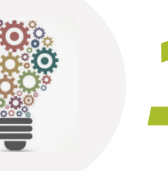

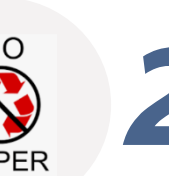

#### *1* **End to End Sales Tool (SIMPLE)**

Journey is a presentation tool, proposal generator, application form, and submission checklist all in one!

#### *2* **Paper-less & Hassle Free Sales Process (EASY)**

Not enough application forms? No xerox machine / scanner accessible? Worried that the file size of your scanned applications are too heavy to send over email?

Let Journey ease your worries and fears by enabling you to sell paperfree, anywhere, anytime!

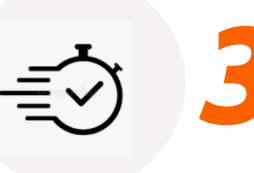

#### *3* **Faster processing (FAST)**

Enjoy priority processing when you submit an eApp via Journey! Same day approval for clean applications!

# **PREPARING TO USE JOURNEY**

## **PREPARING TO USE JOURNEY (FIRST TIME USERS)**

#### *1* **Be (Android) Tablet-Ready!**

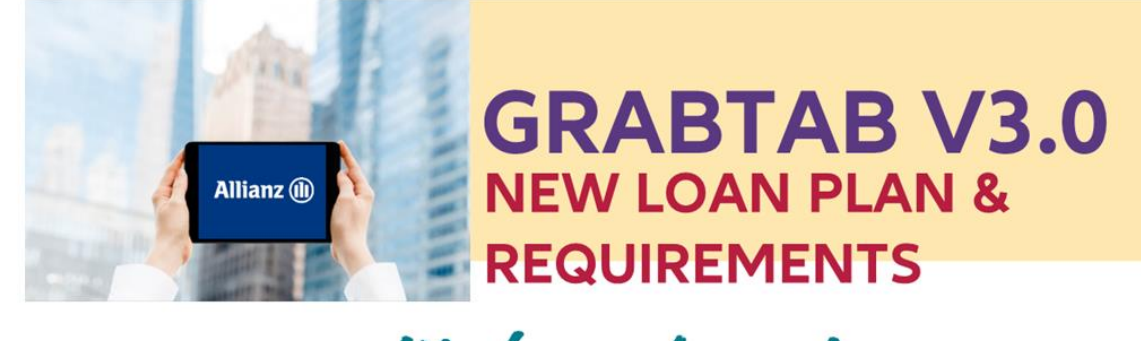

#### We heard you!

Get to purchase your tablet with the additional loan plan of PHP 15,000!

There are three (3) amount options: PHP 15,000, PHP 25,000 and PHP 50,000. Choose your preferred loan scheme based on the available terms.

#### **WHAT ARE THE ELIGIBLE TABLETS THAT I CAN BUY?** You can choose between The Galaxy Tab S or Tab A Series, as seen below:

Samsung GALAXY TabS Series

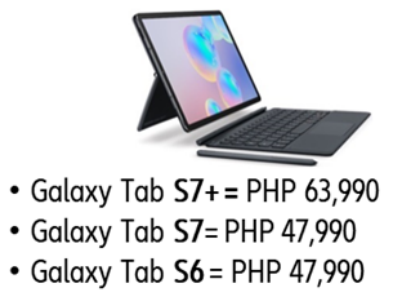

· Galaxy Tab S6 Lite = PHP 26,990

Samsung GALAXY TabA Series

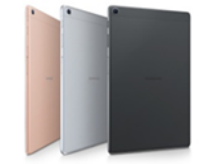

• Galaxy Tab  $\overline{A7}$  = PHP 16,990 • Galaxy Tab A  $10.1$  = PHP 16,990

Disclaimer: The price of the tablets is based on the Samsung Philippines official website.

#### **Minimum Tablet Specs:**

- 3gb RAM
- 32GB Internal Memory
- 9inch screen
- Android 8 minimum

## **PREPARING TO USE JOURNEY (FIRST TIME USERS)**

#### *2* **Sign the BYOD & Request for Installation**

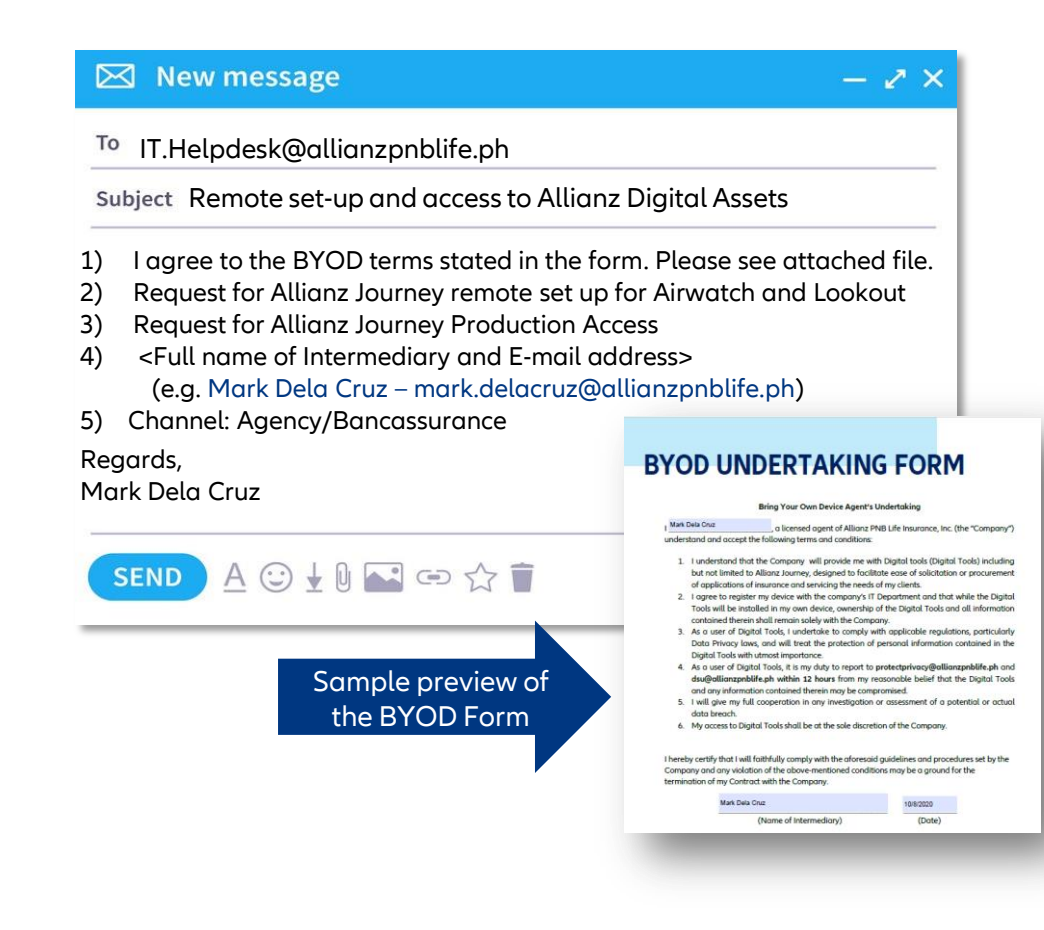

Have the intermediary fill out the BYOD Undertaking and email it to [IT.Helpdesk@allianzpnblife.ph.](mailto:IT.Helpdesk@allianzpnblife.ph)

#### CC: AZJourneySupport@allianzpnbloife.ph

## **PREPARING TO USE JOURNEY (EXISTING USERS)**

1. Double check to see that the AirWatch Hub is installed and working on your android tablet.

- 2. Uninstall **ALL** old versions of Journey / Agila on your device.
- 3. Ensure that you have access to a strong and stable internet connection.

4. Ensure that the system date/time of your gadget is correct.

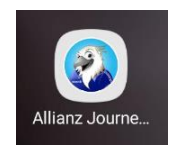

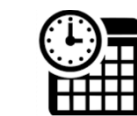

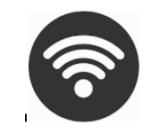

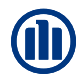

### **AIRWATCH INSTALLATION (EXISTING USERS)**

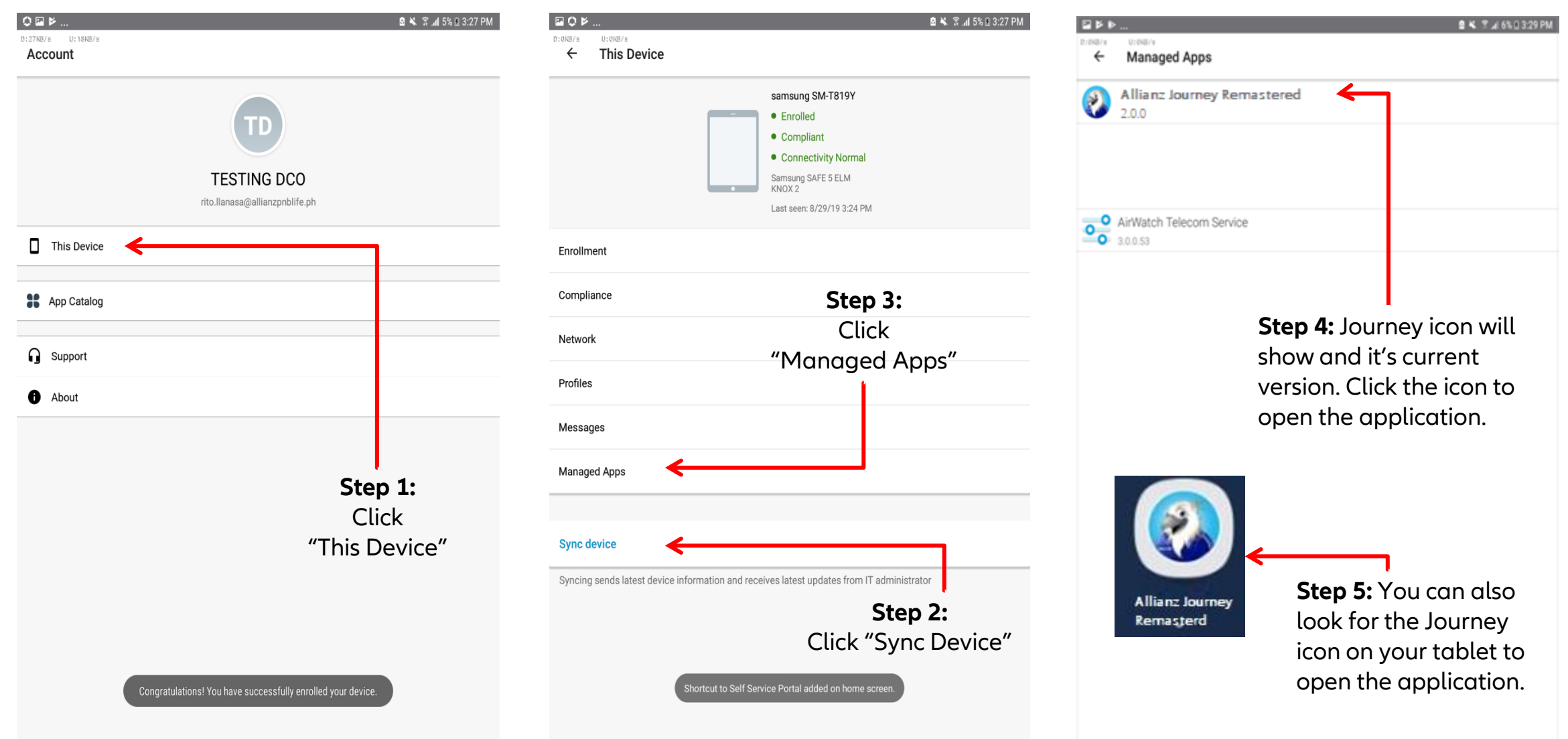

# **LOGGING IN**

## **LOGIN SCREEN**

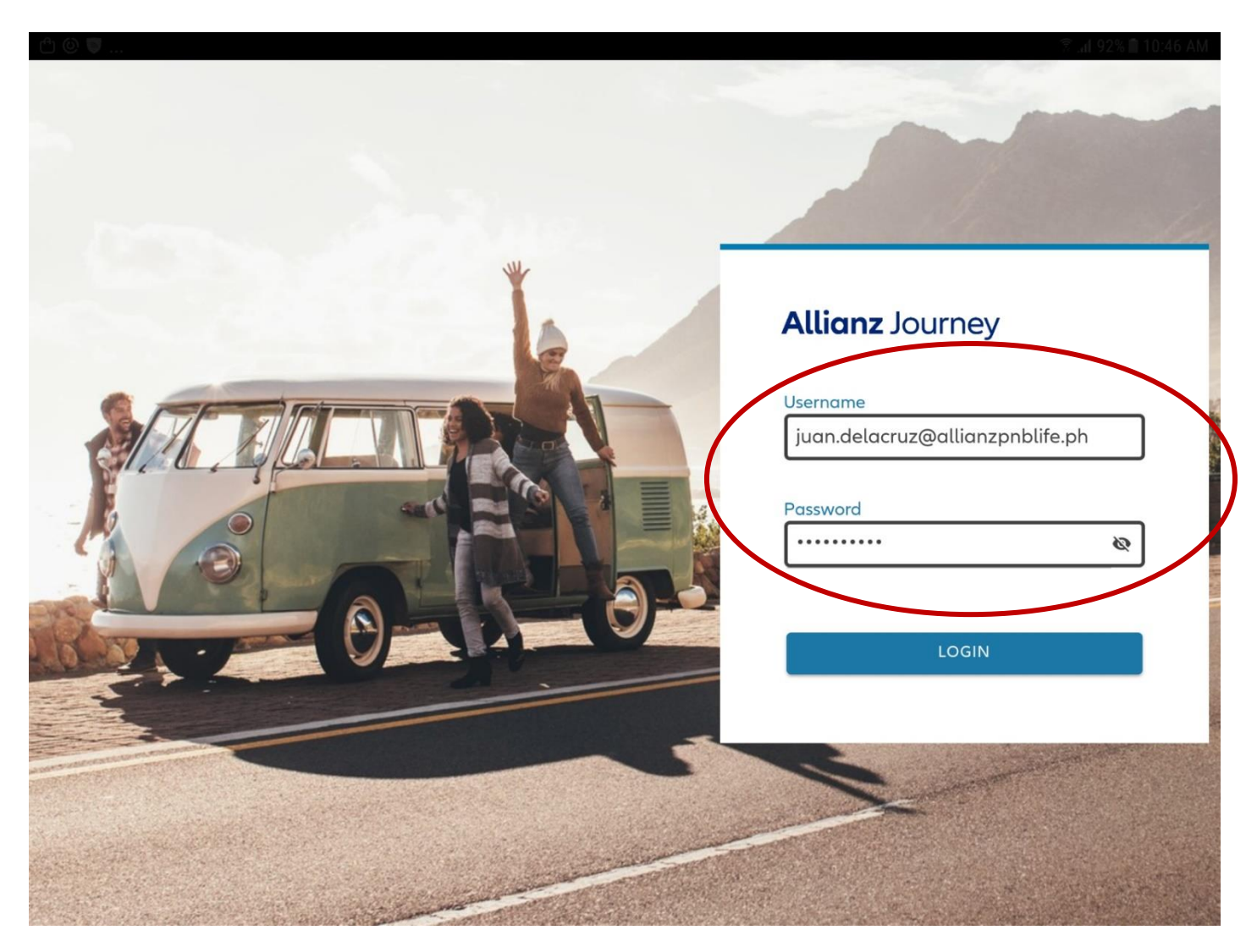

#### **Initial Log-in**

- User name: <email address>
- Password: <email password>
- Should be done online with a stable and secure internet connection

#### **Subsequent Log-in**

- Online or Offline
- Offline login can be done for the next seven (7) days following the intermediary's last online login

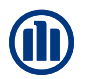

#### **COMMON ERRORS ENCOUNTERED WHILE LOGGING IN**

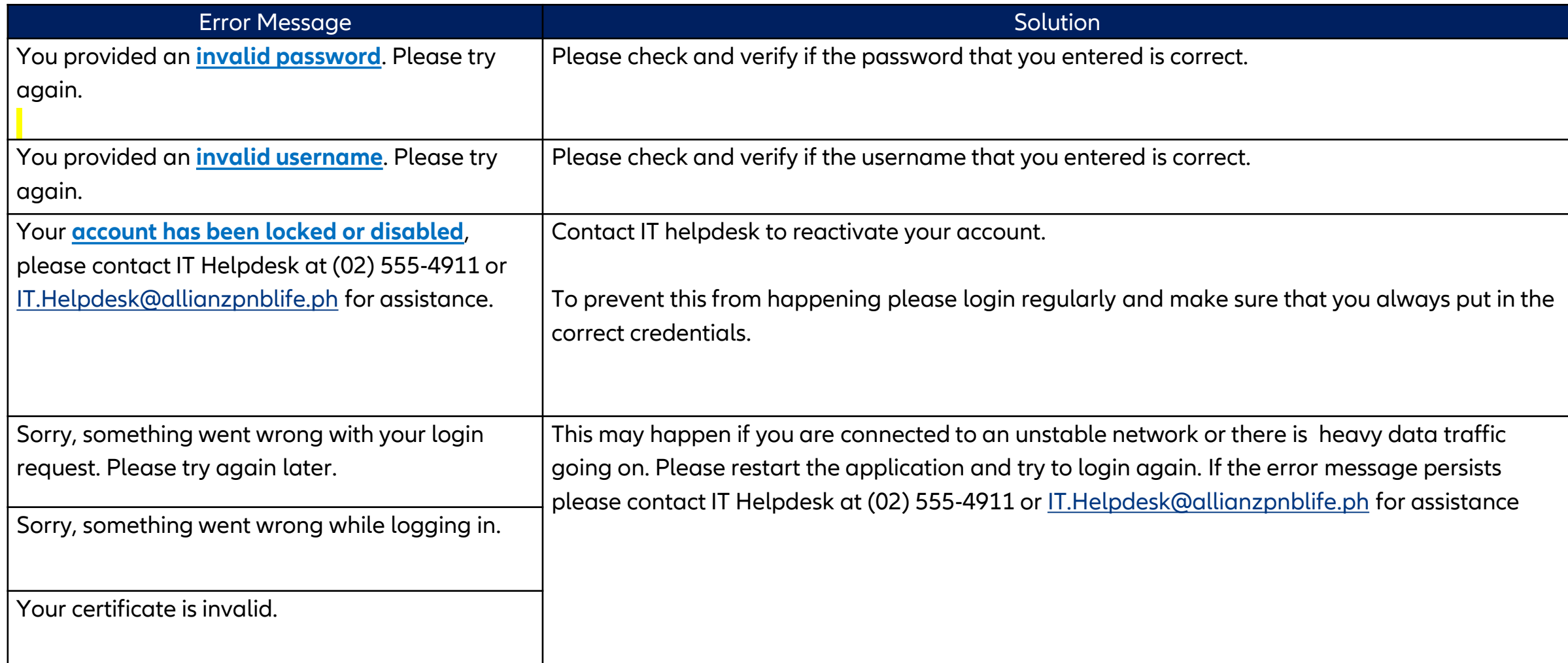

## **LOGIN SCREEN**

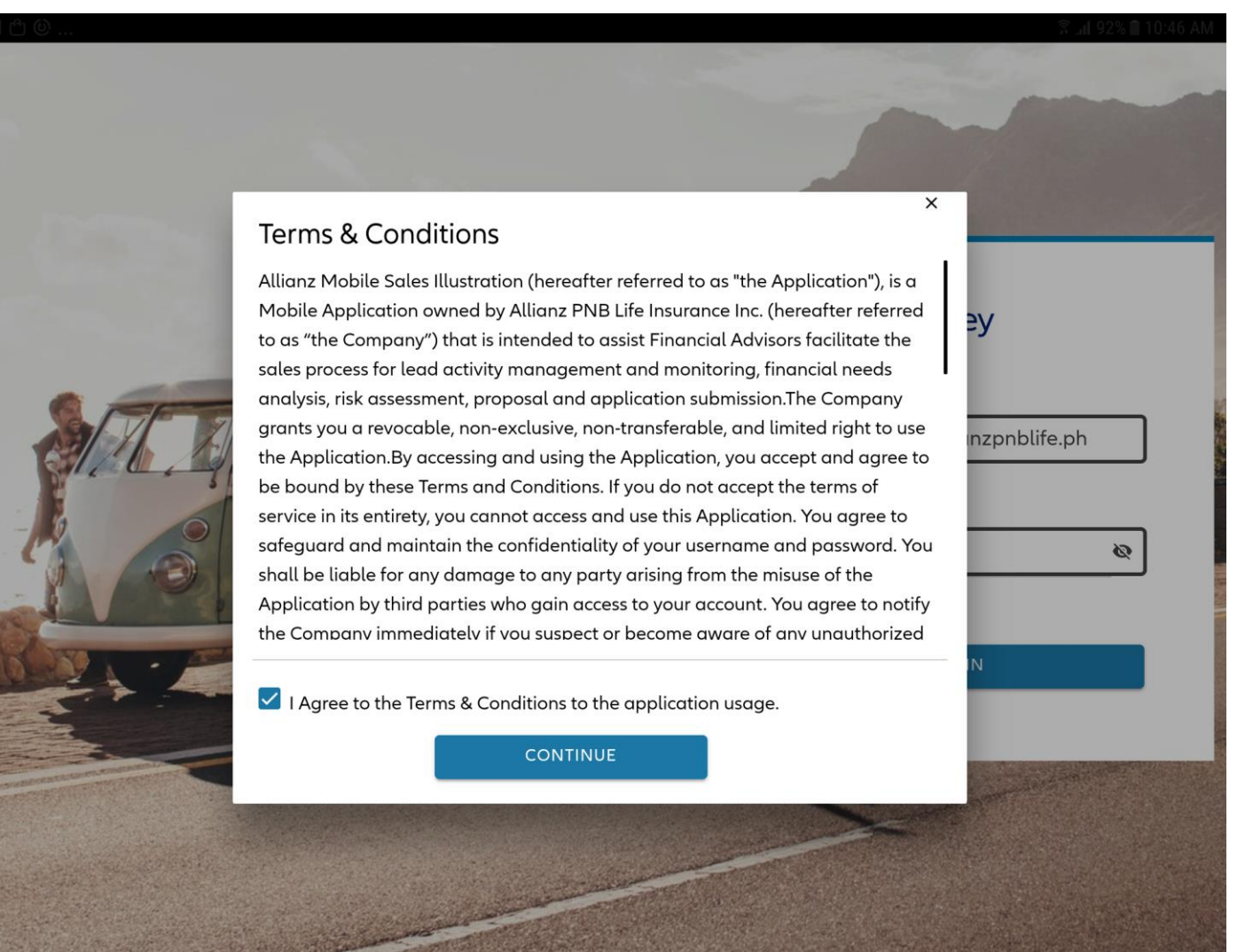

• Terms & Conditions appear only during the first login on a freshly-installed Journey application.

## **LOGIN SCREEN**

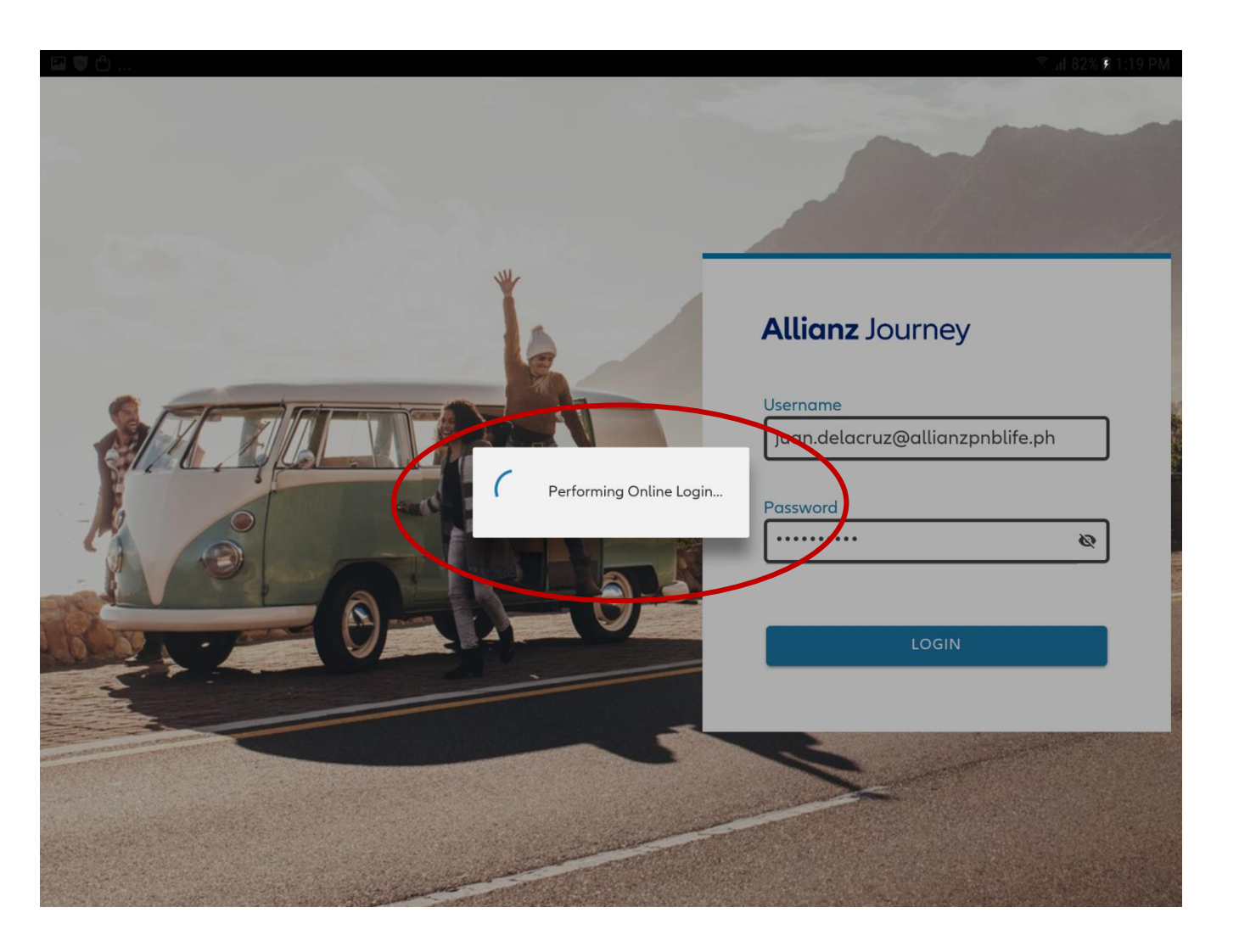

#### **Online Login:**

- o Wait until the entire process is completed
- o This ensures that all records in both your device and the company's database are updated (synced)

#### **Offline Login:**

- o Can be done for the next 7 days following an online login
- o Any data encoded offline will only be saved on your device.
- o Records will be updated on the company's database on your next online login

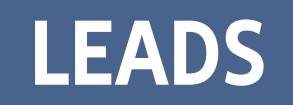

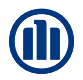

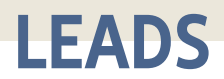

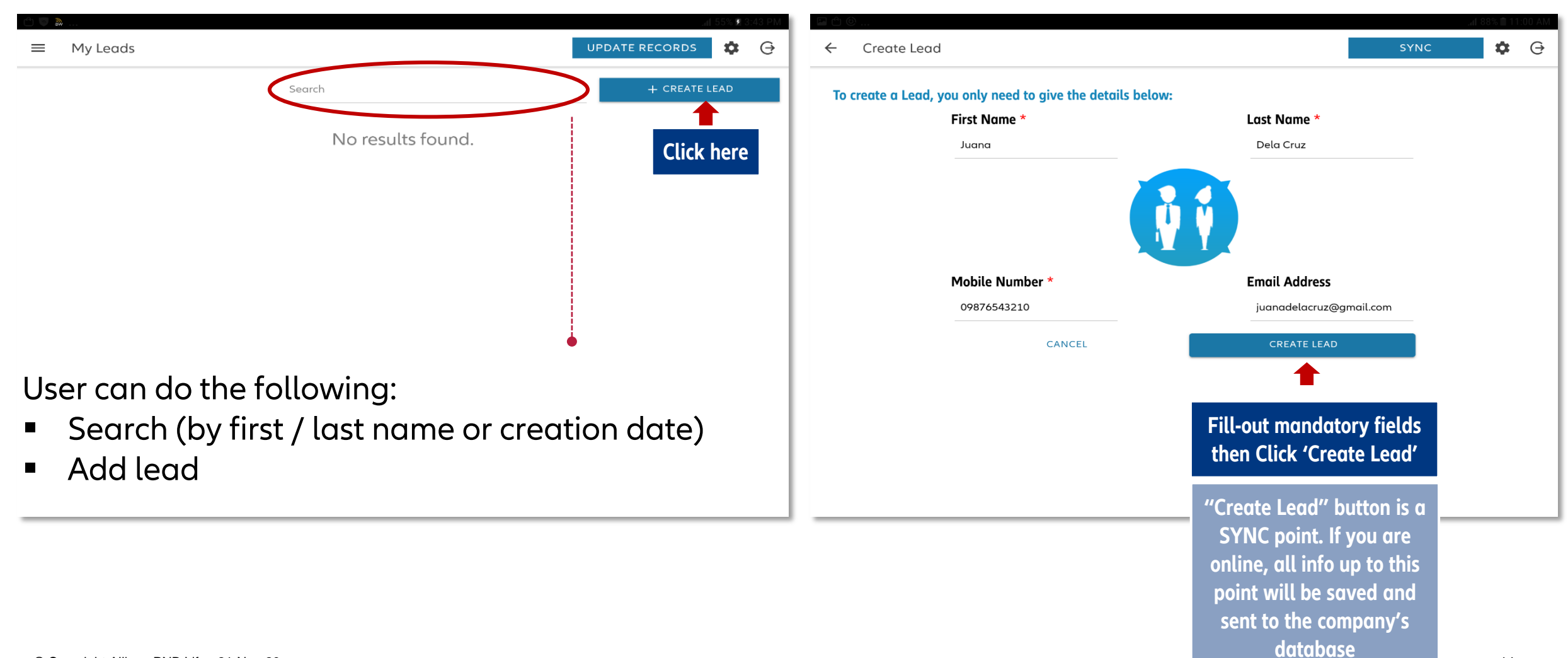

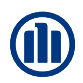

#### **LEADS**

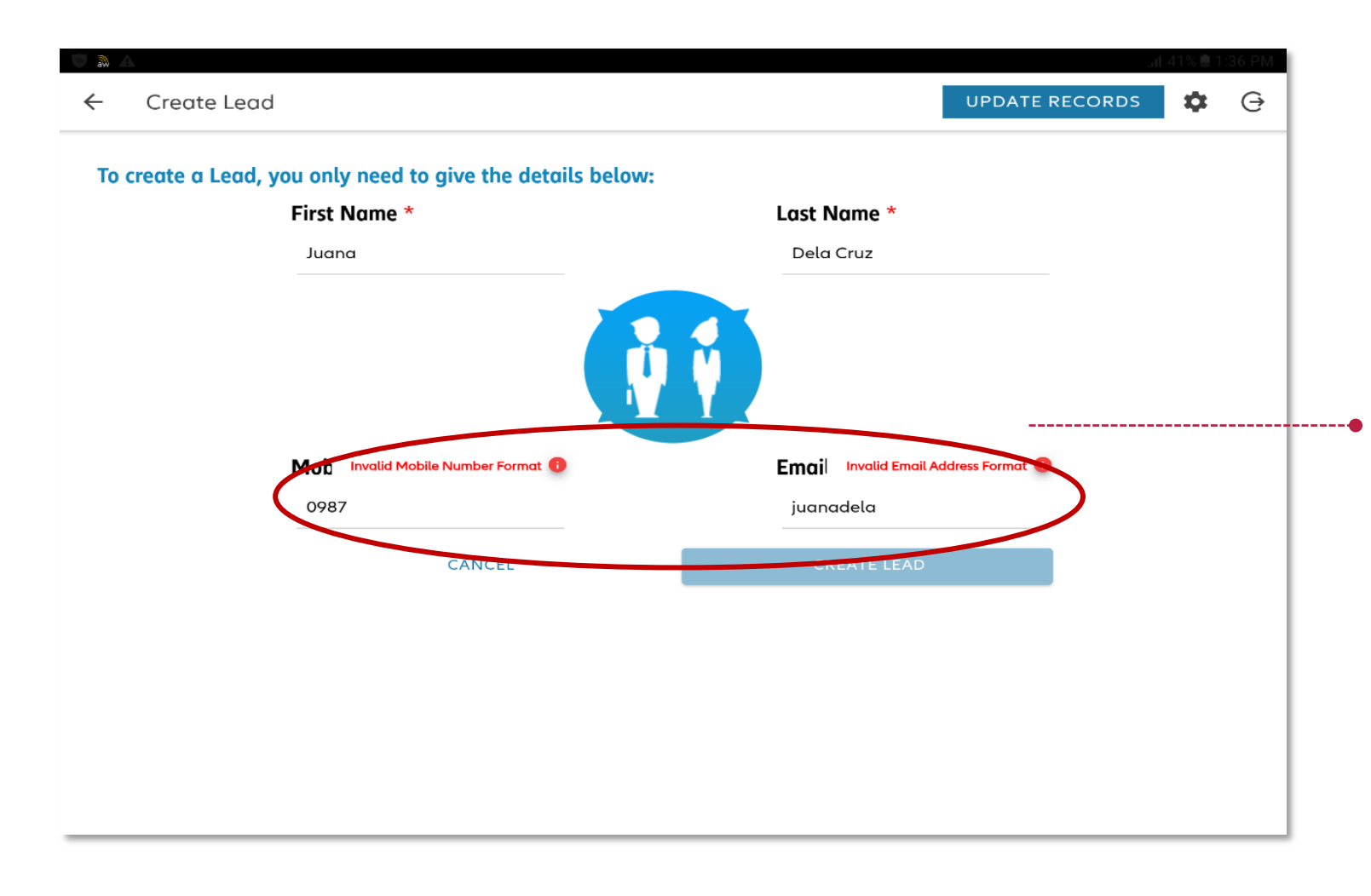

#### **NEW FEATURE:** Digital ID Syntax Validation

Incorrect format of the Mobile Number and Email Address will be checked automatically.

Make sure to input the email of your Lead so that you can send relevant forms generated throughout Journey (NA, SI, etc)

#### **CREATE LEAD: BASIC INFORMATION**

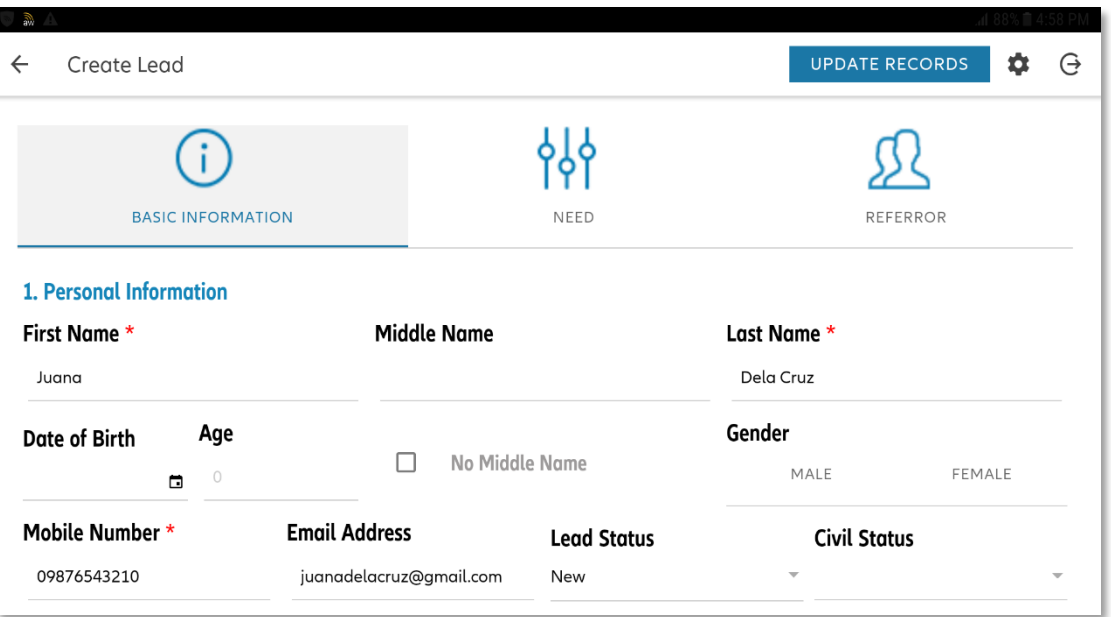

Only items with marked with a red asterisk (\*) are mandatory in creating a Lead.

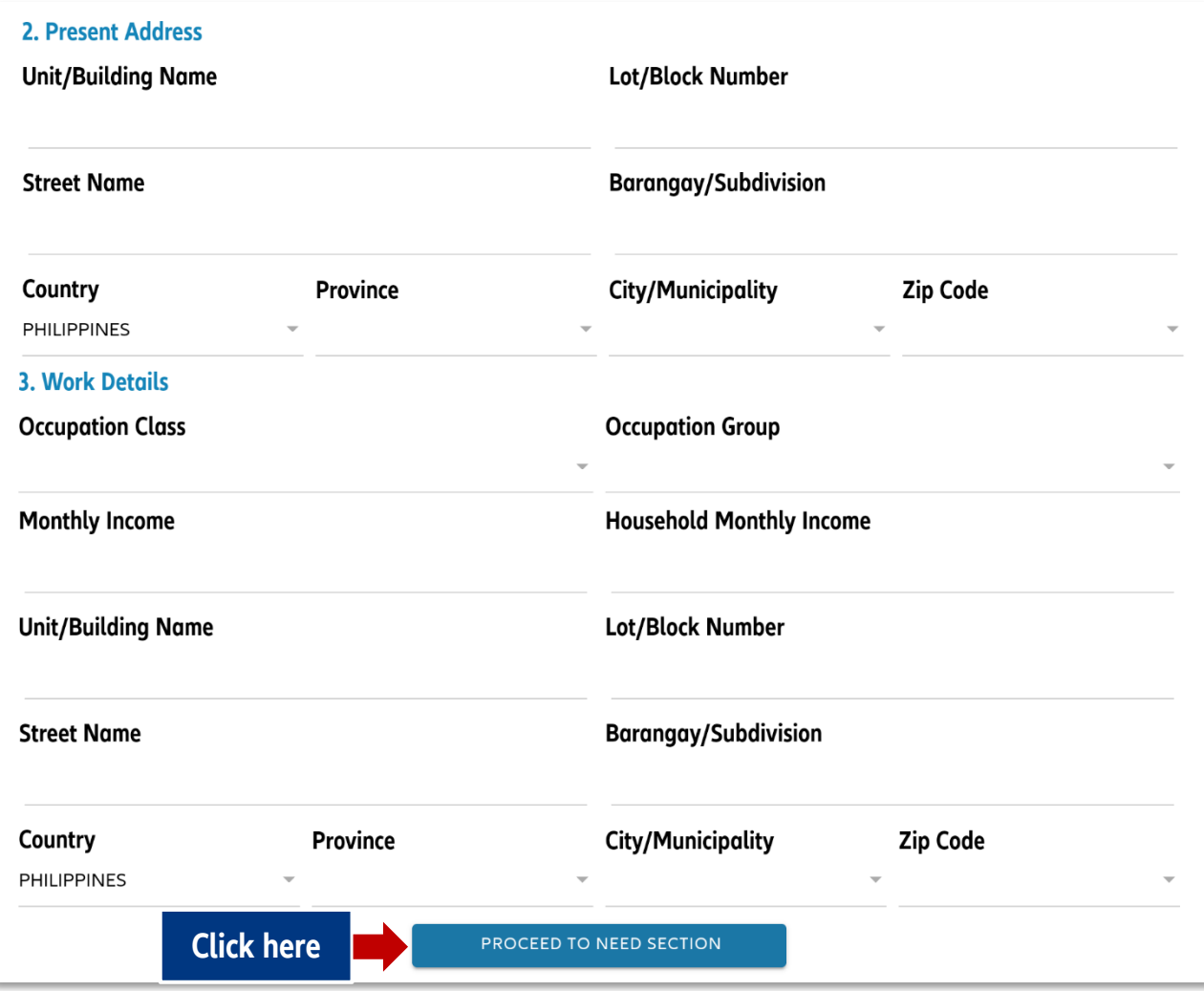

## **CREATE LEAD: IDENTIFY NEED**

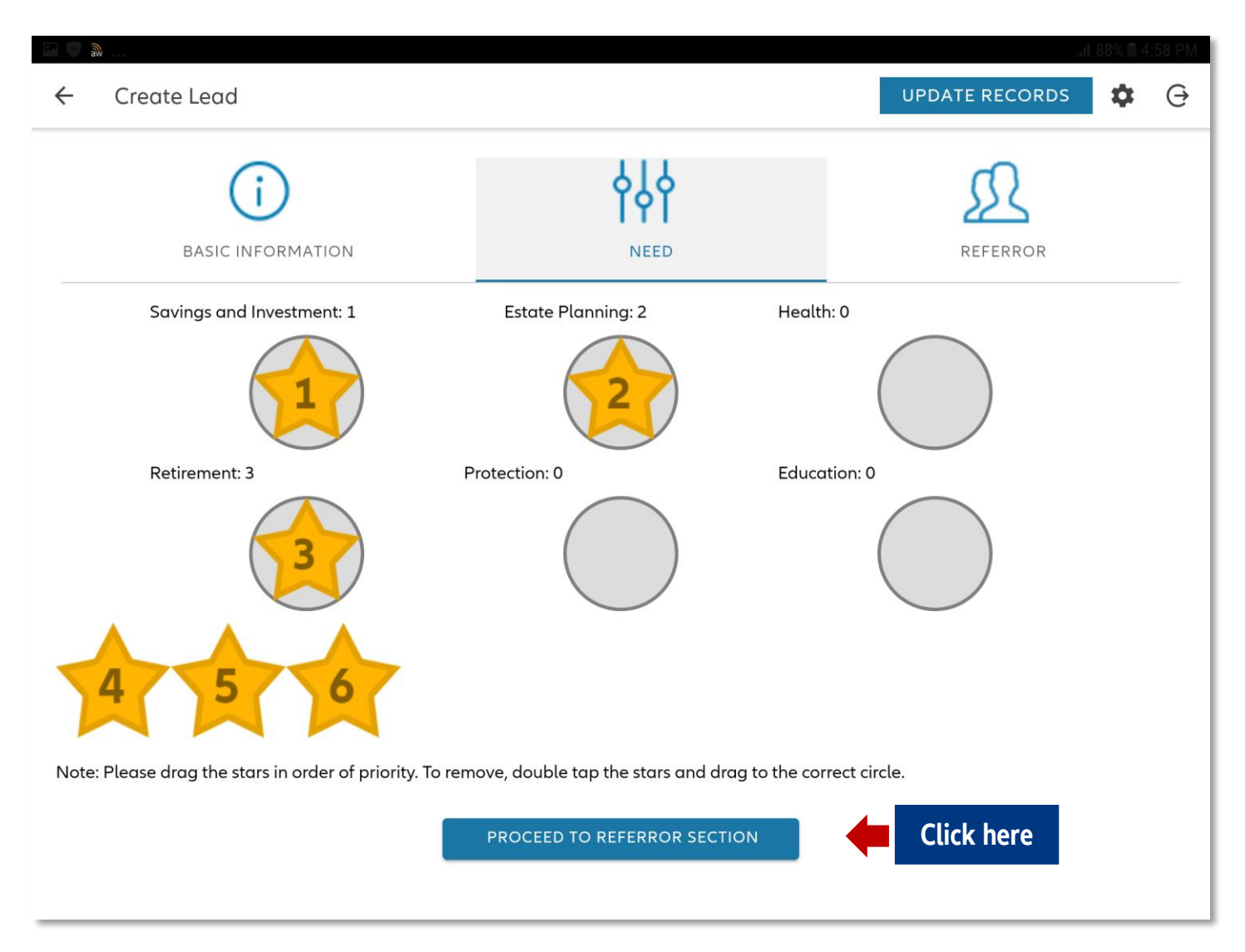

NOTE: Estate Planning is still included here but will be removed in future releases of Journey

- Rank your client's NEED according to priority by assigning the appropriate star.
- Tap the placed star if you would like to move it to a different Need.
- **For Bancassurance FAs, after** placing all the stars, proceed to the Referror tab.

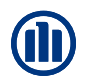

## **CREATE LEAD: DECLARE REFERROR (BANCASSURANCE ONLY)**

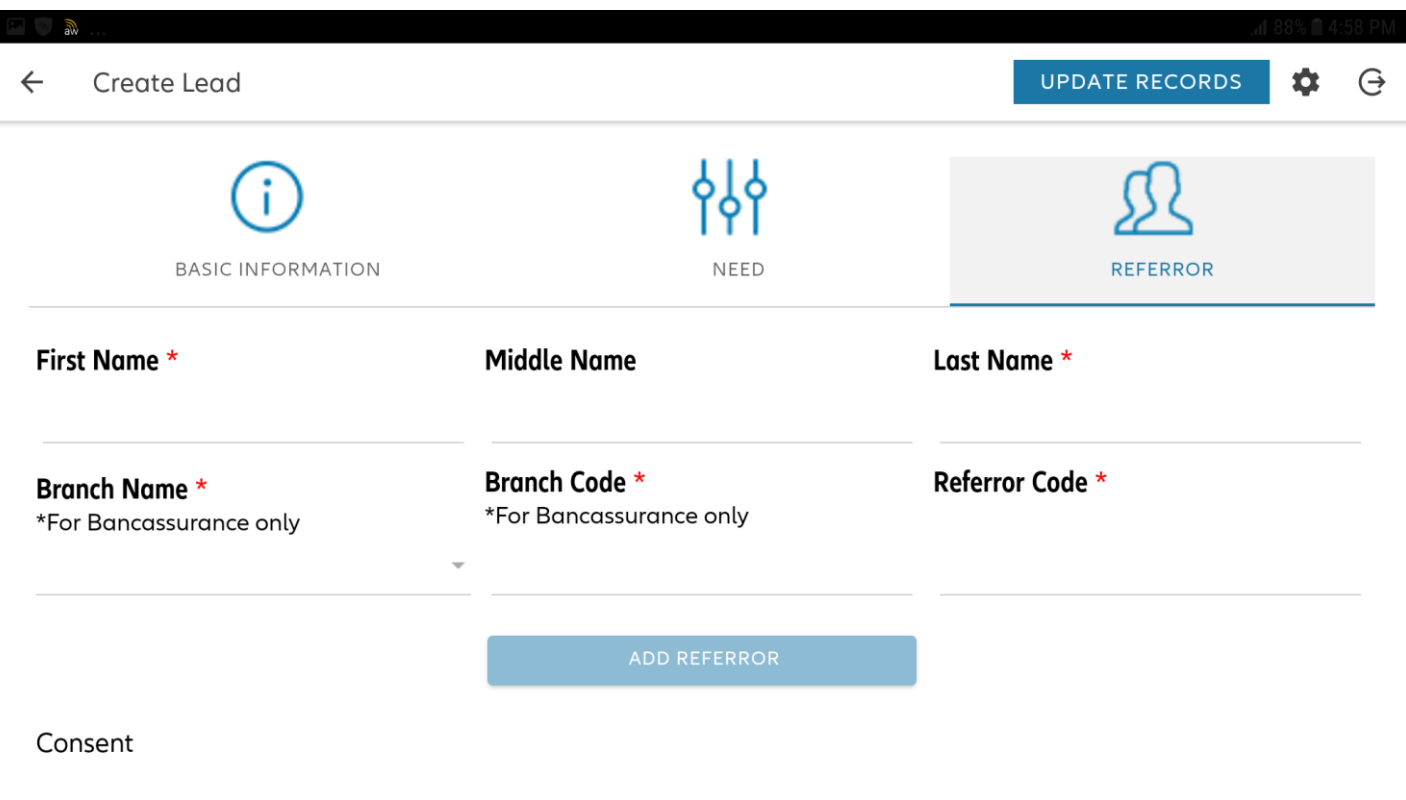

I hereby confirm that the client has been referred to me by the bank and has agreed to discuss with me their financial needs.

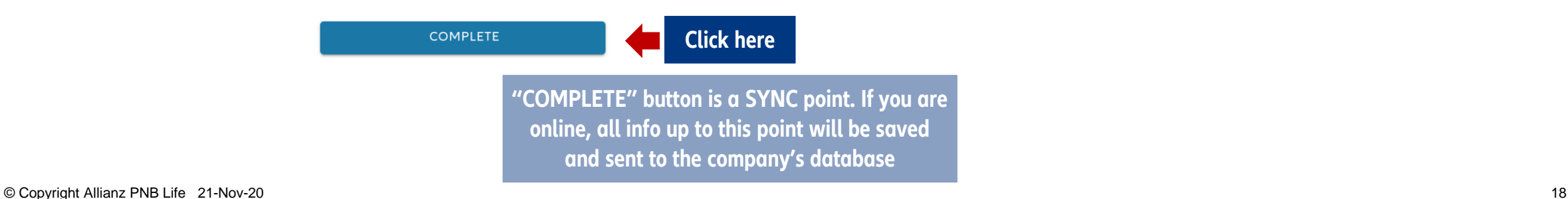

- Enter the details of your referror in this page.
- Branch Code will automatically generate depending on the selected Branch Name.
- Tap the "Add Referror" button to add them to the list.

# **NEEDS ANALYSIS**

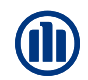

#### **NEEDS ANALYSIS**

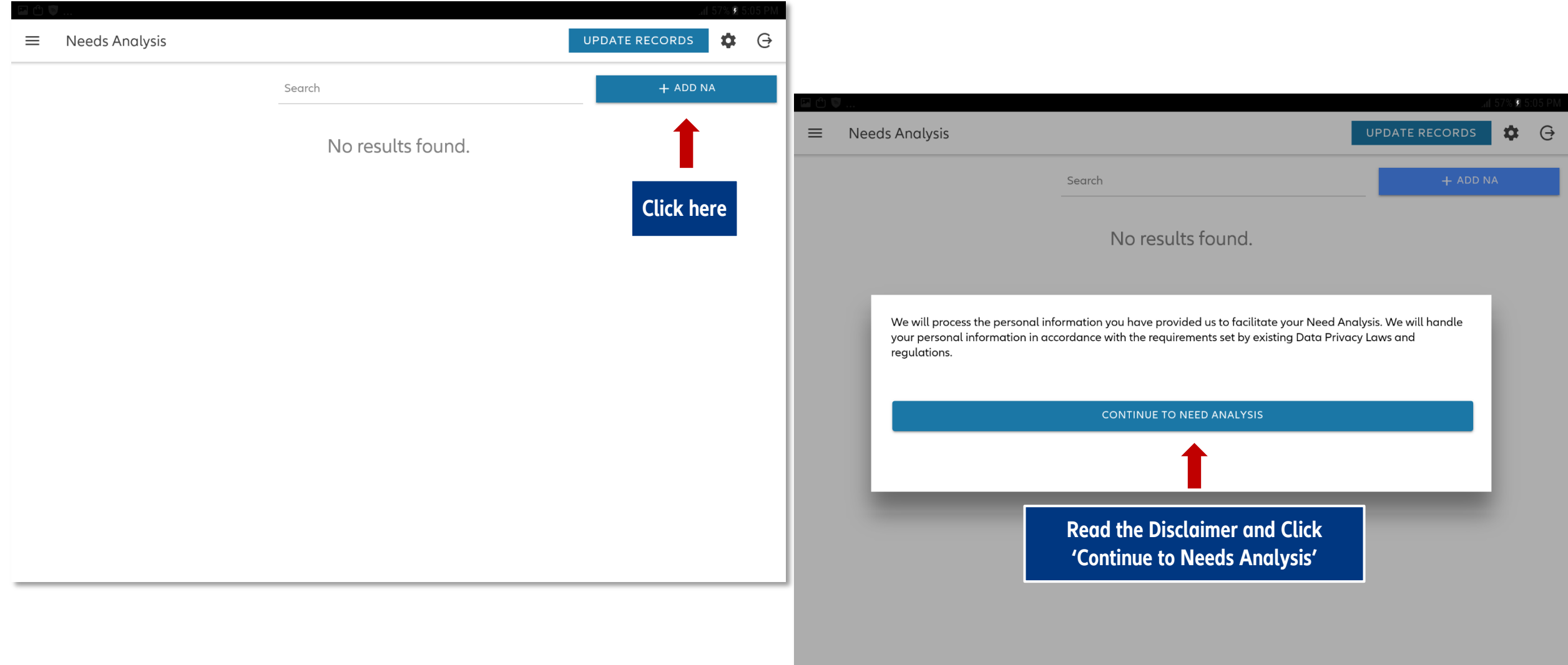

#### **CREATE NA: SELECT LEAD**

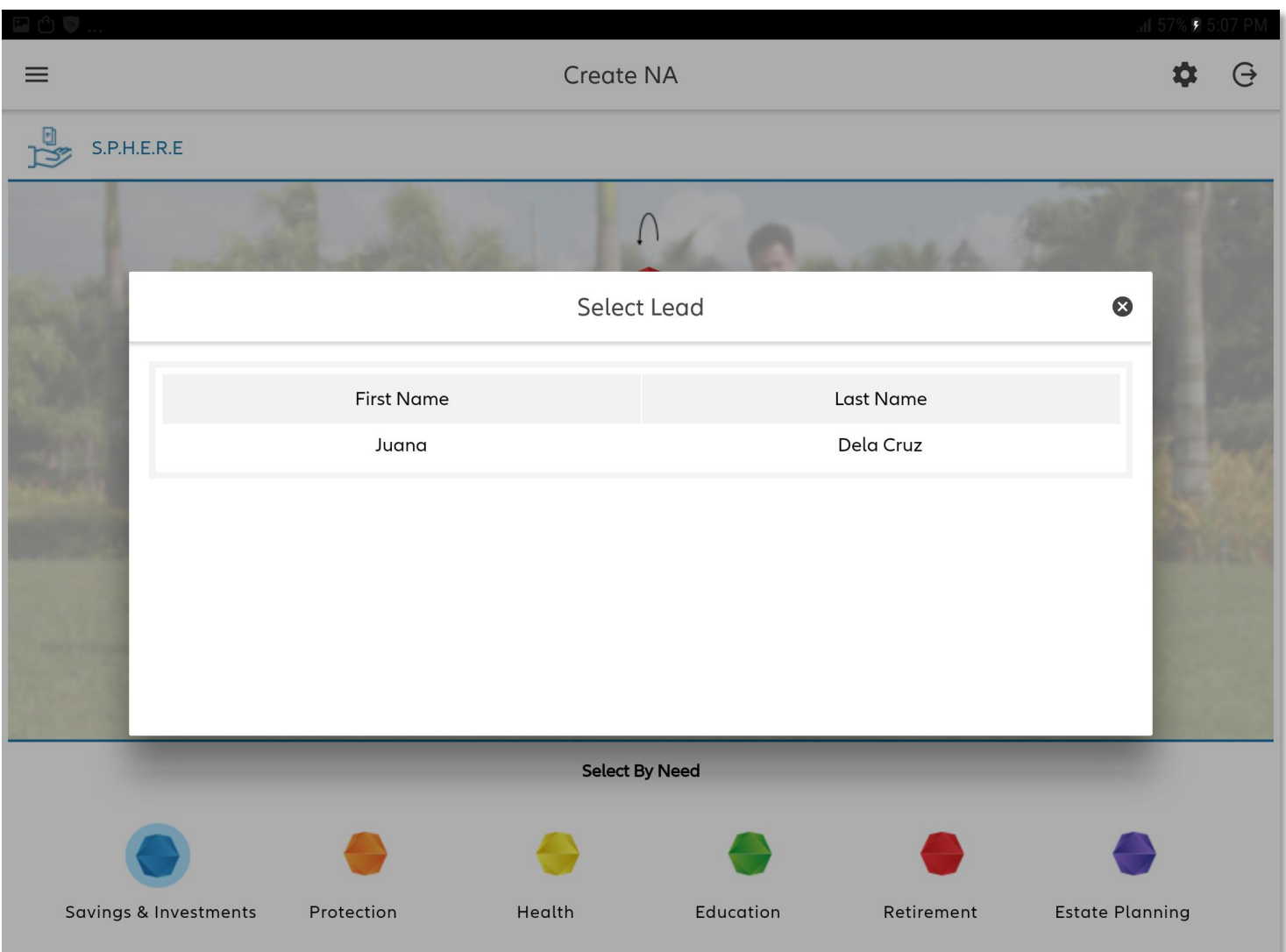

#### **CREATE NA: SPHERE**

NOTE: Estate Planning is still included here but will be removed in future releases of Journey

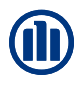

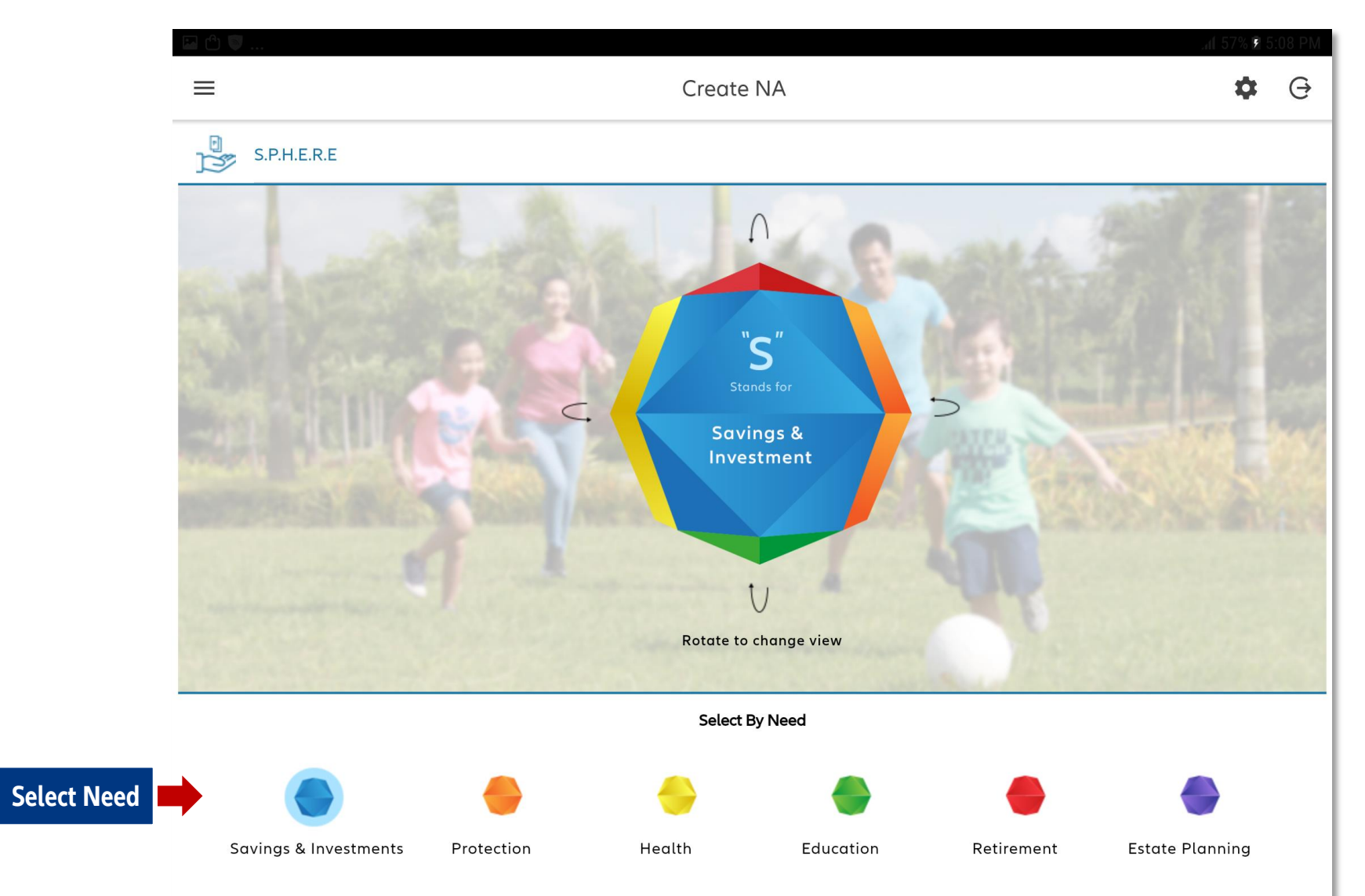

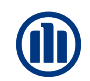

#### **CREATE NA: INFOGRAPHICS**

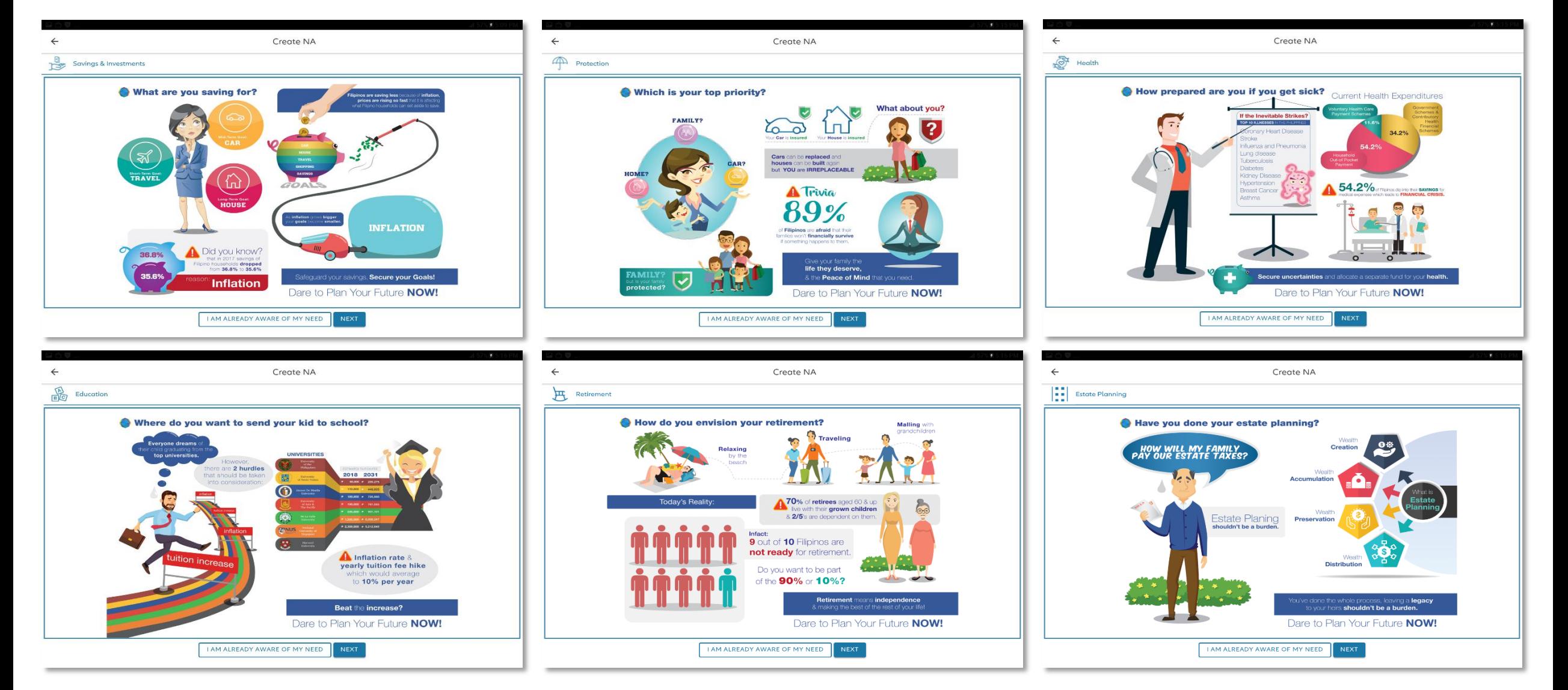

## **INFOGRAPHICS: SAVINGS & INVESTMENTS**

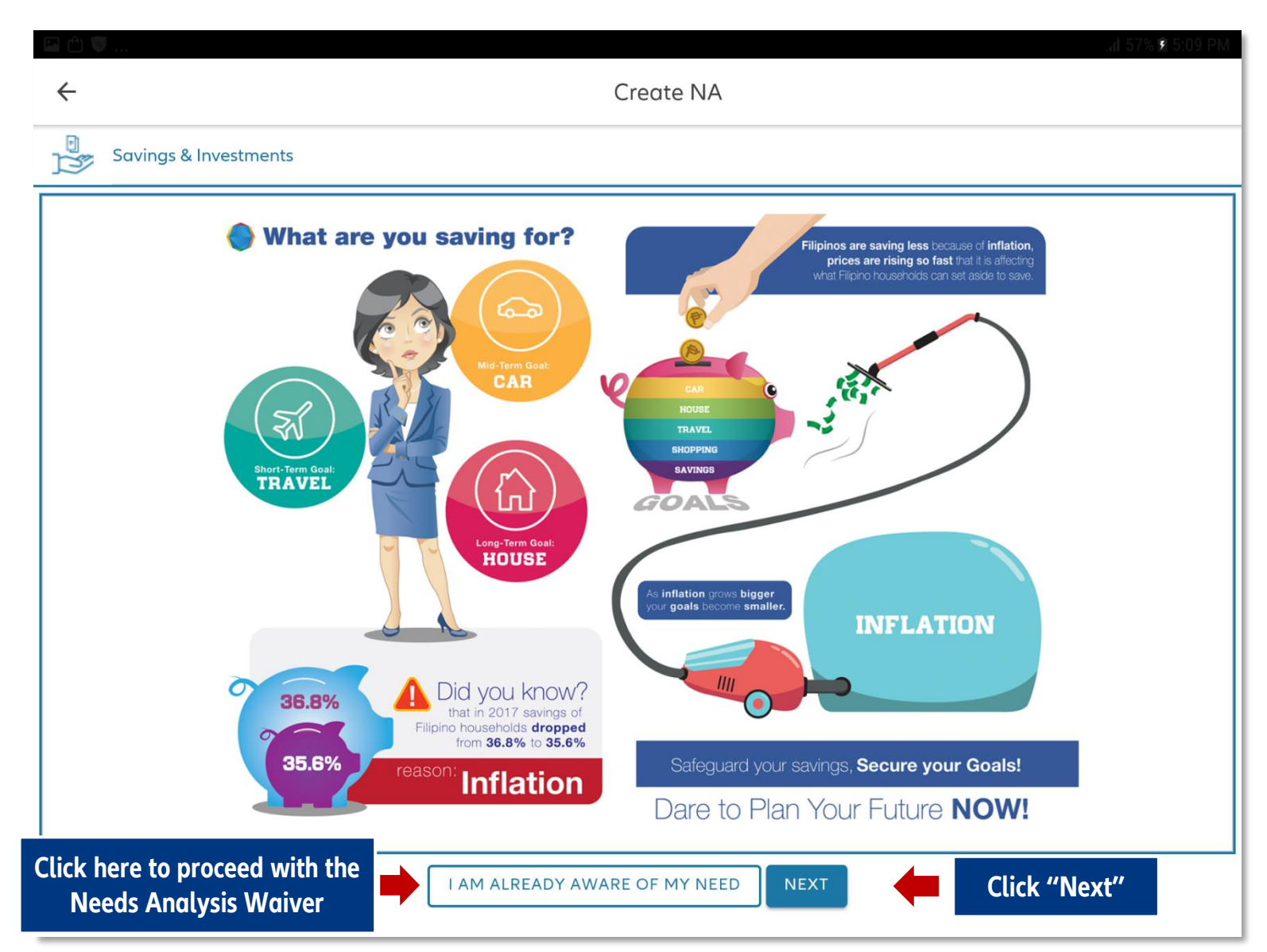

- Infographics serve as a discussion guide for the intermediary
- **New Clients:** 
	- o Click "Next" to proceed with the Needs Analysis
- **Existing Clients:** 
	- o Can create a new NA; OR
	- o Click "I am already aware of my need" to waive the Needs Analysis

\*The Needs Analysis Waiver is used when the intermediary has previously conducted a NA with the client AND the client's need has not changed.

#### **NEEDS ANALYSIS WAIVER**

- When user clicks "Continue**",** NA will be tagged as COMPLETED user may now proceed with IRPQ/SI
- **Need Analysis Waiver** is valid 1 year after completion date

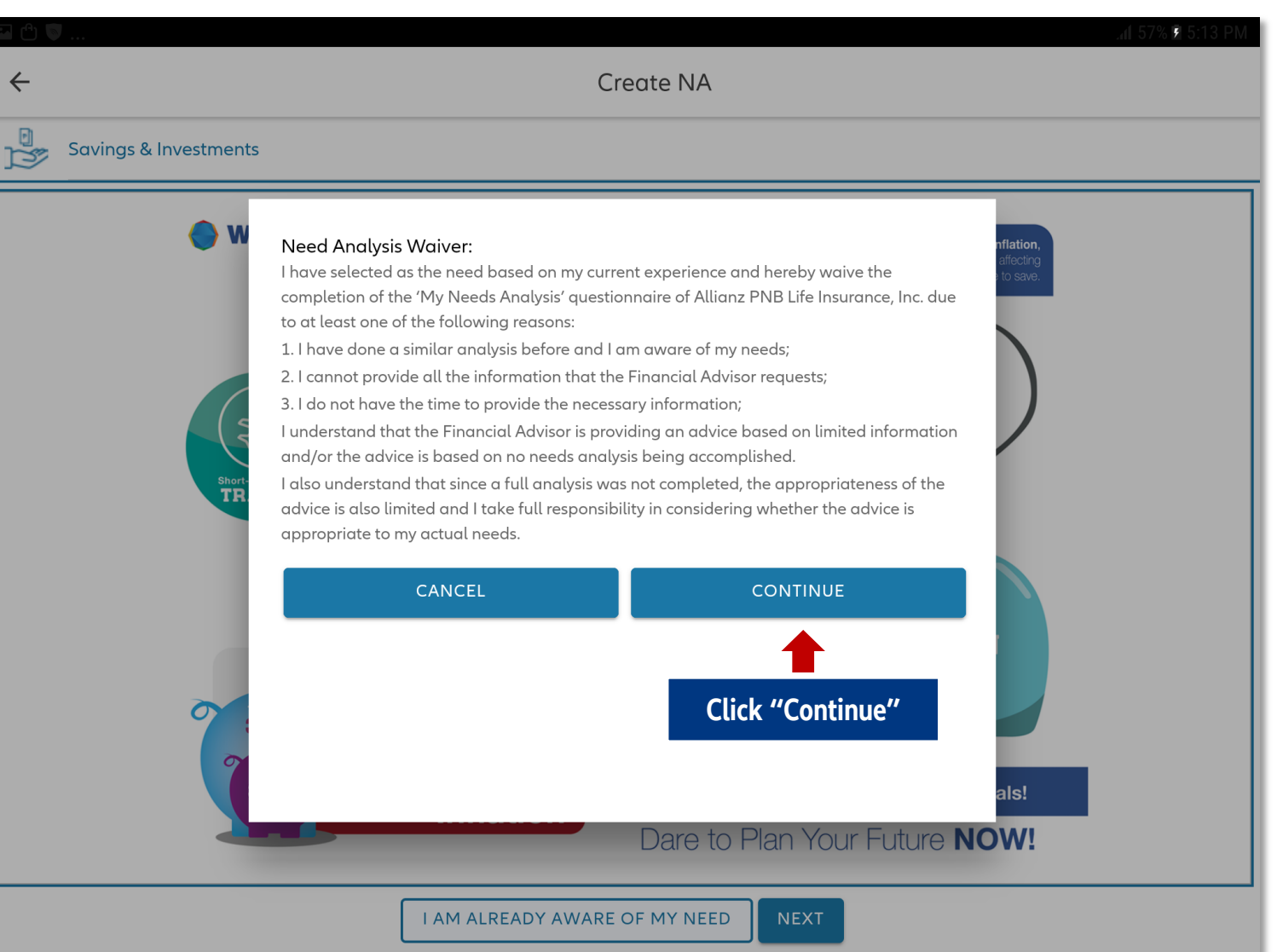

## **CREATE NA: SAVINGS & INVESTMENTS**

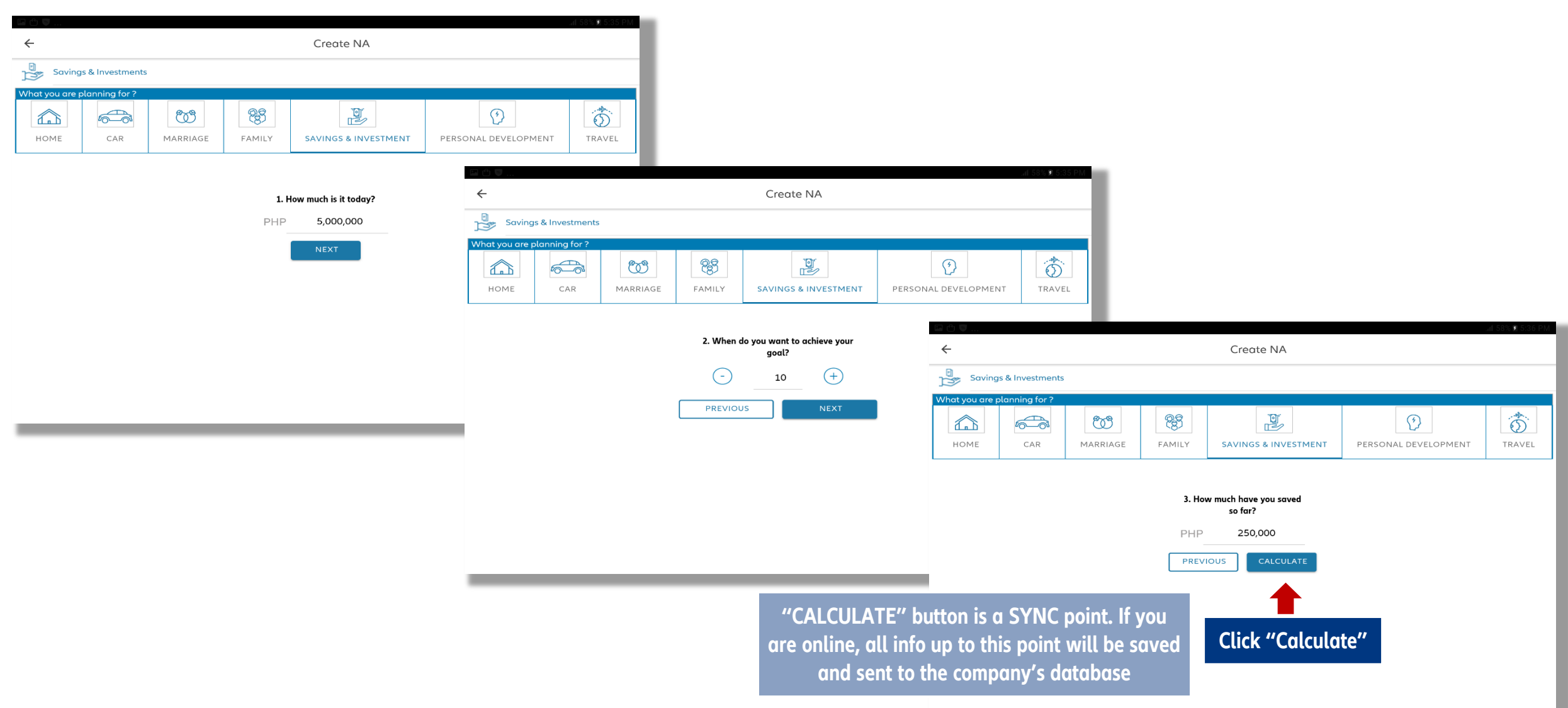

## **VIEW NEEDS ANALYSIS**

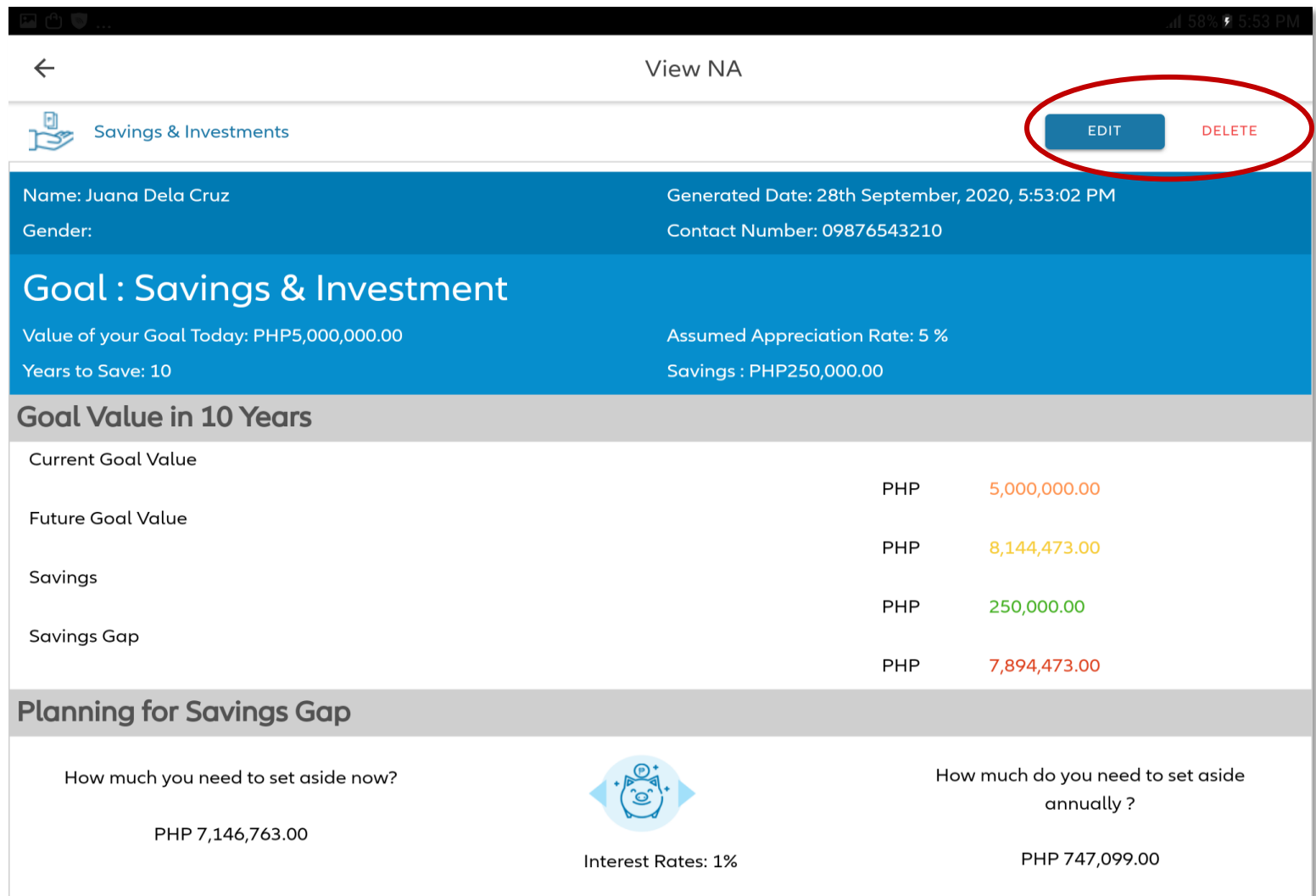

#### **Users may EDIT or DELETE the Needs Analysis**

M

## **VIEW NEEDS ANALYSIS**

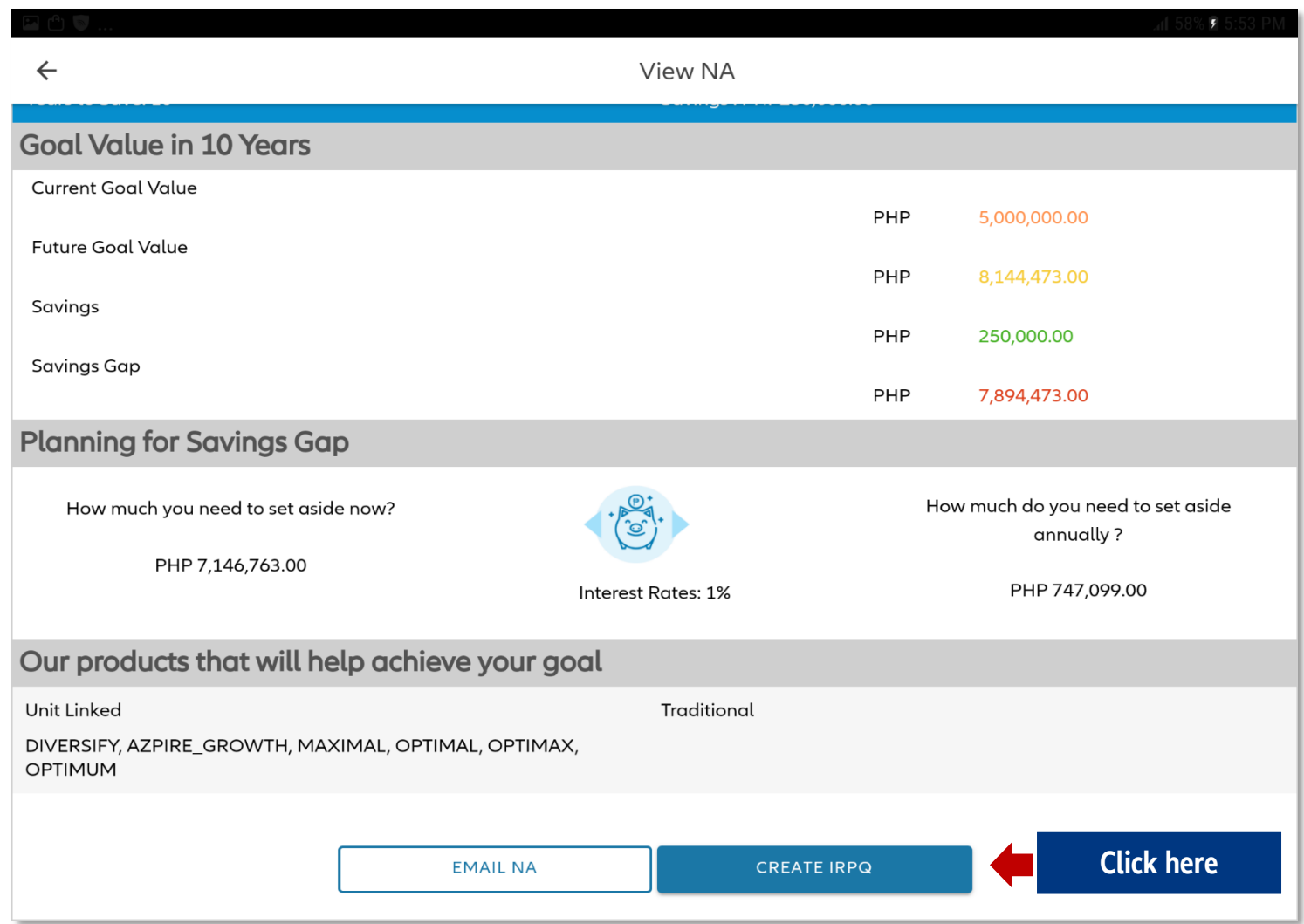

- **Needs Analysis is valid 1 year** after completion date
- **TRAD PLAN:** Directly proceed to the Sales Illustration Module (access SI page thru side menu on Journey app)
- VARIABLE PLAN: Click '**Create IRPQ**'

# **IRPQ: DETERMINING INVESTMENT STYLE**

#### **IRPQ**

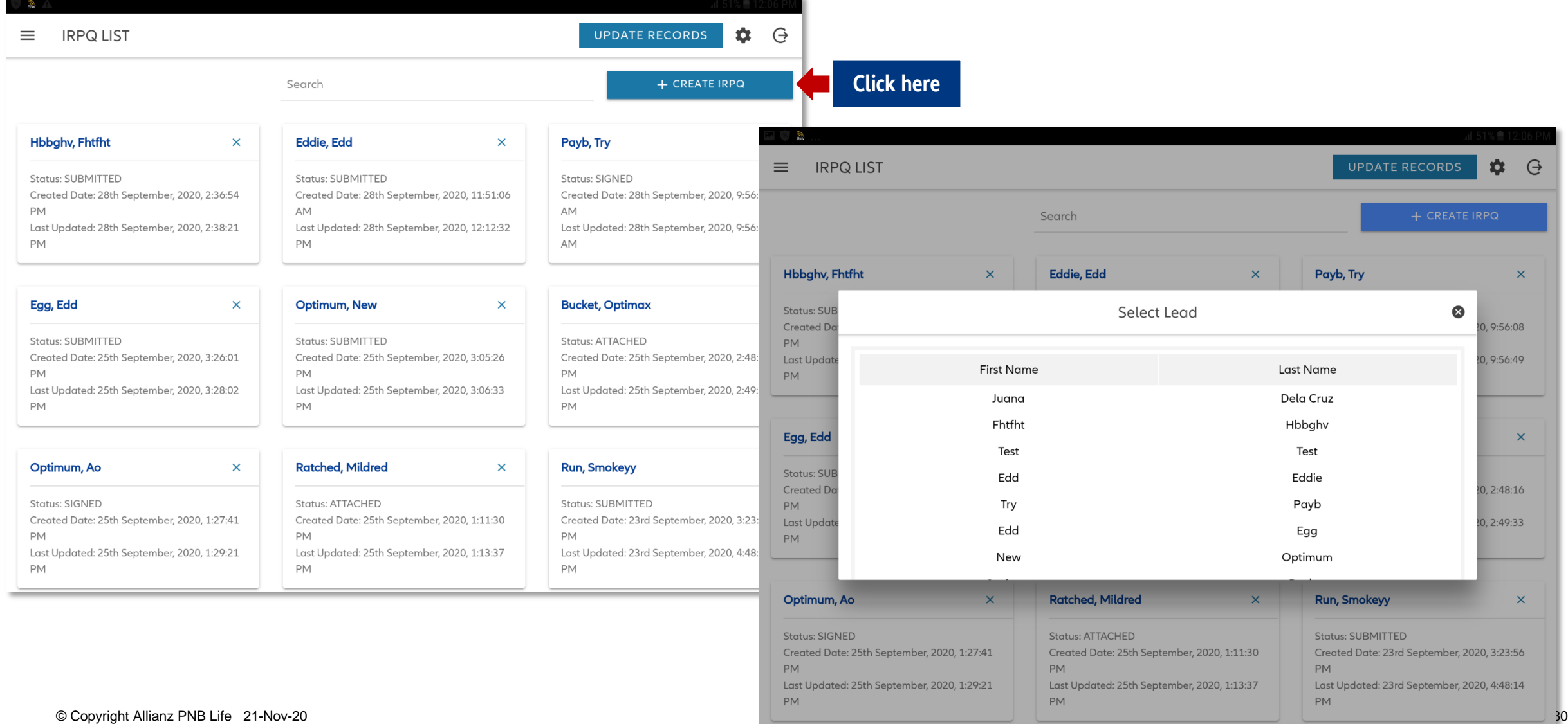

#### **CREATE IRPQ: GENERAL INFORMATION**

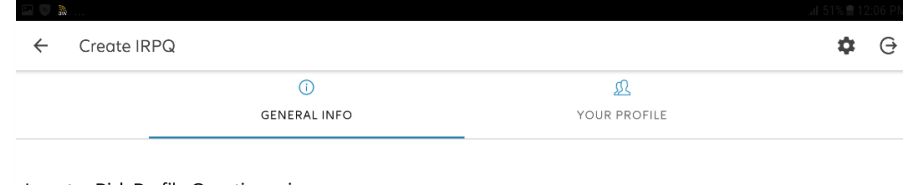

**Investor Risk Profile Questionnaire** 

This questionnaire helps you determine your personal investment style that goes along with your protection needs. There are no right or wrong answers. It measures your investment time frame, financial situation, priorities, and goals. This will translate your needs into an asset allocation designed to reach your financial goals over the long term. Please accomplish this together with your Allianz PNB Life's Intermediary who will answer any question you have and help you choose the appropriate investment to meet your financial needs.

As your personal circumstances change, we recommend that you repeat this on a yearly basis.

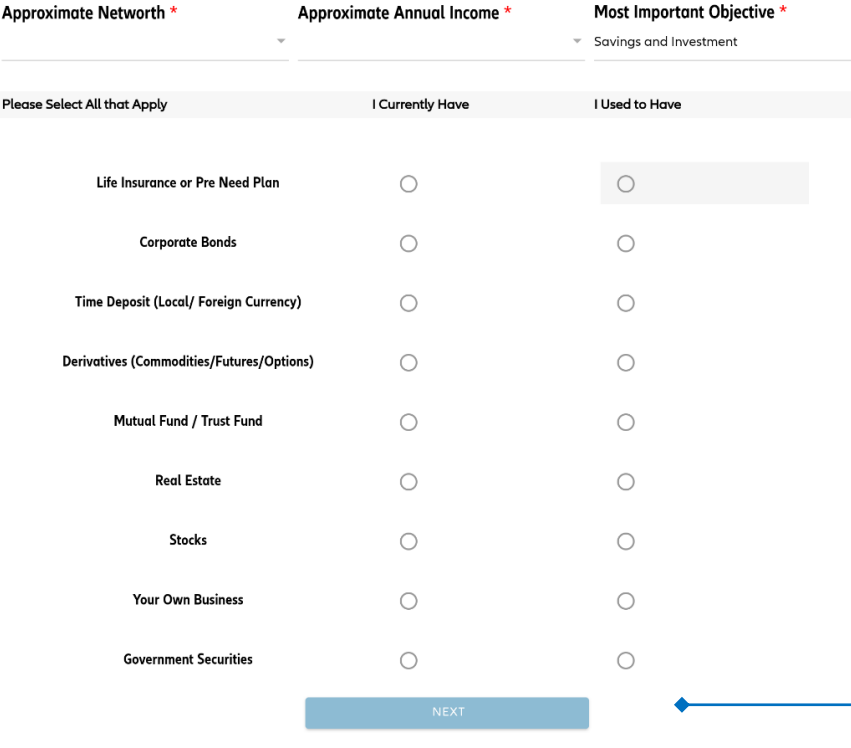

■ Complete items in IRPQ to determine the risk appetite of the client

**"NEXT" button is a SYNC point. If you are online, all info up to this point will be saved and sent to the company's database**

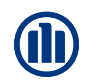

#### **CREATE IRPQ: YOUR PROFILE**

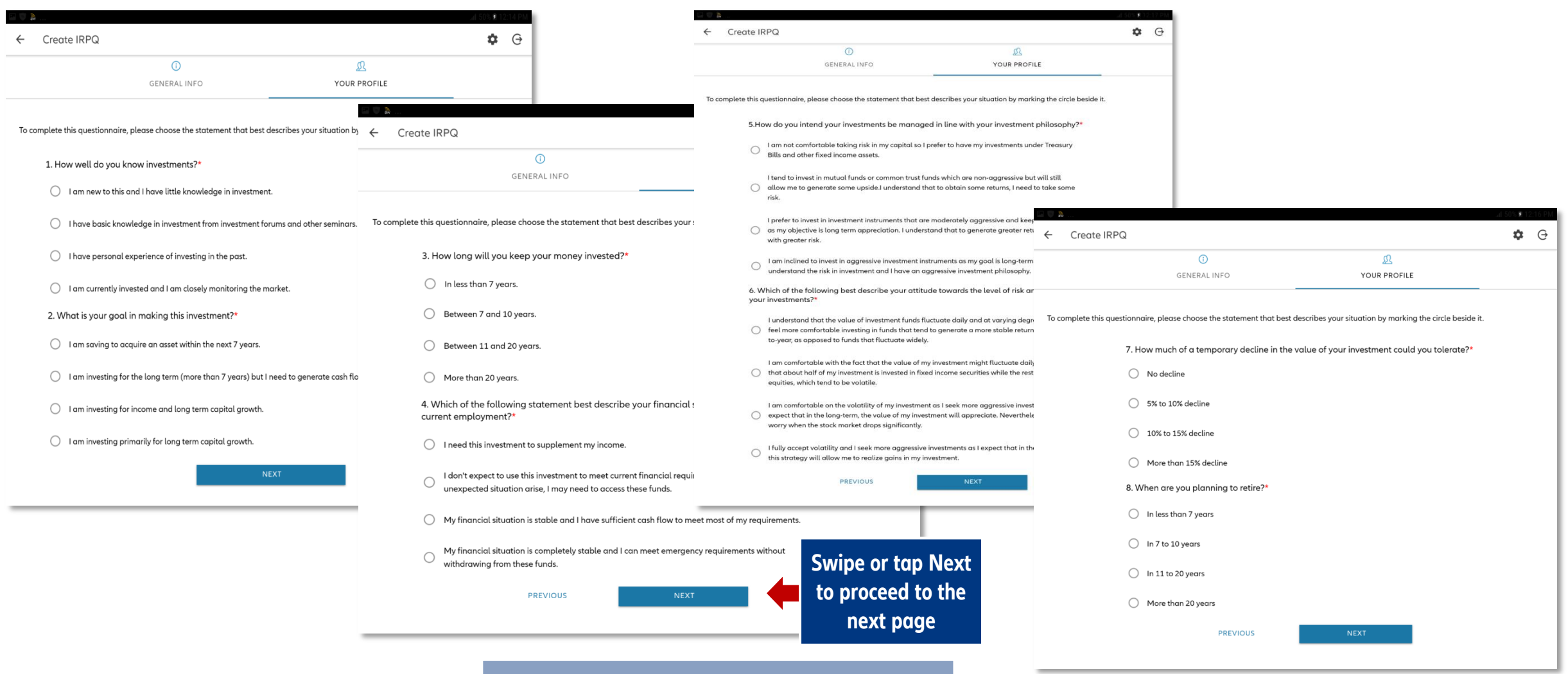

© Copyright Allianz PNB Life 21-Nov-20 32 **sent to the company's database"NEXT" buttons are SYNC points. If you are online, all info up to this point will be saved and** 

## **VIEW IRPQ RESULTS**

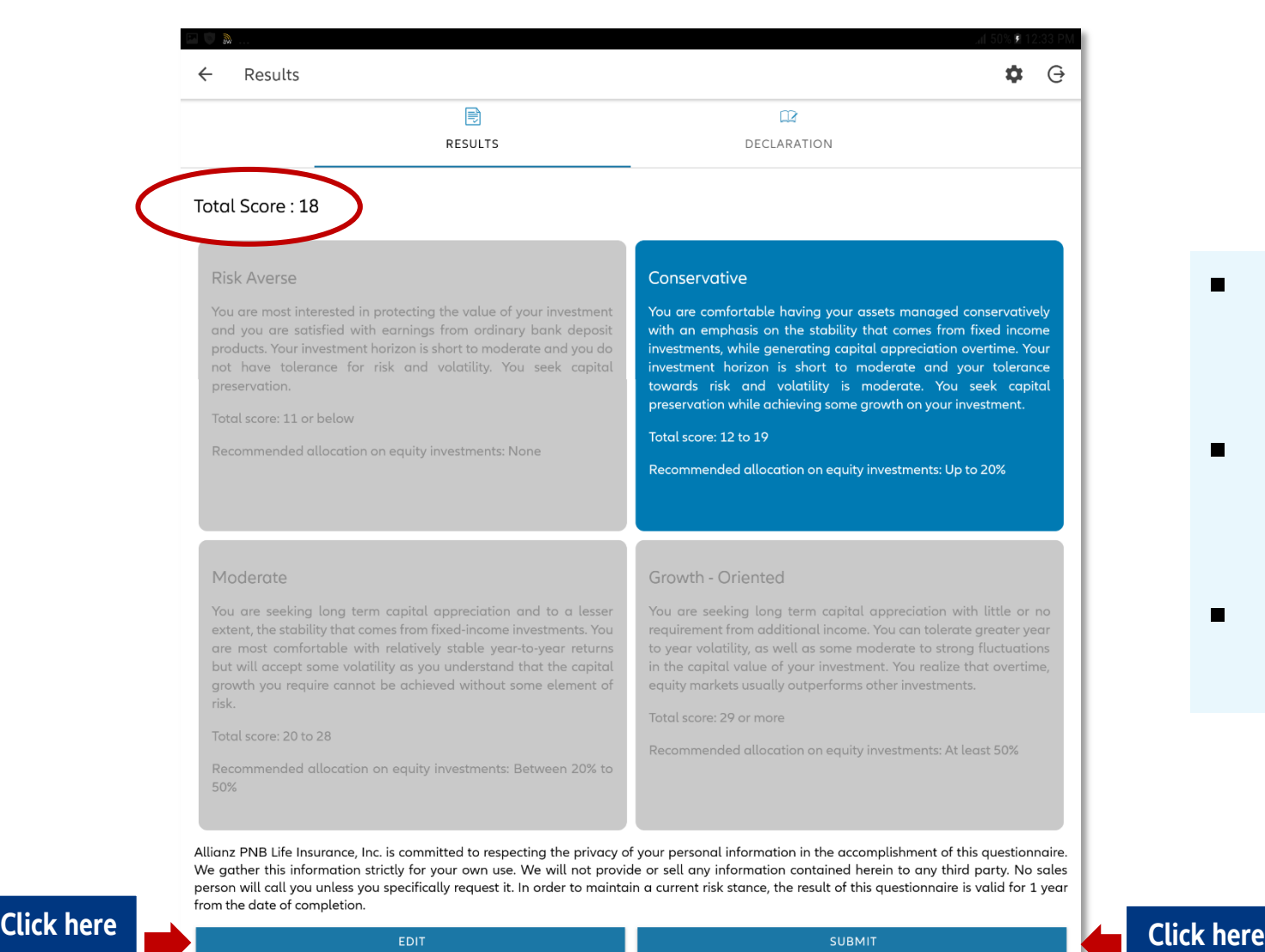

- **Total score will be automatically** computed
- **EX Click "Submit" to proceed with the** Declaration form
- Click "Edit" if user wants to change details

#### **IRPQ DECLARATION**

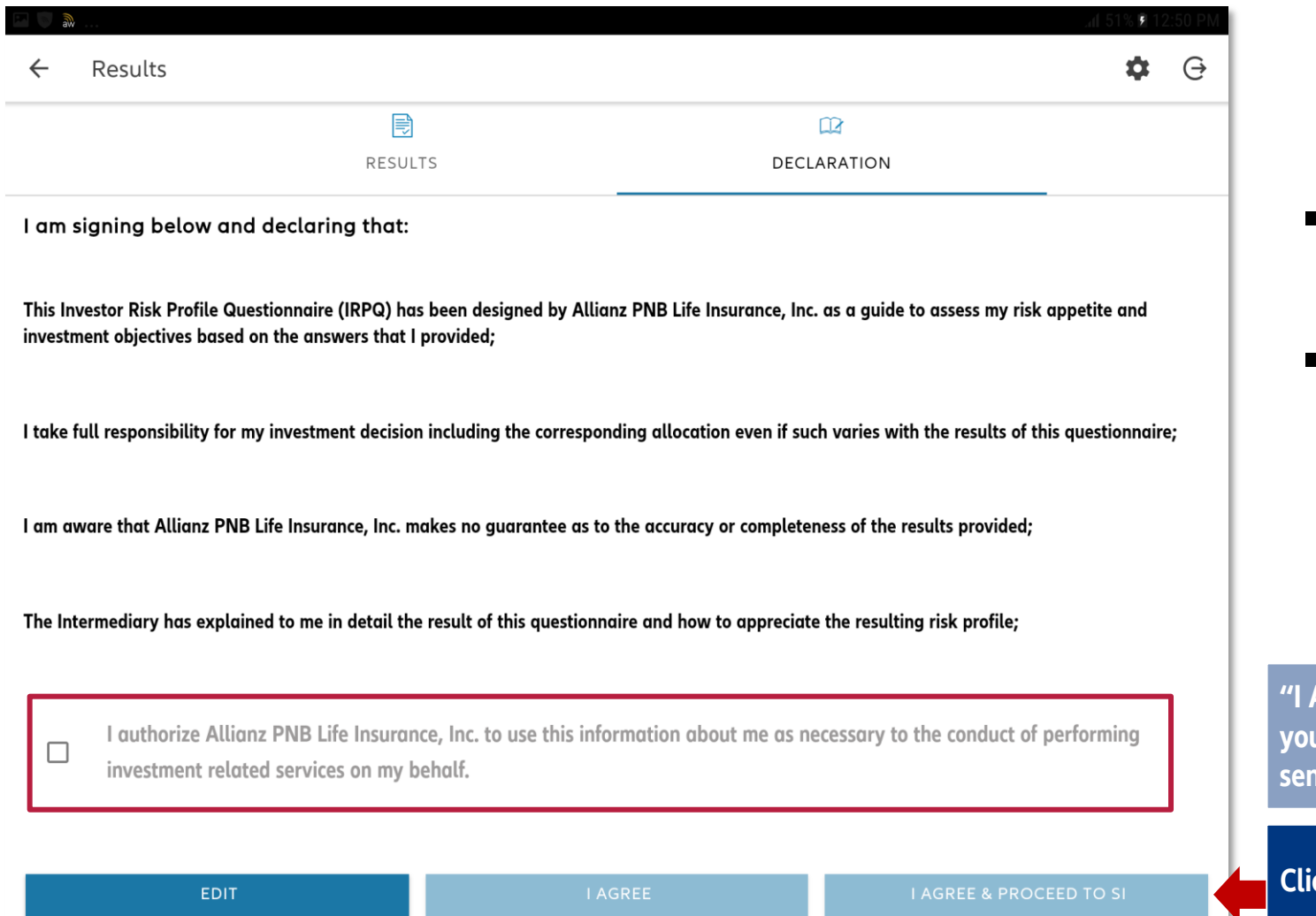

- Read and tick all the boxes for confirmation
- **IRPQ** is valid for 1 year after completion date

**"I AGREE & PROCEED TO SI " button is a SYNC point. If you are online, all info up to this point will be saved and sent to the company's database**

**Click to proceed SI creation**

# **SALES ILLUSTRATION**

#### **AVAILABLE PRODUCTS - BANCA**

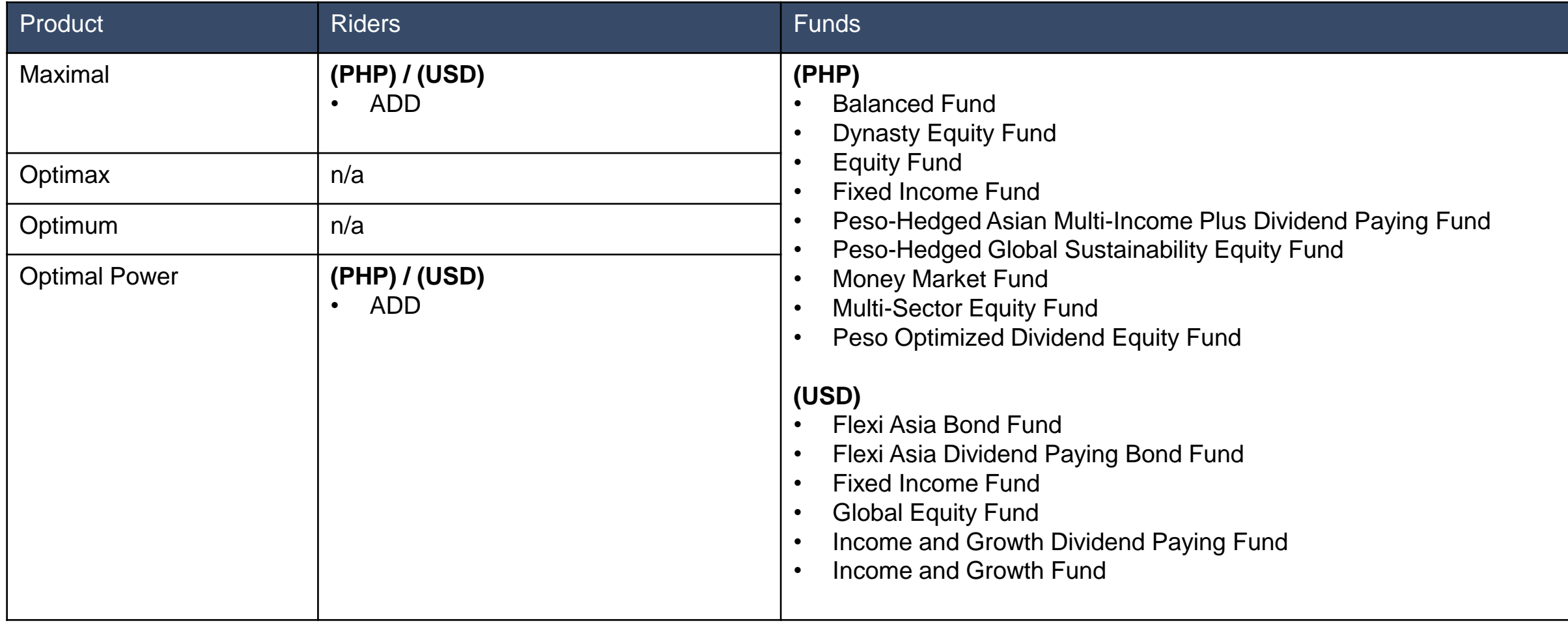
## **AVAILABLE PRODUCTS - BANCA**

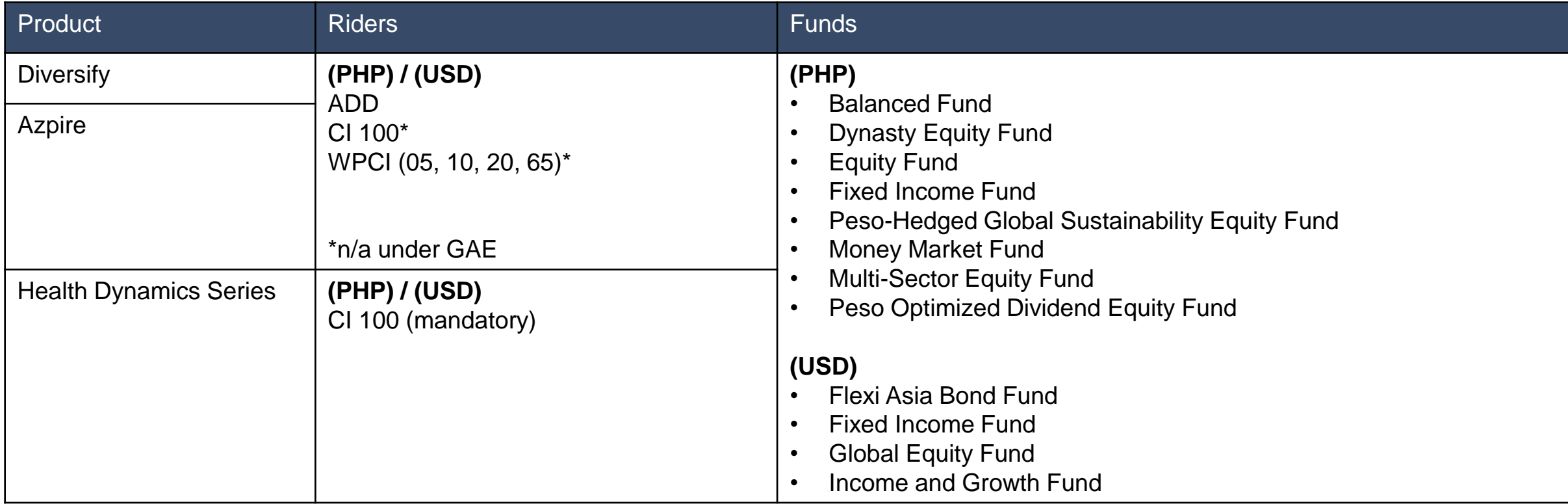

### **SALES ILLUSTRATION**

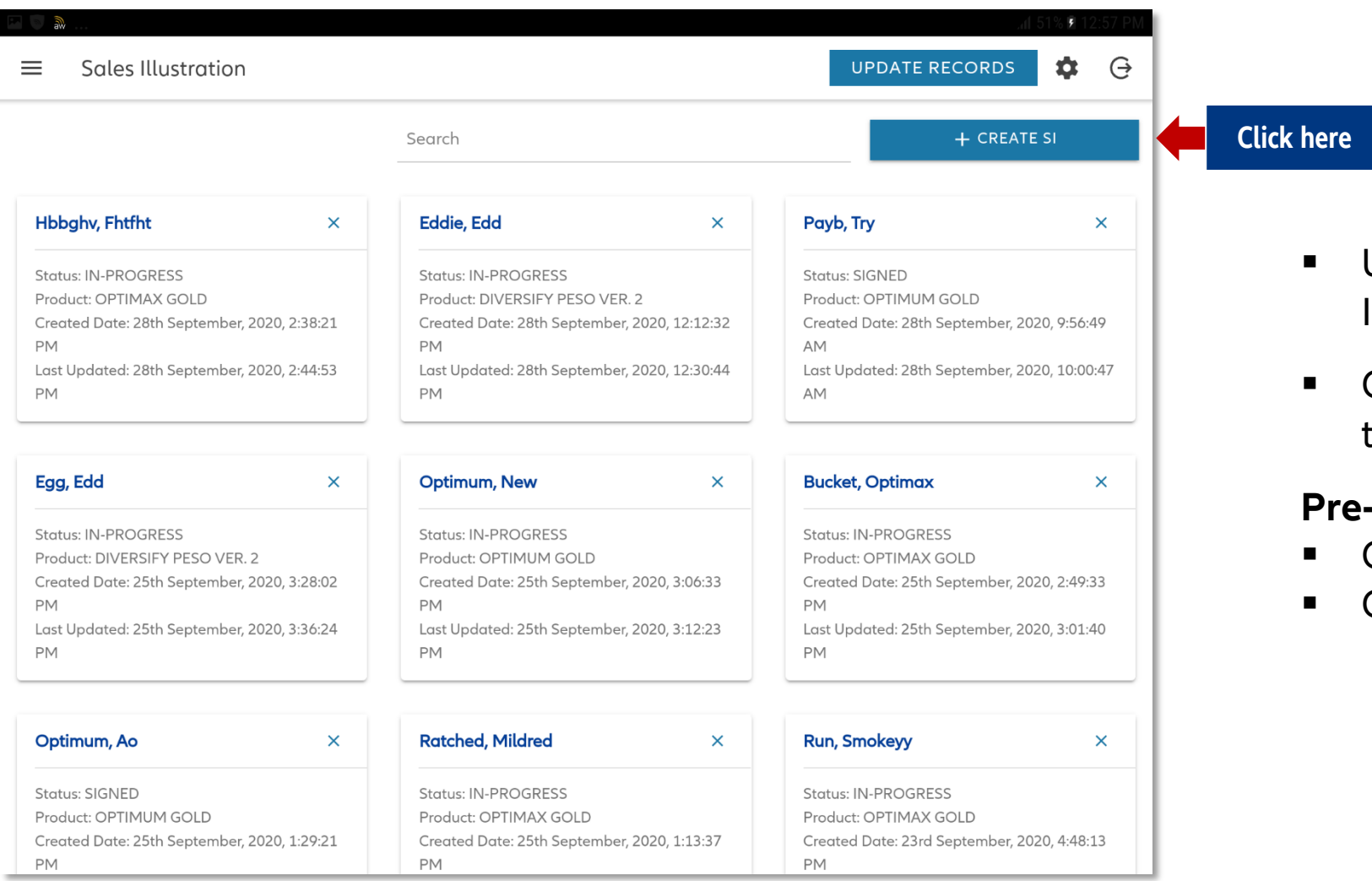

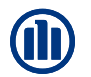

- User must go to Menu and click 'Sales Illustration'
- Click 'Create SI' and select the name of the client

#### **Pre-requisites:**

- Completed Needs Analysis or Waiver
- Completed IRPQ (if Variable Life Plan)

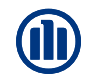

#### **CREATE SI: APPLICANT OWNER INFO**

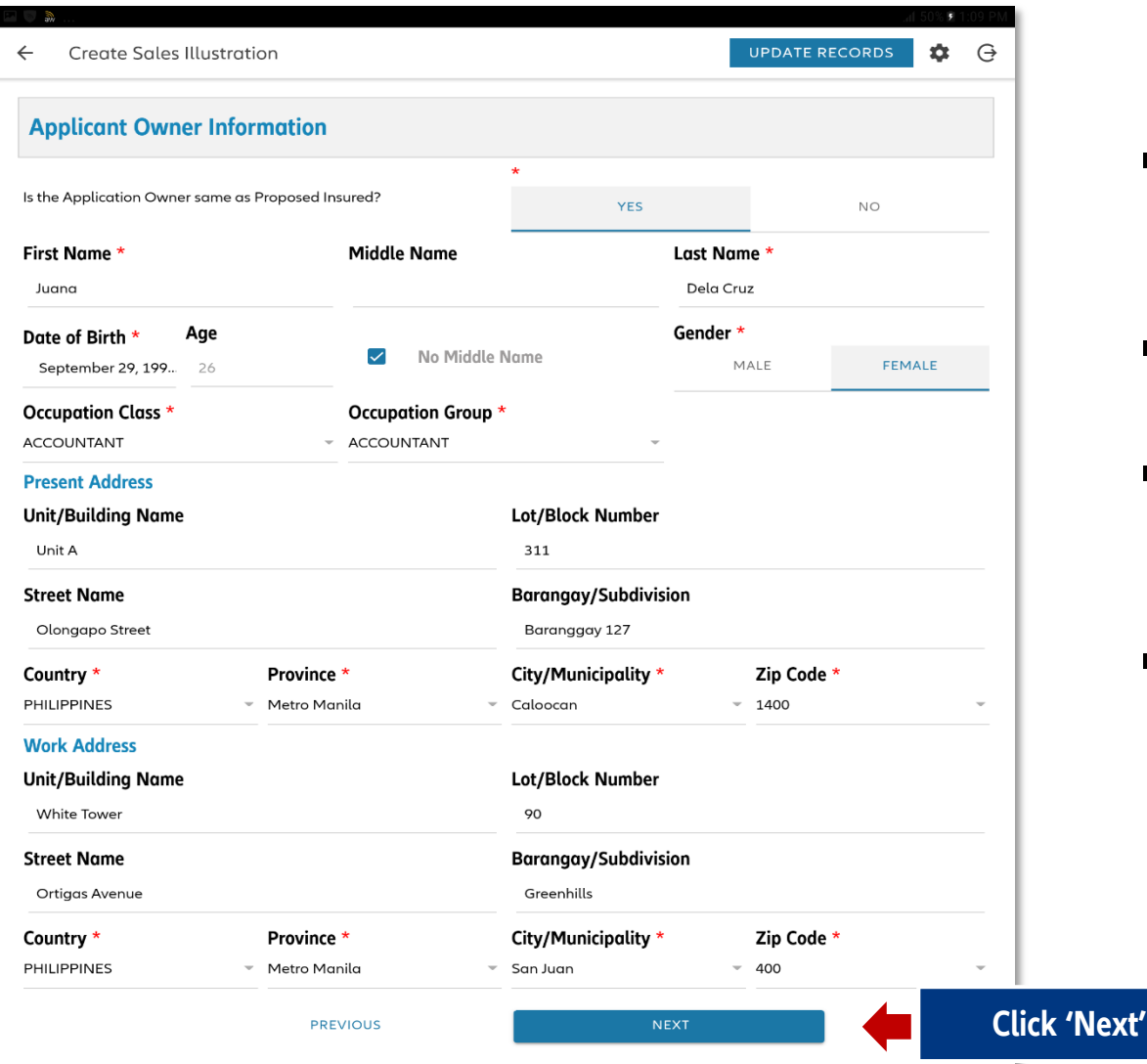

- Fields will be auto-populated with data entered in previous screens.
- **E** Click **'Next'** to proceed with product selection
- **IMPORTANT NOTE:** Only PH & US addresses are allowed in the current version of AZ Journey
- **Information encoded in this section (occupation, location)** will determine whether the generated SI will be rated.

**"NEXT " button is a SYNC point. If you are online, all info up to this point will be saved and sent to the company's database**

## **CREATE SI: SELECT PRODUCT**

Select Product

 $\ominus$ 

#### **UPDATE RECORDS** 立

#### Optimal Power

Allianz PNB Life�s Optimal Power is a single-pay, whole life plan with a value that is directly linked to the performance of the underlying fund. It brings together the opportunities of investing in expertly managed funds with its guaranteed insurance protection of at least 125% of your investment while having optimum flexibility in determining its features. Available in both

#### Optimum

Allianz PNB Life S Optimum is a single-pay, whole life plan with a value that is directly linked to the performance of the underlying fund. It brings together the opportunities of investing in expertly, managed funds with its quaranteed insurance protection of at least 125% of your investment while having optimum flexibility in determining its features. No medical examination needed.

#### **Maximal Power**

A single-pay, whole life policy that has its values directly linked to the performance of the underlying funds. It brings together the opportunities of investing in expertly managed funds and the security of having insurance protection of at least 130% of the investment while having the flexibilty in determining its features. Available in both Philippine Peso and U.S. Dollars.

> **Tap on the Product card**

#### Tap on the Product card, then customize the selected Product.

#### Optimax

A single-pay, whole life policy that has its values directly linked to the performance of the underlying funds. It brings together the opportunities of investing in expertly managed funds and the security of having insurance protection of at least 130% of the investment while having the flexibility in determining its features. No medical examination needed. Available in both

#### Diversify

Allianz PNB Life S Diversify brings together the opportunities of investing in expertly managed funds and the security of having insurance protection of at least 5X your basic annual regular premium while having maximum flexibility in determining its features. Diversify is a regular-pay, whole life policy that has its value directly linked to the performance of the underlying fund.

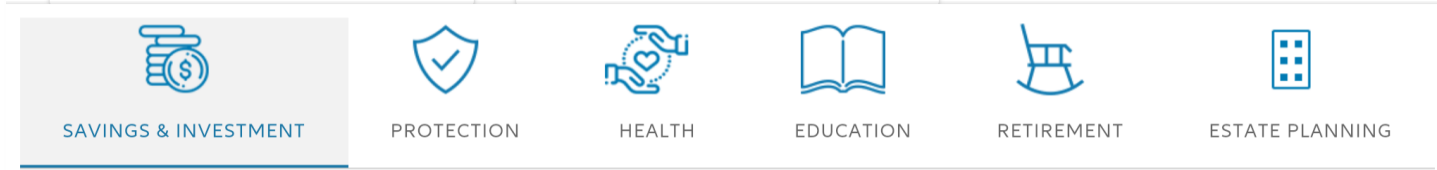

## **CREATE SI: CUSTOMIZE PRODUCT**

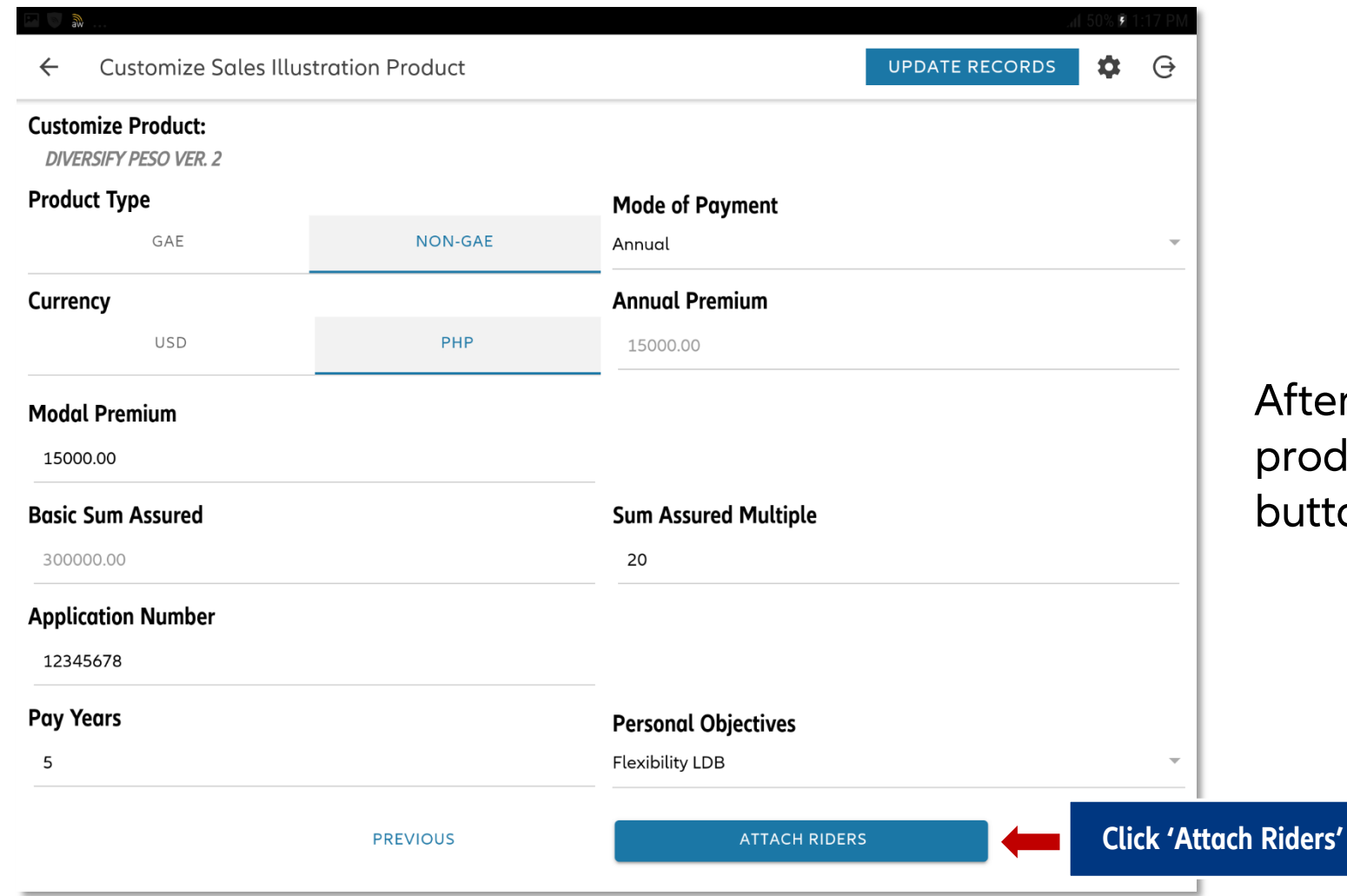

After customizing the selected product, tap the Attach Riders button.

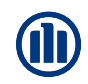

## **CREATE SI: ATTACH RIDERS**

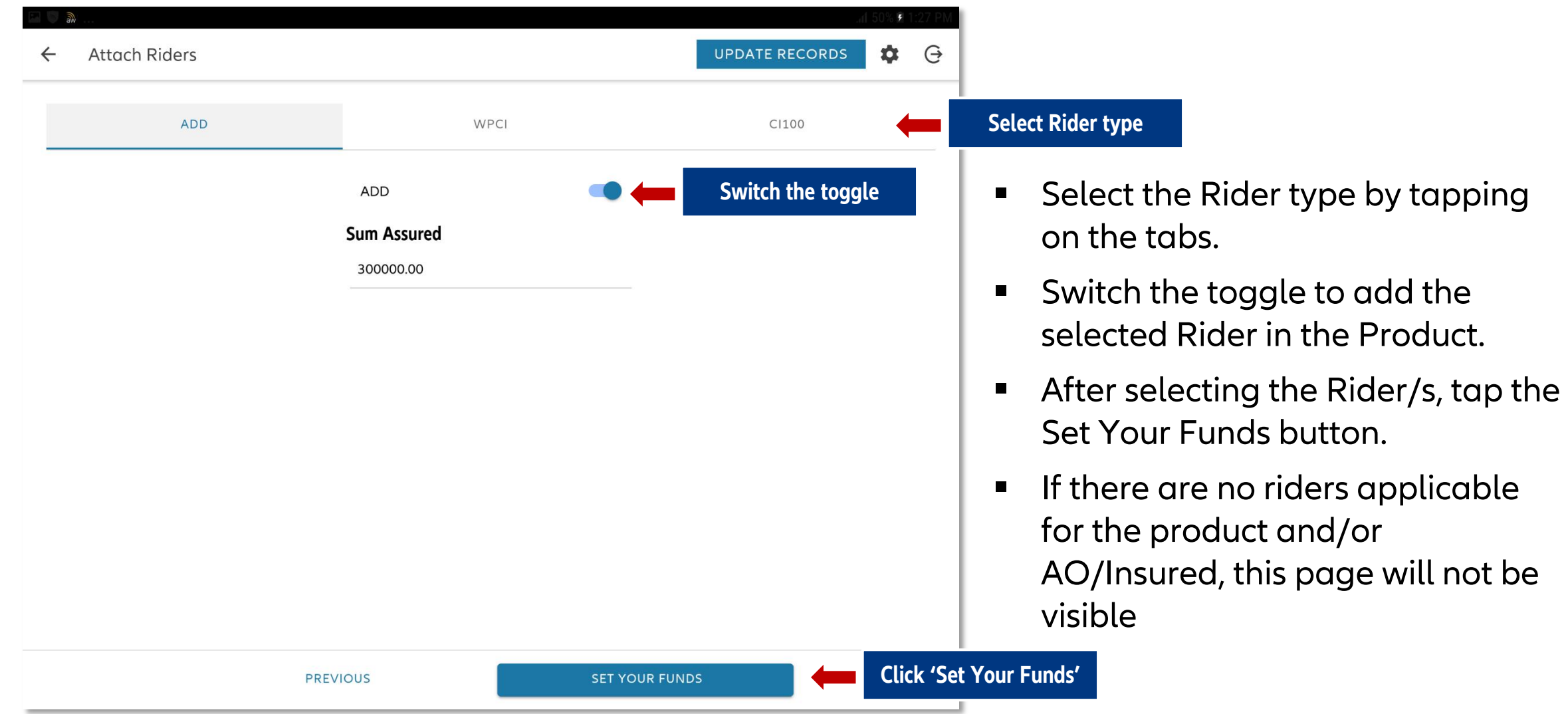

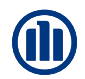

#### **CREATE SI: FUND SELECTION**

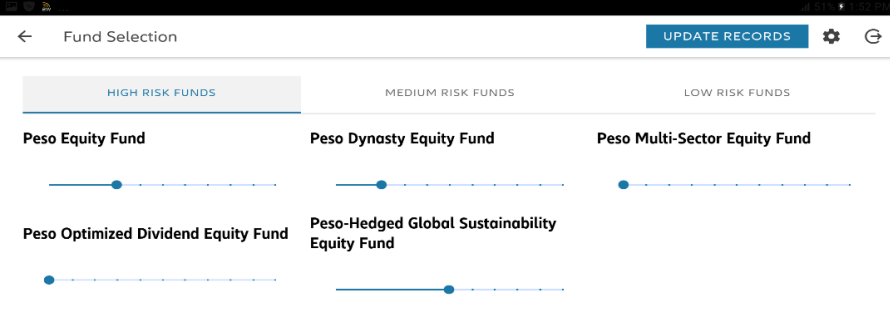

#### Peso-Hedged Global Sustainability Equity Fund

PHGSEF aims to achieve long-term capital growth by investing in Allianz Global Sustainability Fund, which is geared towards generating construction of the server of the server of the server of the server of the server of the server of the server of the server of the server of the server of the server of the server of the server of the server of the server practices namely, business practices which are environmentally friendly and socially responsible. The policyholder's Peso funds will be invested in a USD-denominated underlying asset. The fund shall apply a hedging mechanism via forwards that will minimize the impact of Peso - USD exchange rate fluctuation.

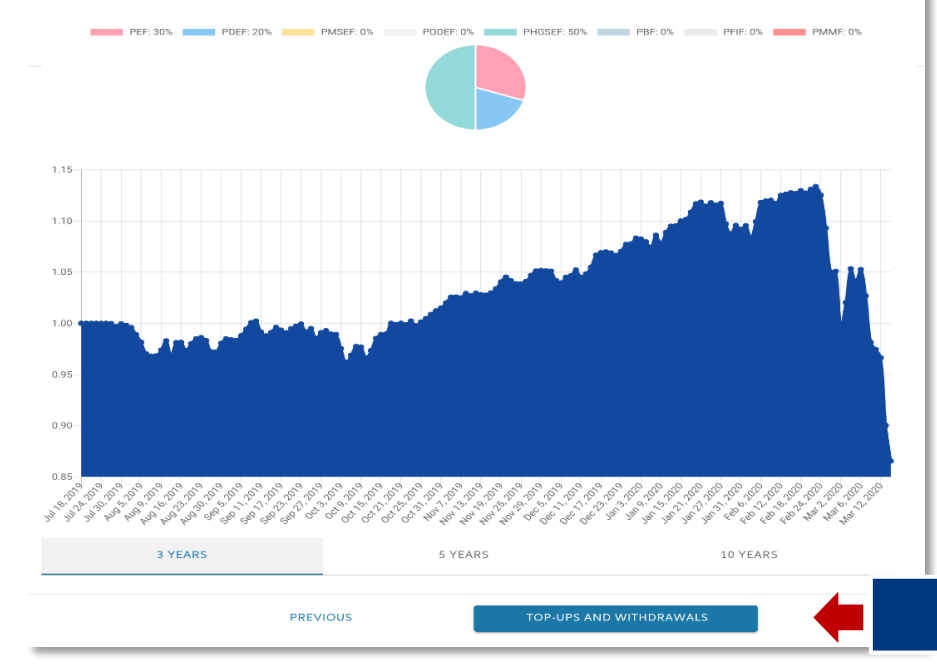

- **Selection of funds will depend on the** risk appetite of the client.
- **Total premium direction must be a total** of 100%

## **CREATE SI: TOP-UPS AND WITHDRAWALS**

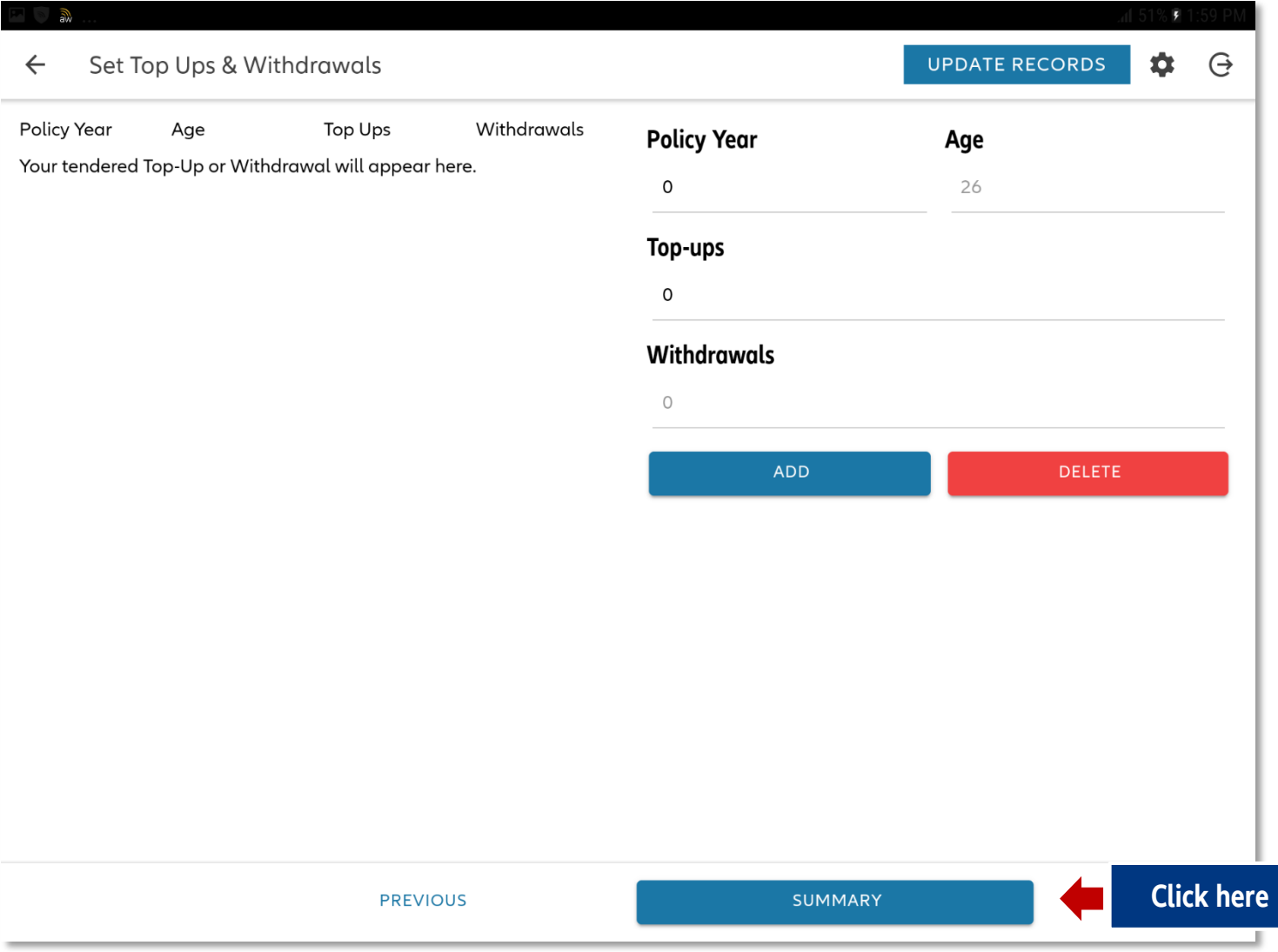

- Enter the year and value for top-ups and partial withdrawals, if any.
- **E** Click "Summary" to view product details and fund value projection.

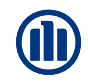

#### **VIEW SI SUMMARY**

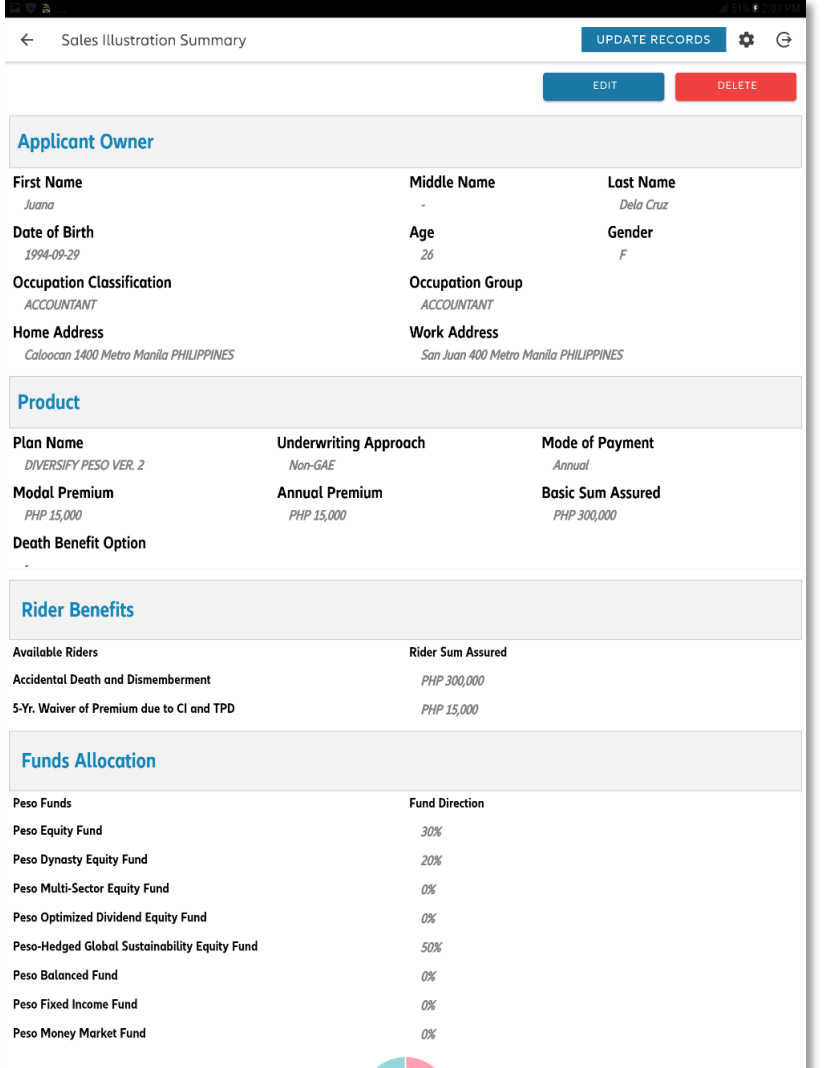

#### **Summary page shows:**

- **Applicant owner's basic information**
- **Product details**
- **Fund value projection**

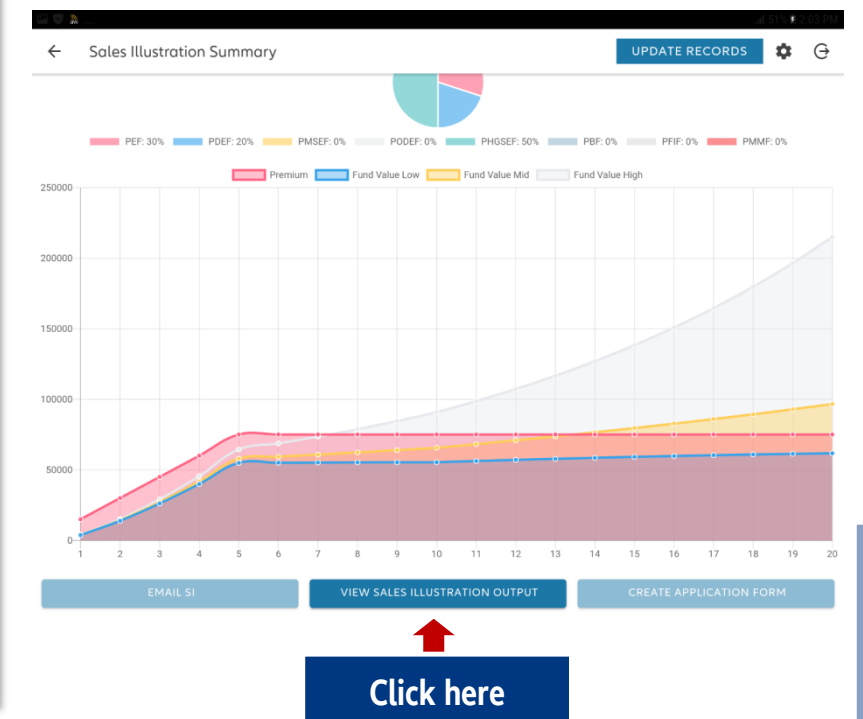

**"VIEW SI OUTPUT " button is a SYNC point. If you are online, all info up to this point will be saved and sent to the company's database**

## **SALES ILLUSTRATION**

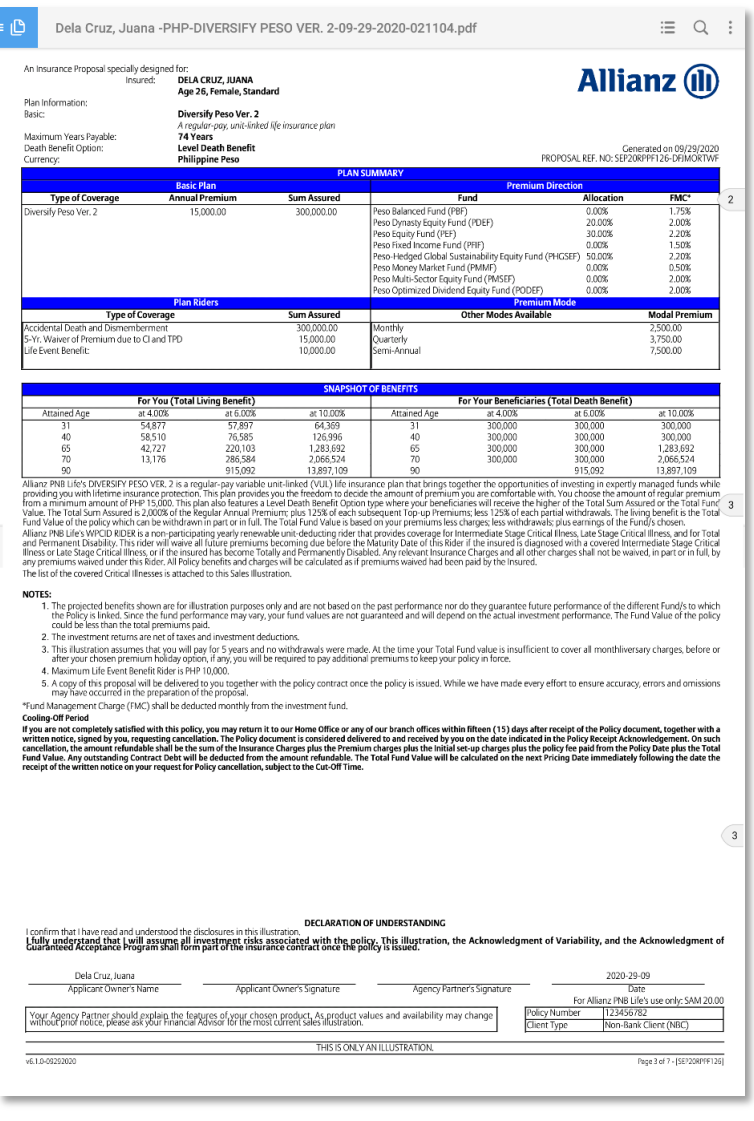

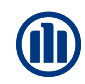

#### Sales Illustration is valid for **60 days** after it is generated

**APPLICATION FORM**

#### M

#### **APPLICATION FORM**

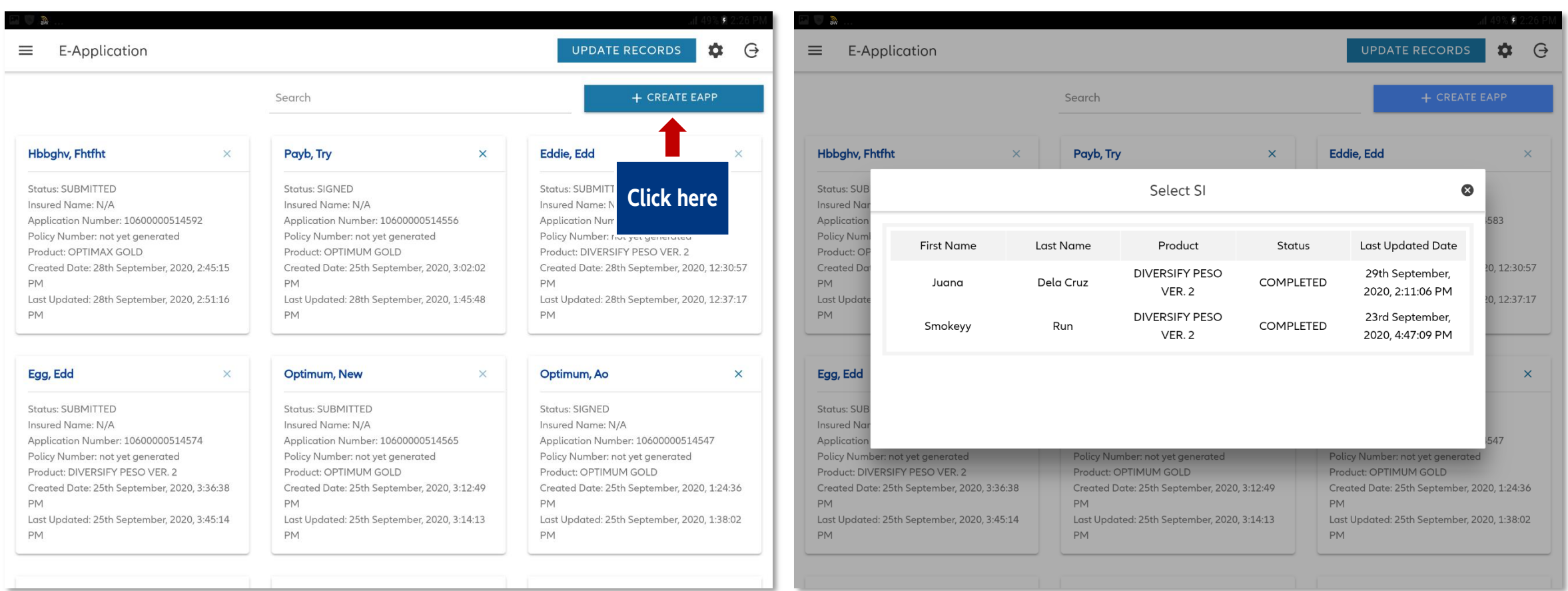

# **CREATE E-APP: OWNER & INSURED INFORMATION**

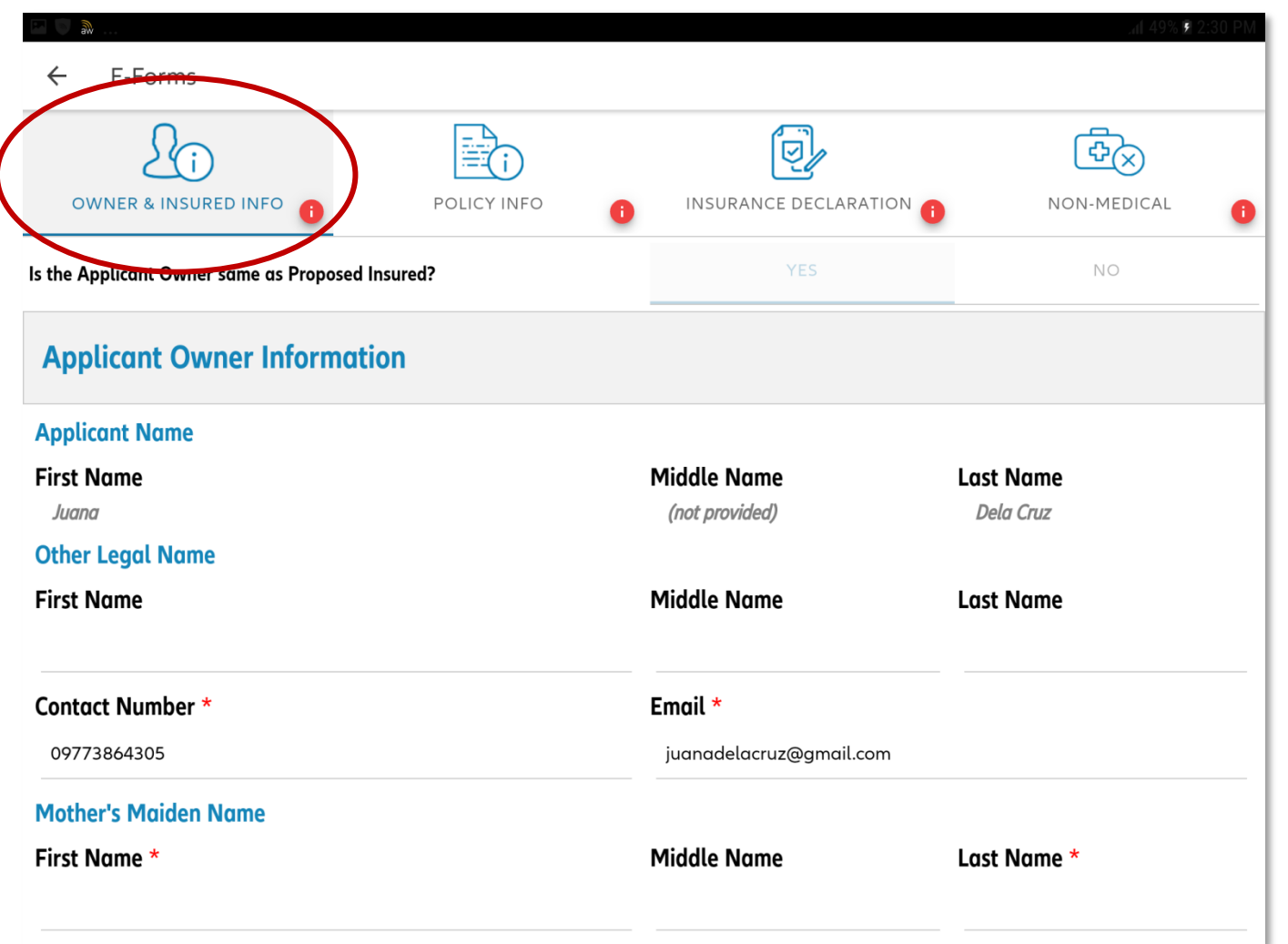

#### Applicant Owner (AO) Information

- **Personal Information**
- **Nork Information**
- **Source Information**

#### NOTE:

If an intermediary wishes to view the application number, he can click the "back" button and view the e-App Card. No need to complete all the information on the e-App to view the application number

## **CREATE E-APP: PERSONAL & WORK INFO**

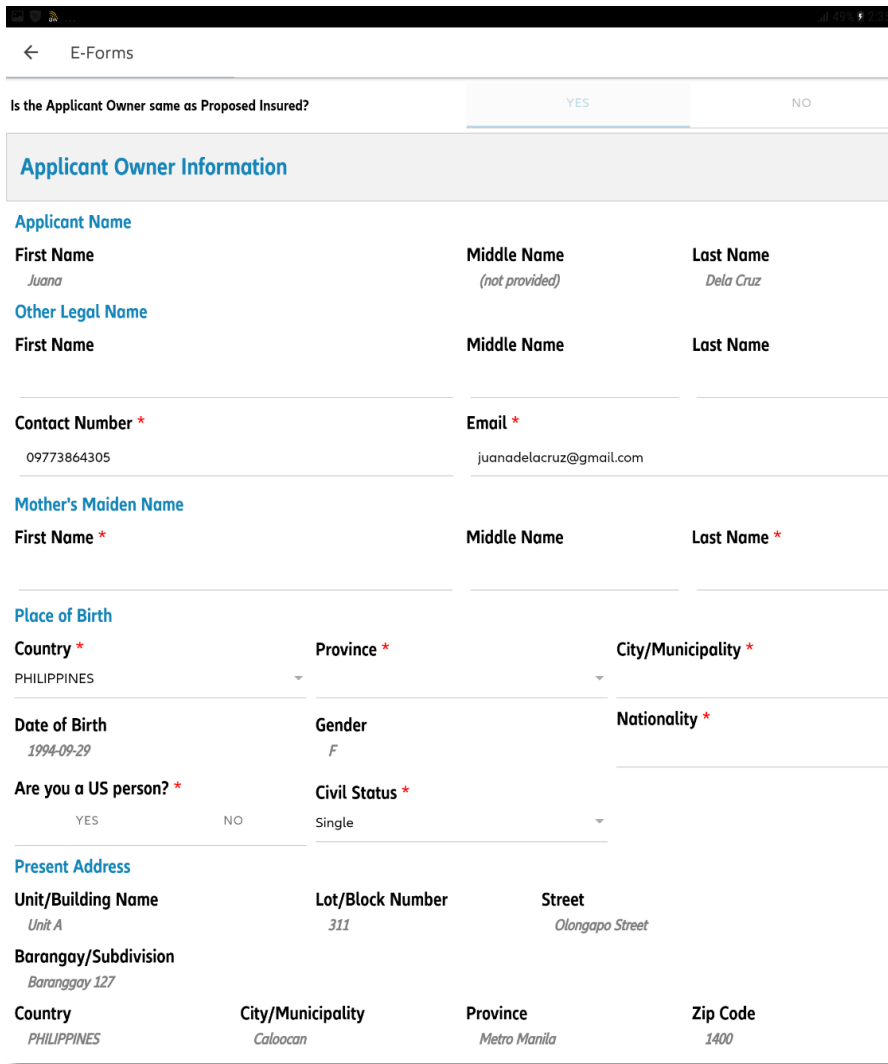

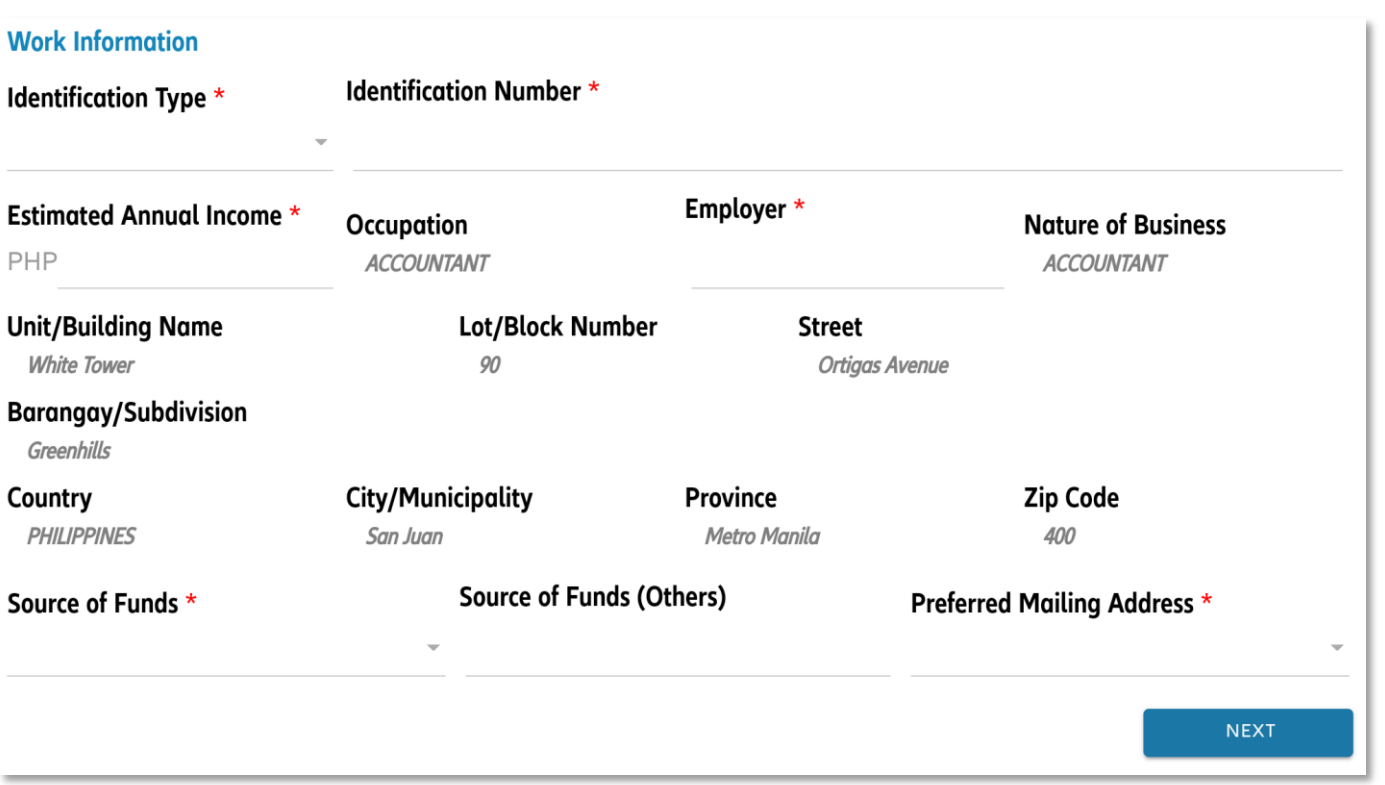

• Depending on what is declared here, user may be asked to provide additional documents in the submission checklist (i.e. if US citizen / indicia, FATCA form must be completed)

## **CREATE E-APP: POLICY INFORMATION**

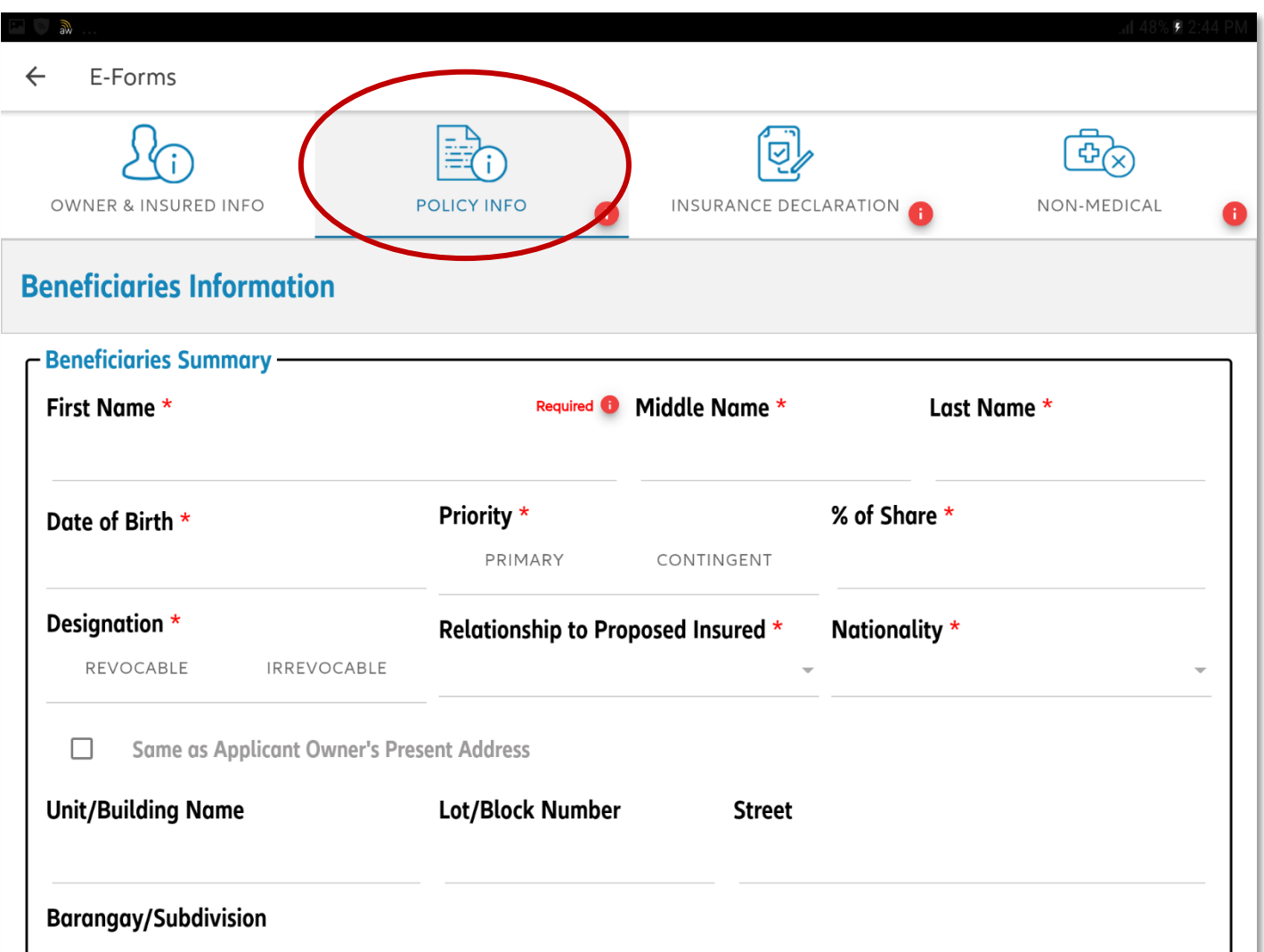

#### **Policy Information**

- **Information on Beneficiaries**
- **Information on the Policy** Applied For
- **Payout Option for All Living Benefits**

## **CREATE E-APP: BENEFICIARIES**

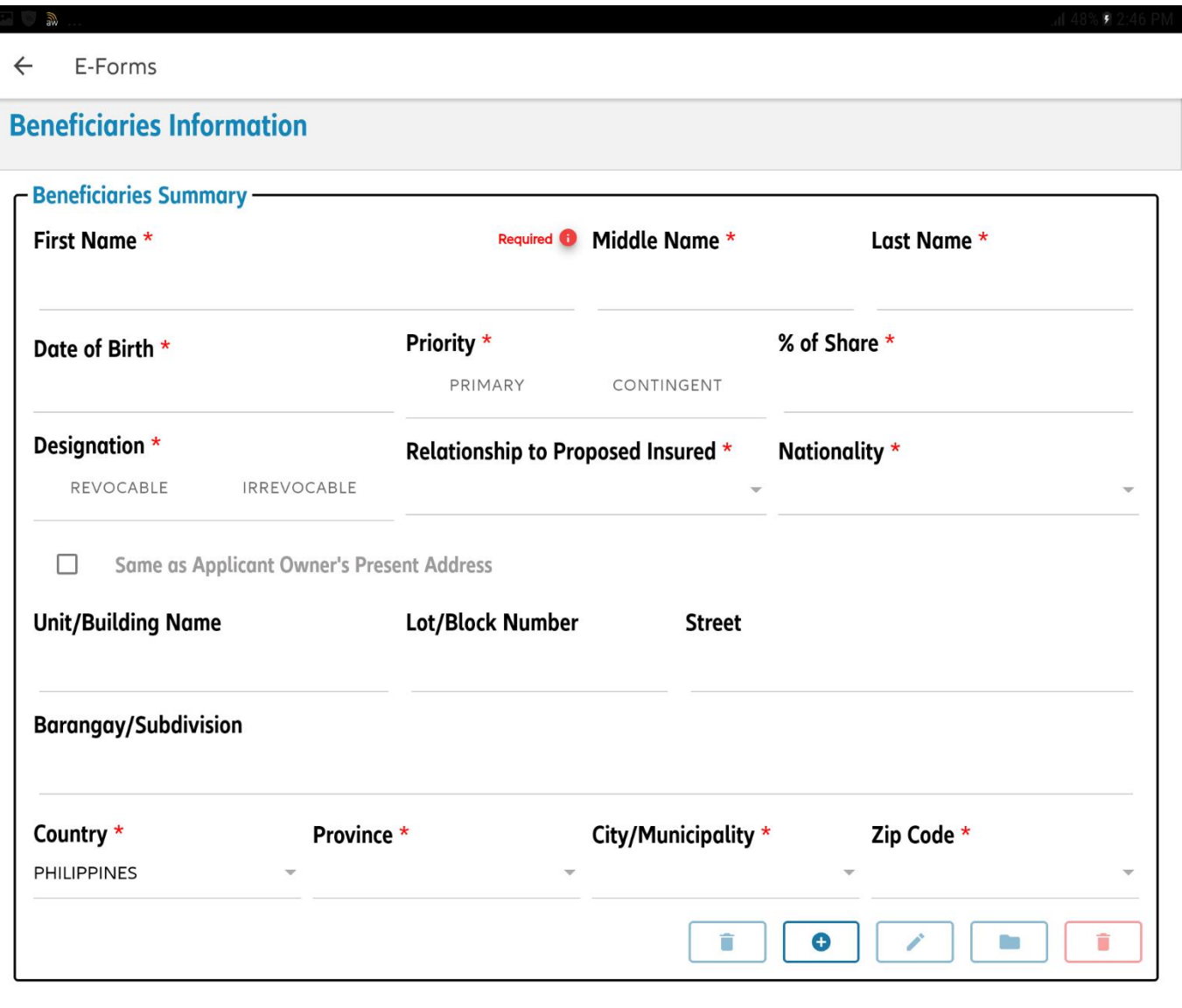

**Input basic information of the** beneficiary (name and home address)

#### **CREATE E-APP: BENEFICIARY INFORMATION**

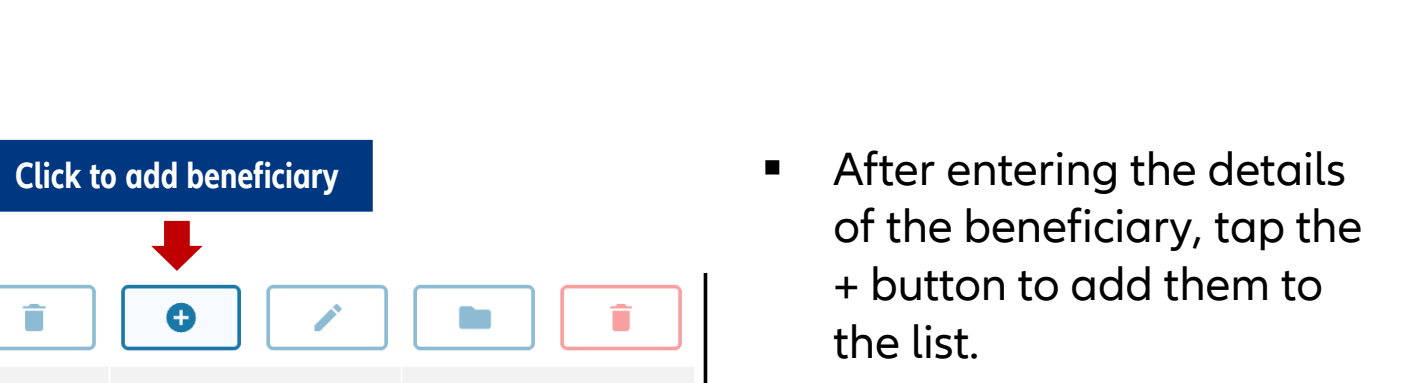

 Notification will prompt if details are added completely

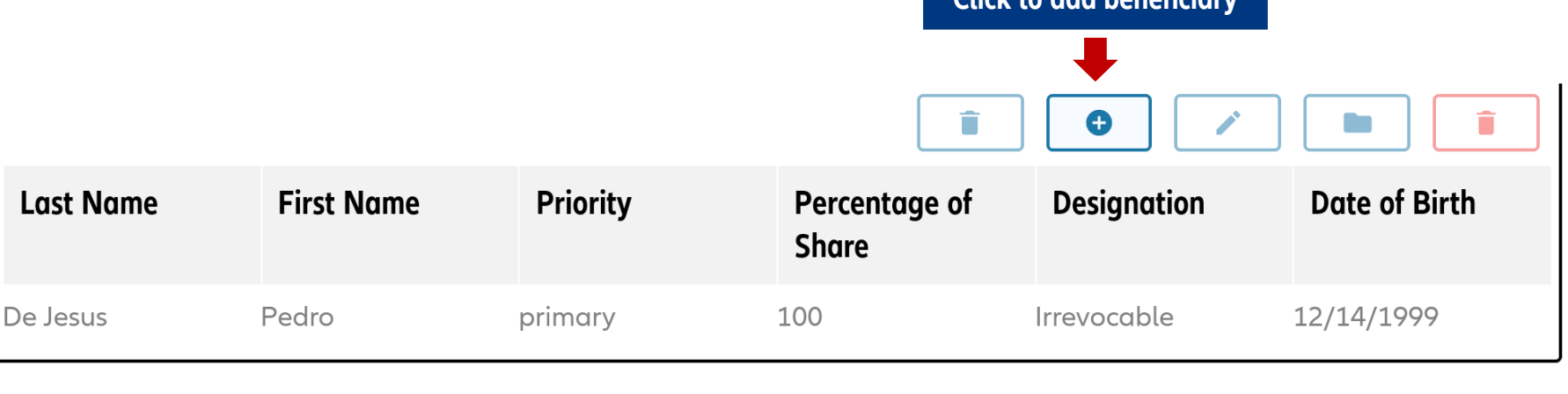

## **CREATE E-APP: POLICY INFORMATION**

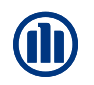

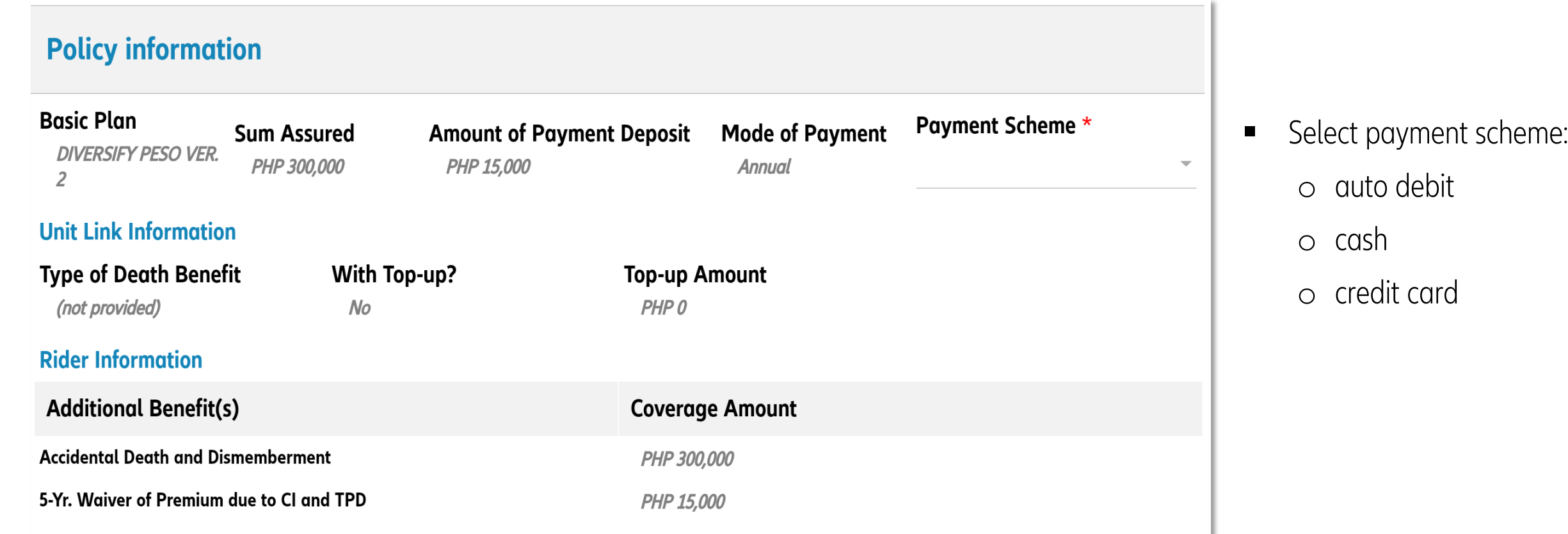

**Funds Information** 

## **CREATE E-APP: FUNDS**

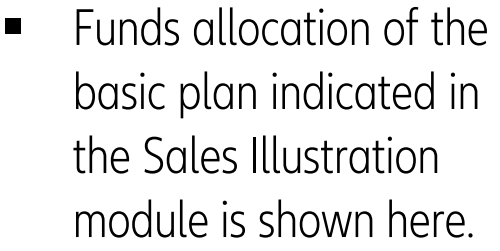

- You may enter the Top-Up Direction, if any.
- **Input values are in** percentages; total should be 100%

**NOTE** if client wishes to change basic plan fund direction at this point:

- delete e-App record first.
- Then, either edit the existing SI record, or delete that, and create a new one.

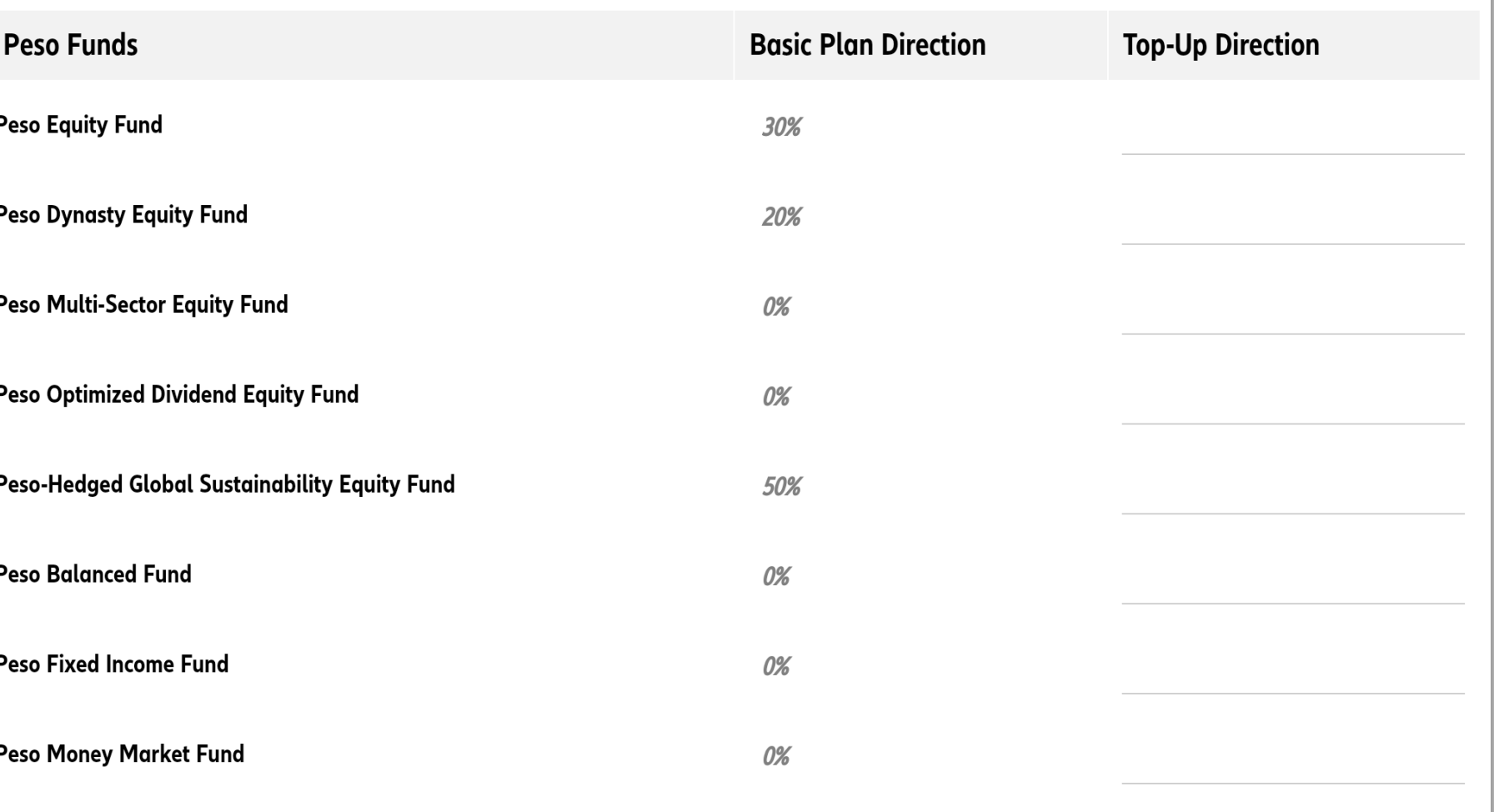

## **CREATE E-APP: PAYOUT OPTIONS**

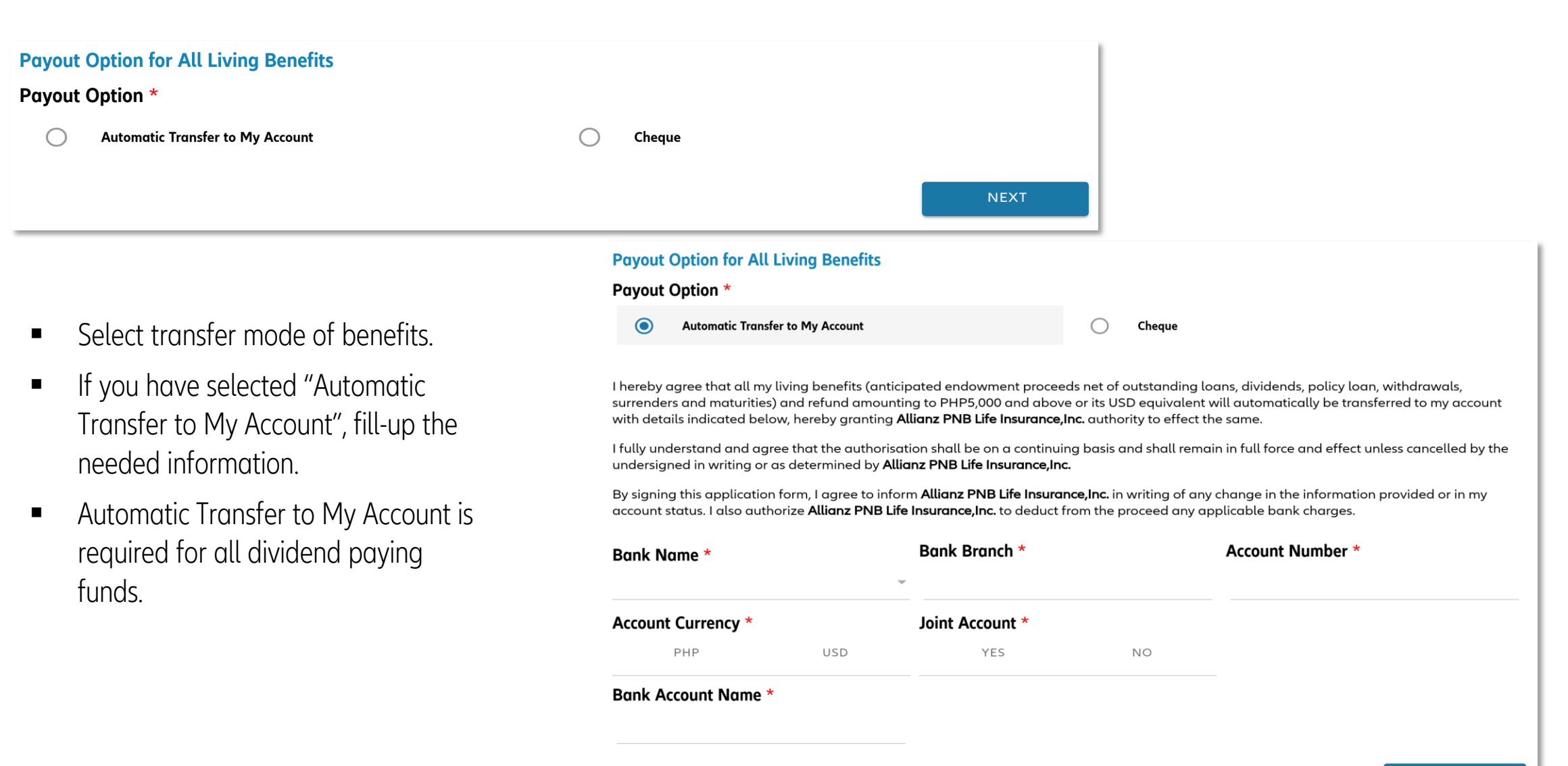

## **CREATE E-APP: INSURANCE DECLARATION**

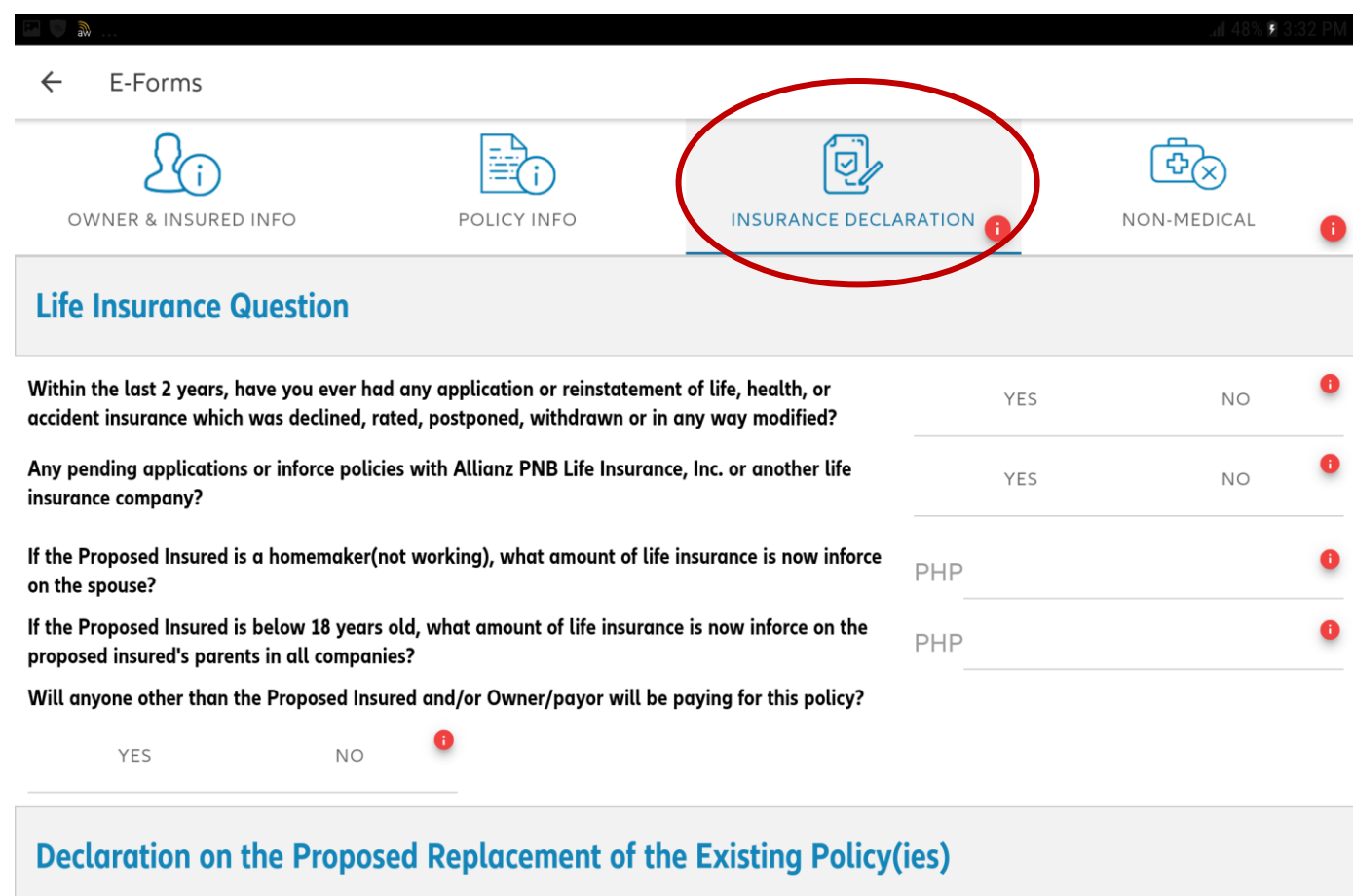

to be filled out by Proposed Insured and/or Applicant Owner

**Declaration on the Proposed Replacement of the Existing Policy(ies)** 

#### Insurance Declarations

- **E** Life Insurance Questions
- **•** Declaration on the proposed replacement of existing policy

#### **CREATE E-APP: INSURANCE DECLARATIONS**

#### **Life Insurance Question**

Within the last 2 years, have you ever had any application or reinstatement of life, health, or accident insurance which was declined, rated, postponed, withdrawn or in any way modified?

Any pending applications or inforce policies with Allianz PNB Life Insurance, Inc. or another life insurance company?

If the Proposed Insured is a homemaker(not working), what amount of life insurance is now inforce on the spouse?

If the Proposed Insured is below 18 years old, what amount of life insurance is now inforce on the proposed insured's parents in all companies?

Will anyone other than the Proposed Insured and/or Owner/payor will be paying for this policy?

YES

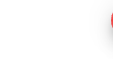

 $N<sub>O</sub>$ 

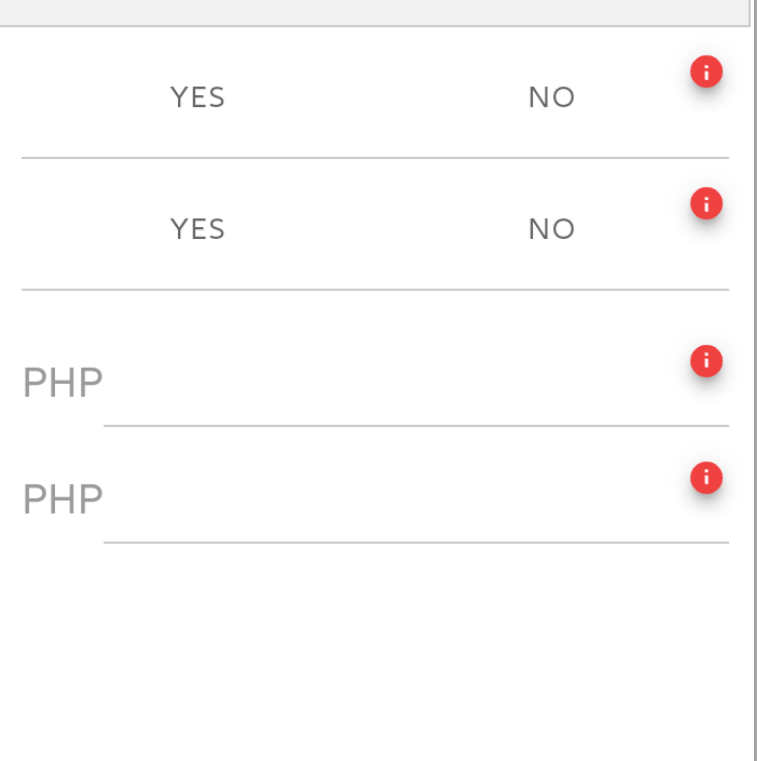

## **CREATE E-APP: INSURANCE DECLARATIONS**

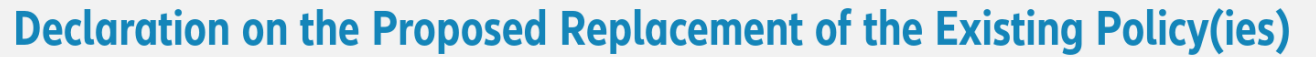

to be filled out by Proposed Insured and/or Applicant Owner

**Declaration on the Proposed Replacement of the Existing Policy(ies)** 

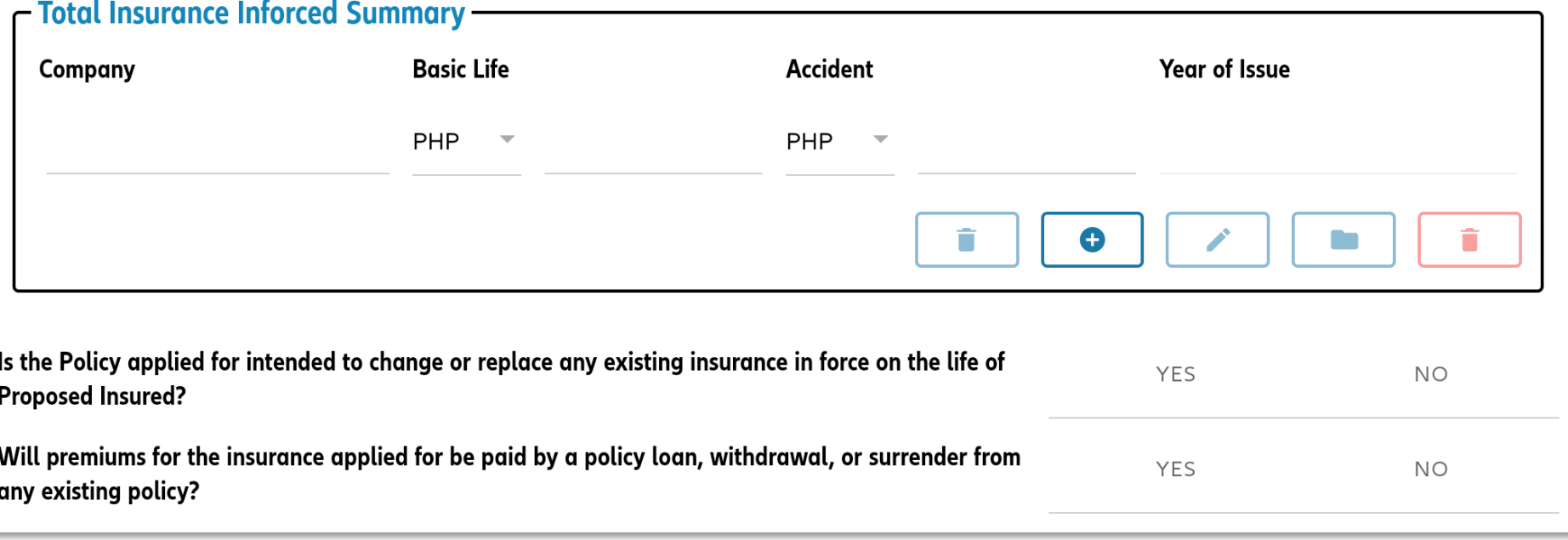

■ To be filled out by Proposed insured and/or Applicant owner if new policy is intended to replace existing insurance

## **CREATE E-APP: INSURANCE DECLARATIONS**

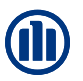

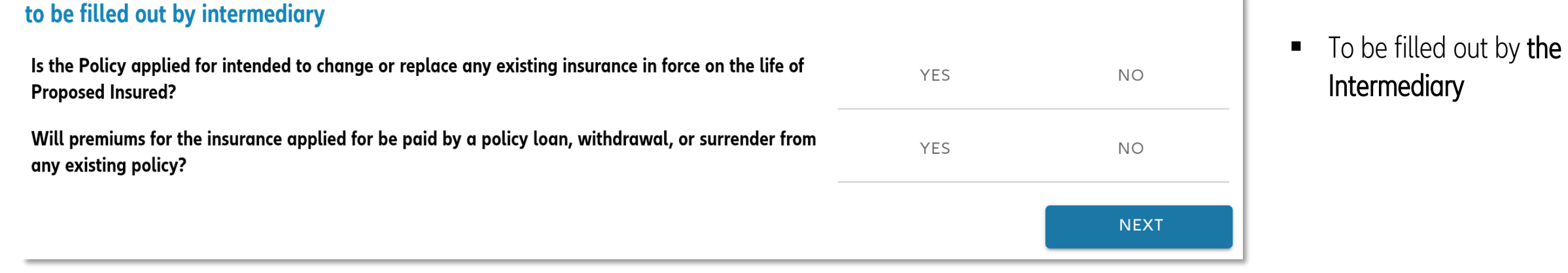

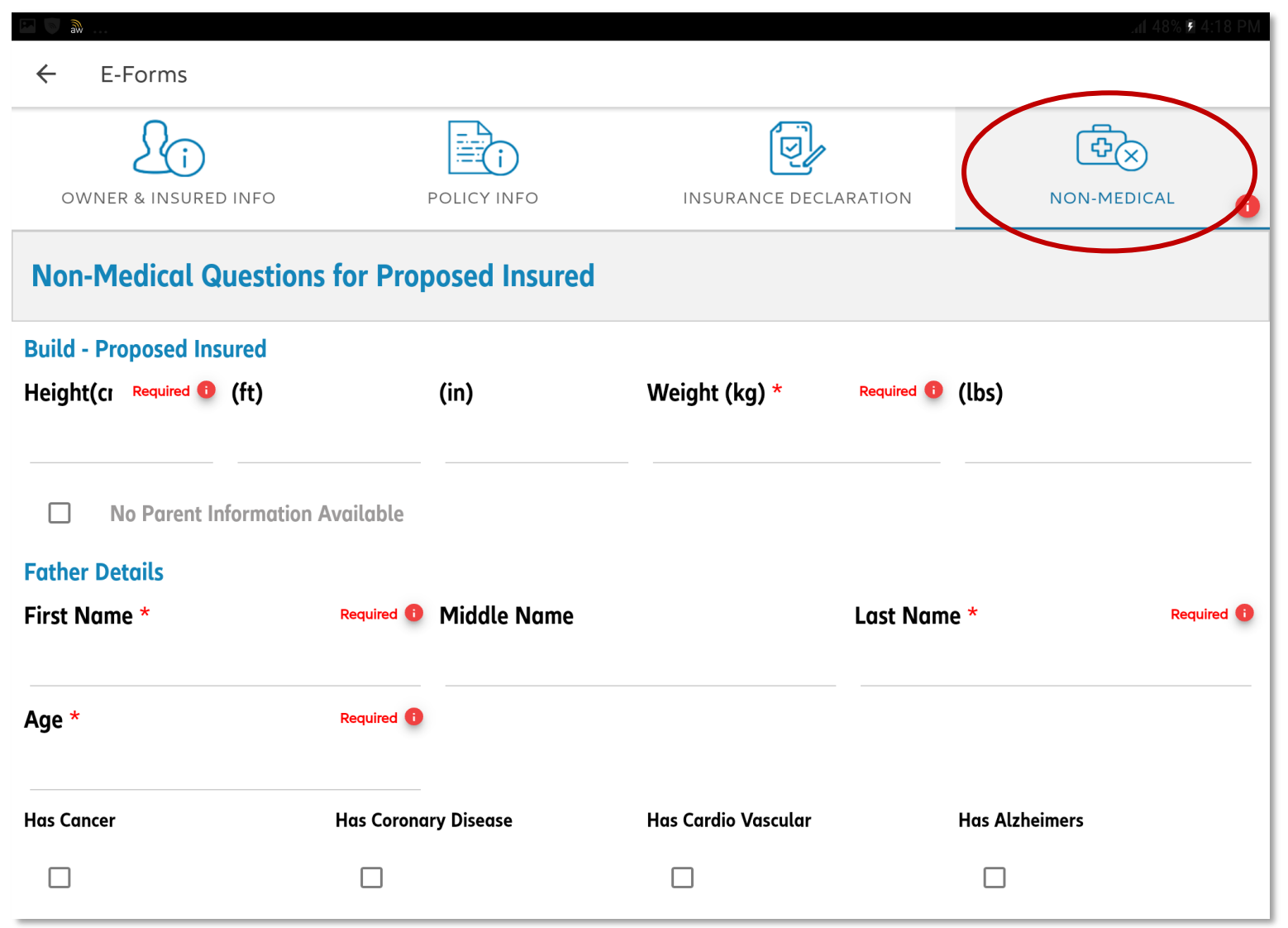

#### Non-med Questions

- Non-Medical questions for proposed insured
- Medical Questionnaires
- Declarations on Occupation/Avocation
- Please note that this tab will only appear if the Product is NON-GAE.

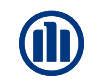

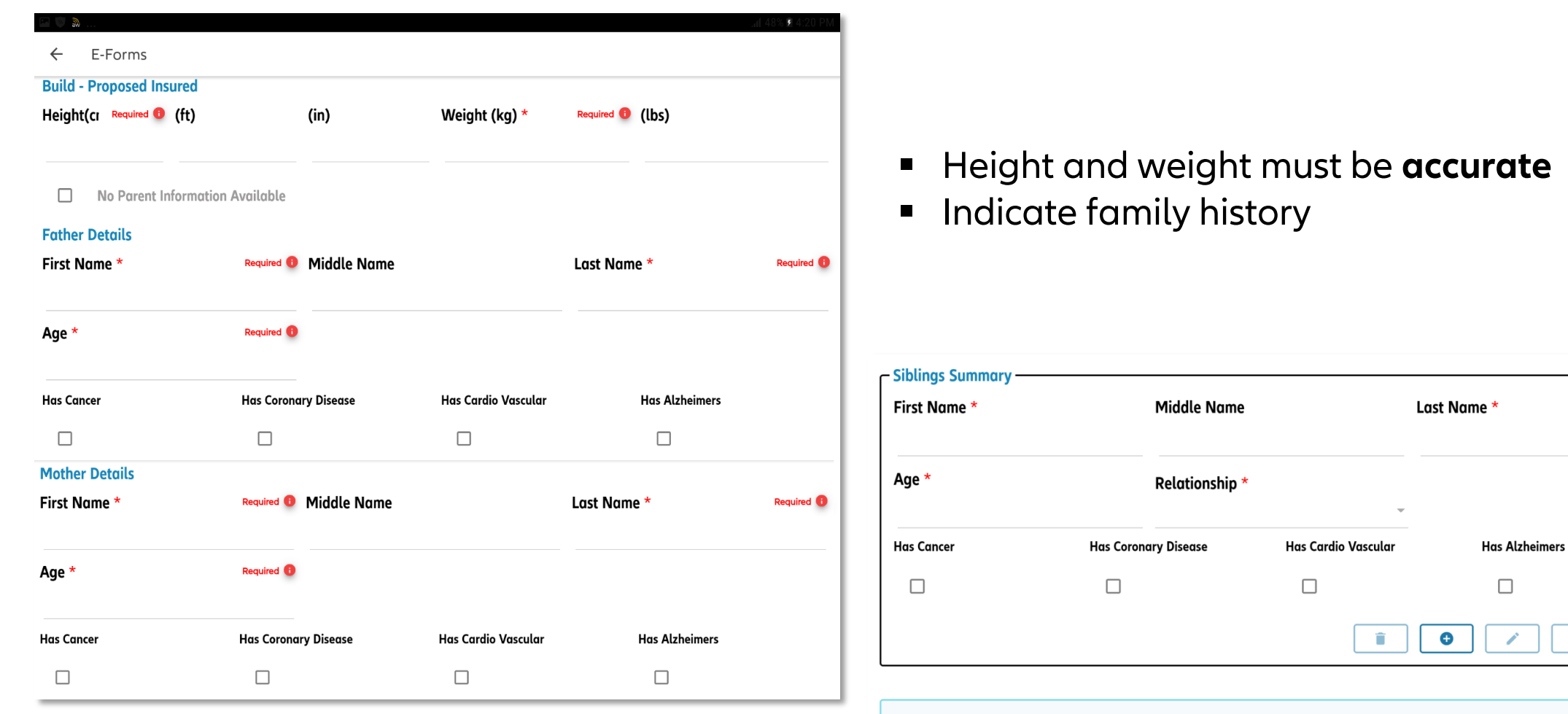

Please declare if any of your immediate family members developed the following conditions before the age of 60.

None of my immediate family member developed one of the following conditions (Cancer, Coronary Artery Disease or Cardio  $\Box$ Vascular Disease/Stroke) before the age of 60.

 $\mathcal{L}_{\mathcal{A}}$ 

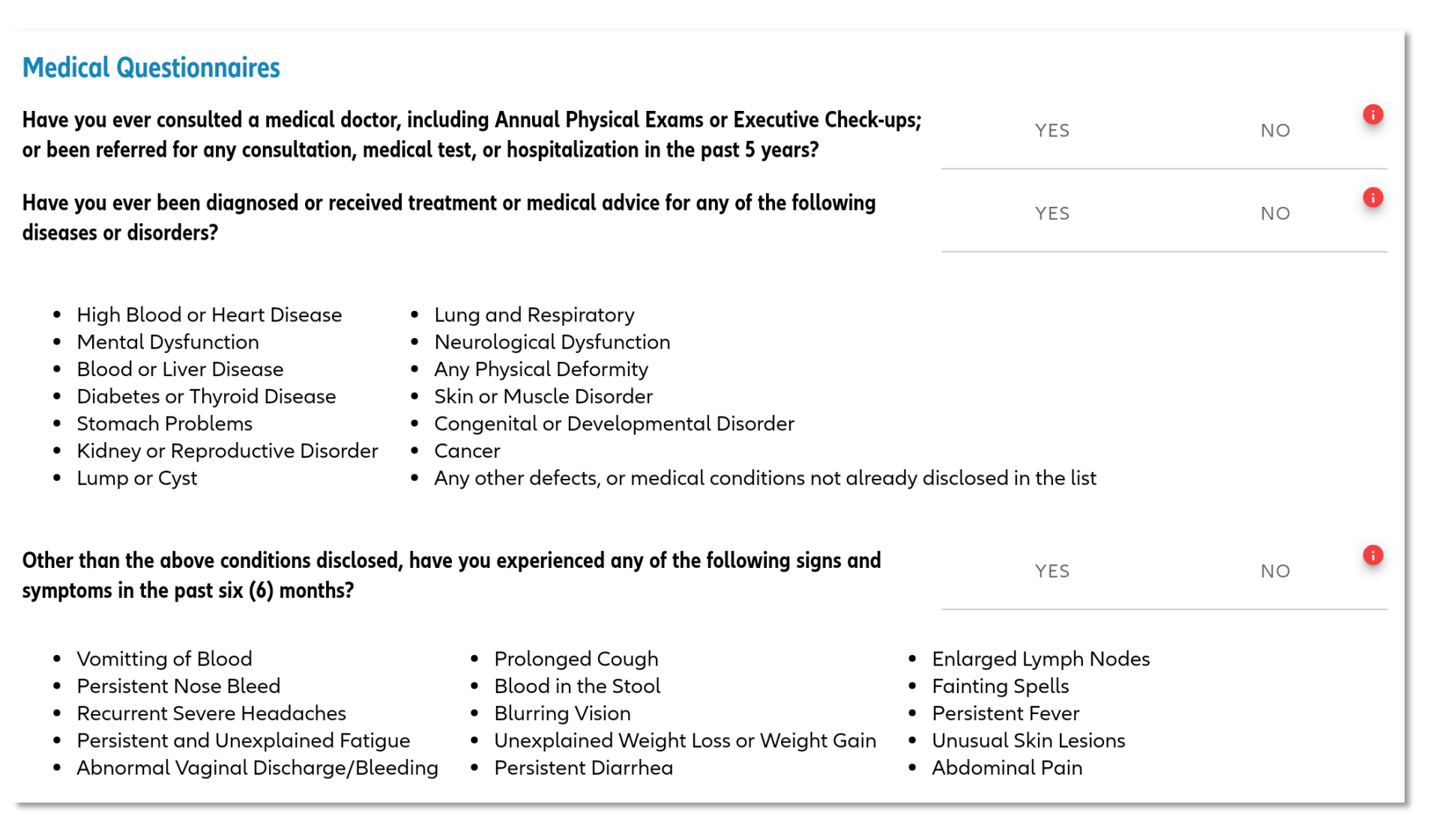

- **If client answers YES**, he must check items that apply to him.
- Additional information / follow up questions will be required.

Select all options applicable to you.

Smoke or used to smoke?

**Drink alcoholic beverages?** 

Used any habit forming drugs (e.g. marijuana, morphine) - Other than for treatment of a medical condition under proper medical supervision

None of the above apply to me П

**NO** 

**Tick here if none of the items applies to the Proposed Insured**

Are you pregnant? Required O

YES

П

 If the Proposed Insured is Female, additional question appears: "Are you pregnant?".

# **CREATE E-APP: DETAILS ON OCCUPATION / AVOCATION**

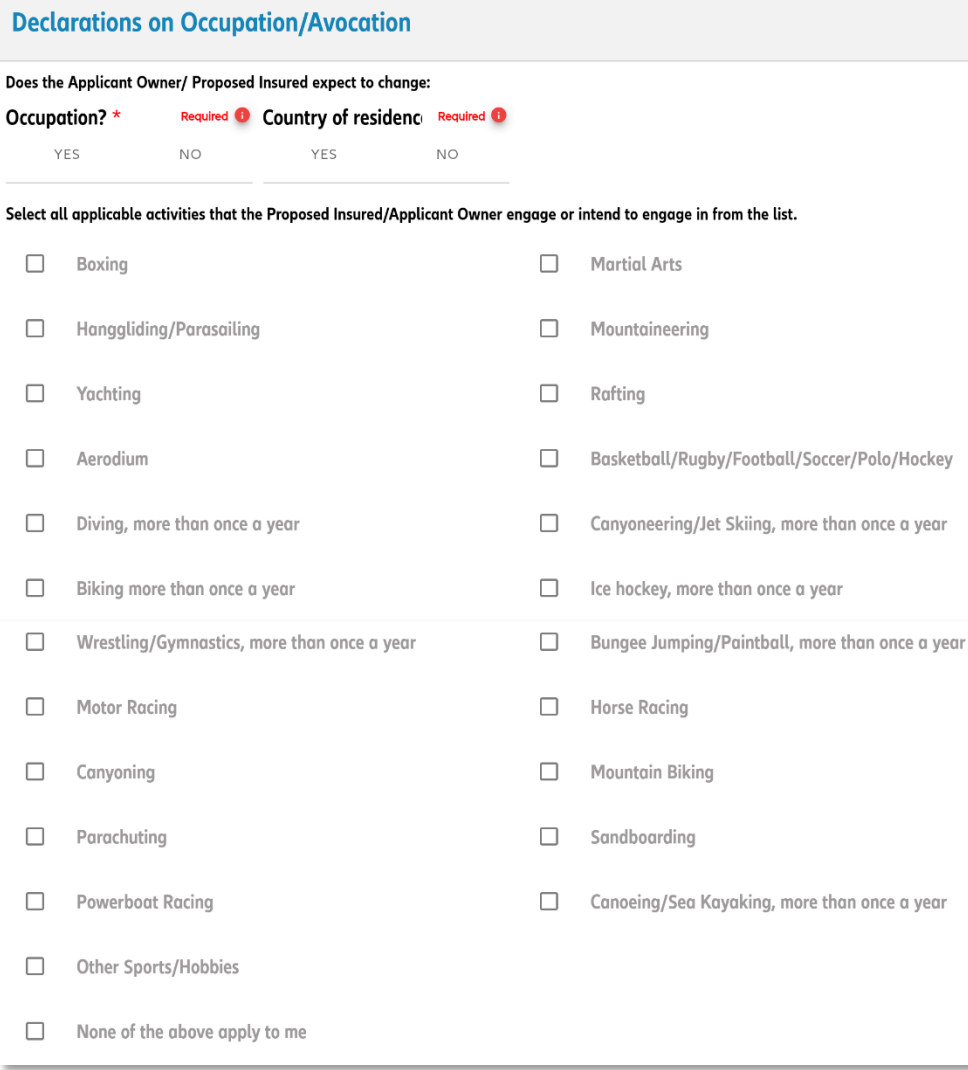

- Select activities that client engages and answer additional questions.
- **If answered Yes on any of the questions, please provide** additional information.

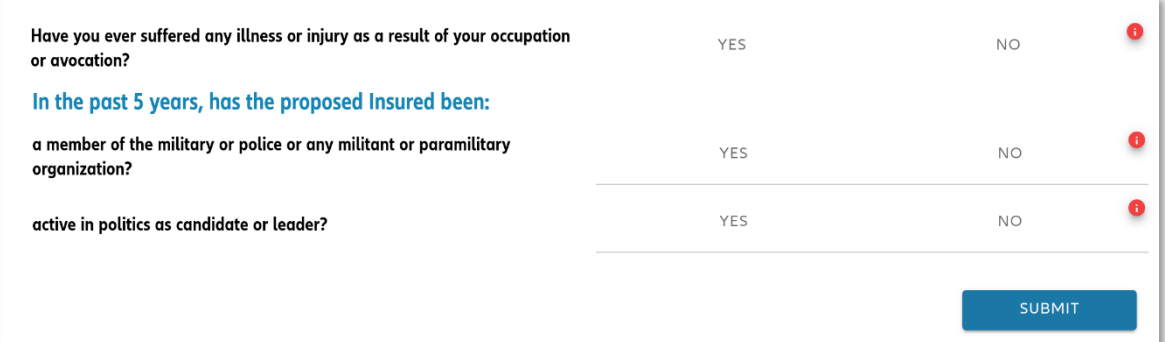

**"SUBMIT " button is a SYNC point. If you are online, all info up to this point will be saved and sent to the company's database**

#### **E-APP SUBMISSION**

#### $\overline{5}$ E-Forms Select all applicable activities that the Proposed Insured/Applicant Owner engage or intend to engage in from the list. Click "Submit" once done • The e-app will not proceed if there • Boxing • Martial Arts • Hanggliding/Parasailing • Mountaineering • Yachting are invalid or missing data • Rafting • Aerodium · Basketball/Rugby/Football/Soccer/Polo/Hockey • Diving, more than once a year • Canyoneering/Jet Skiing, more than once a year • Biking, more than once a year • Ice hockey, more than once a year • Wrestling/Gymnastics, more than once a year • Bungee Jumping/Paintball, more than once a year Some tabs are invalid. Please check before • Motor Racing • Horse Racing • Canvonina submitting • Mountain Biking • Parachuting • Sandboarding • Powerboat Racina • Canoeing/Sea Kayaking, more than once a year • Other Sports/Hobbies  $\checkmark$ None of the above apply to me Have you ever suffered any illness or injury as a result of your occupation YES **NO** or avocation? In the past 5 years, has the proposed Insured been: a member of the military or police or any militant or paramilitary YES **NO** organization? **"SUBMIT " button is a SYNC point. If you are**  YES **NO** active in politics as candidate or leader? **online, all info up to this point will be saved Click here SUBMIT and sent to the company's database**

© Copyright Allianz PNB Life 21-Nov-20 66

**OK** 

# **E-SIGNATURE**

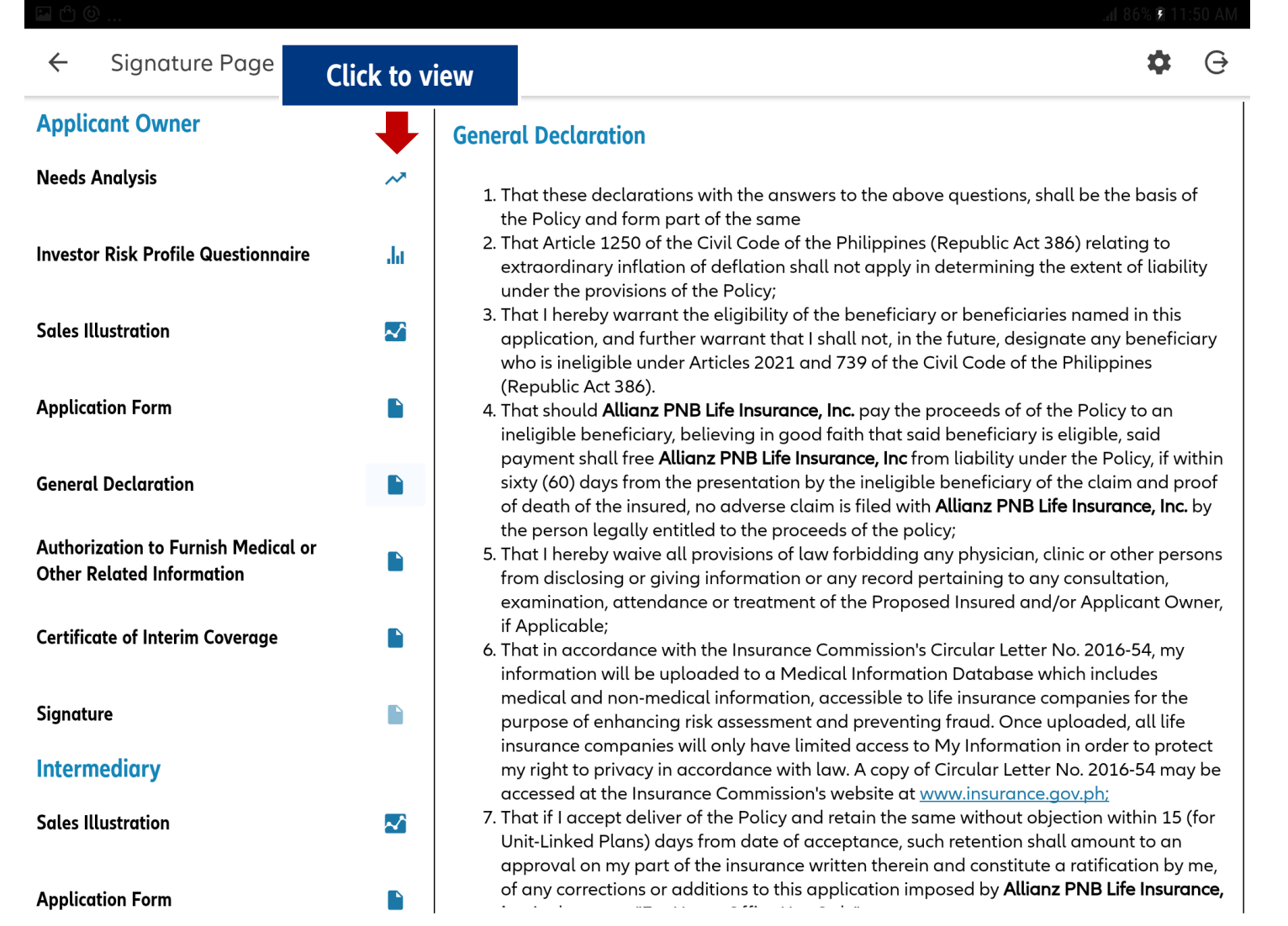

#### • **Click each item on the left panel to read and review details**

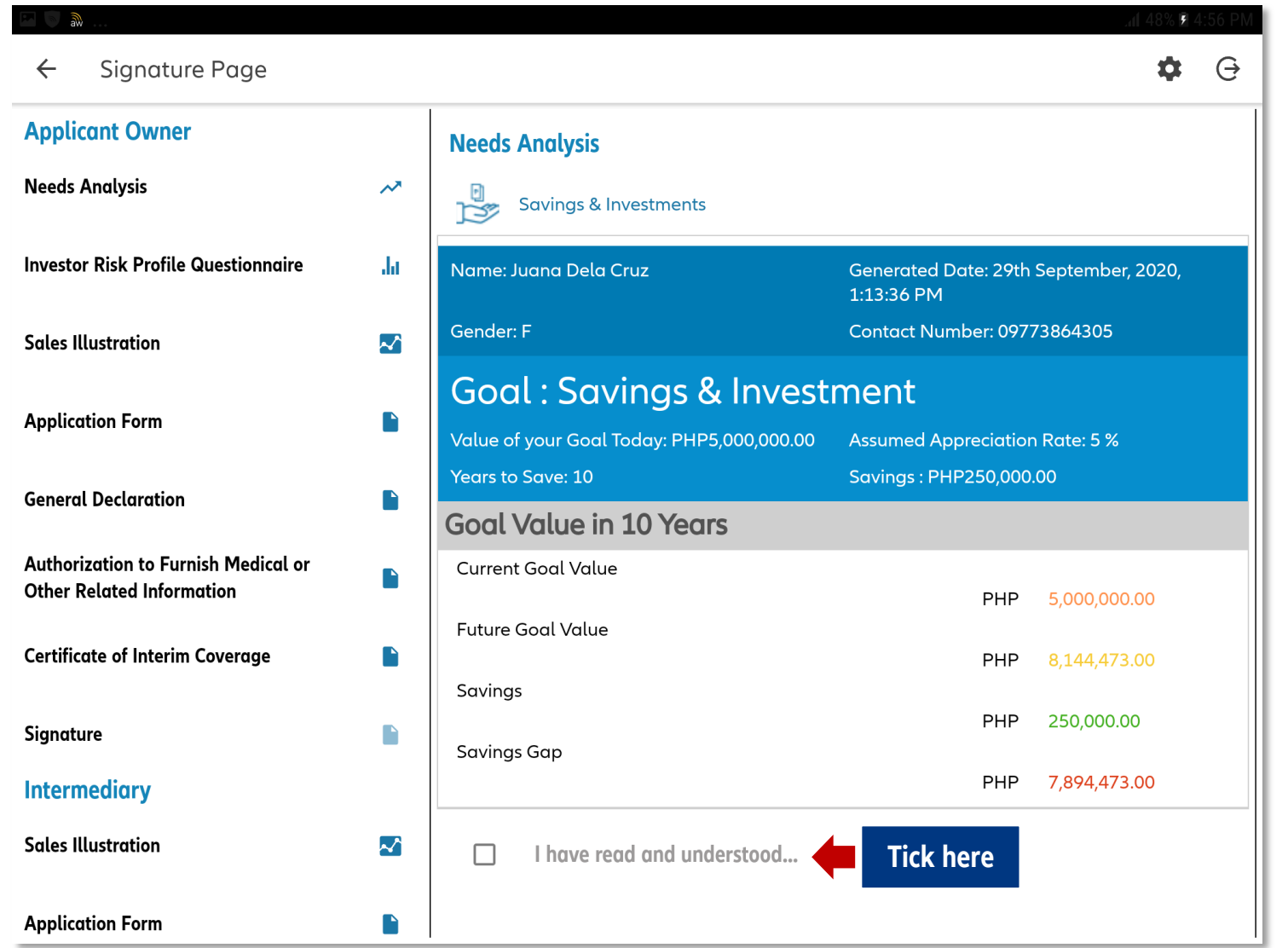

When reviewing EACH document listed on the left panel:

- Tick the box if the client agrees.
- **If they agree, a check will appear** beside the Document name.
- **Note: You may scroll the preview** up and/or down.

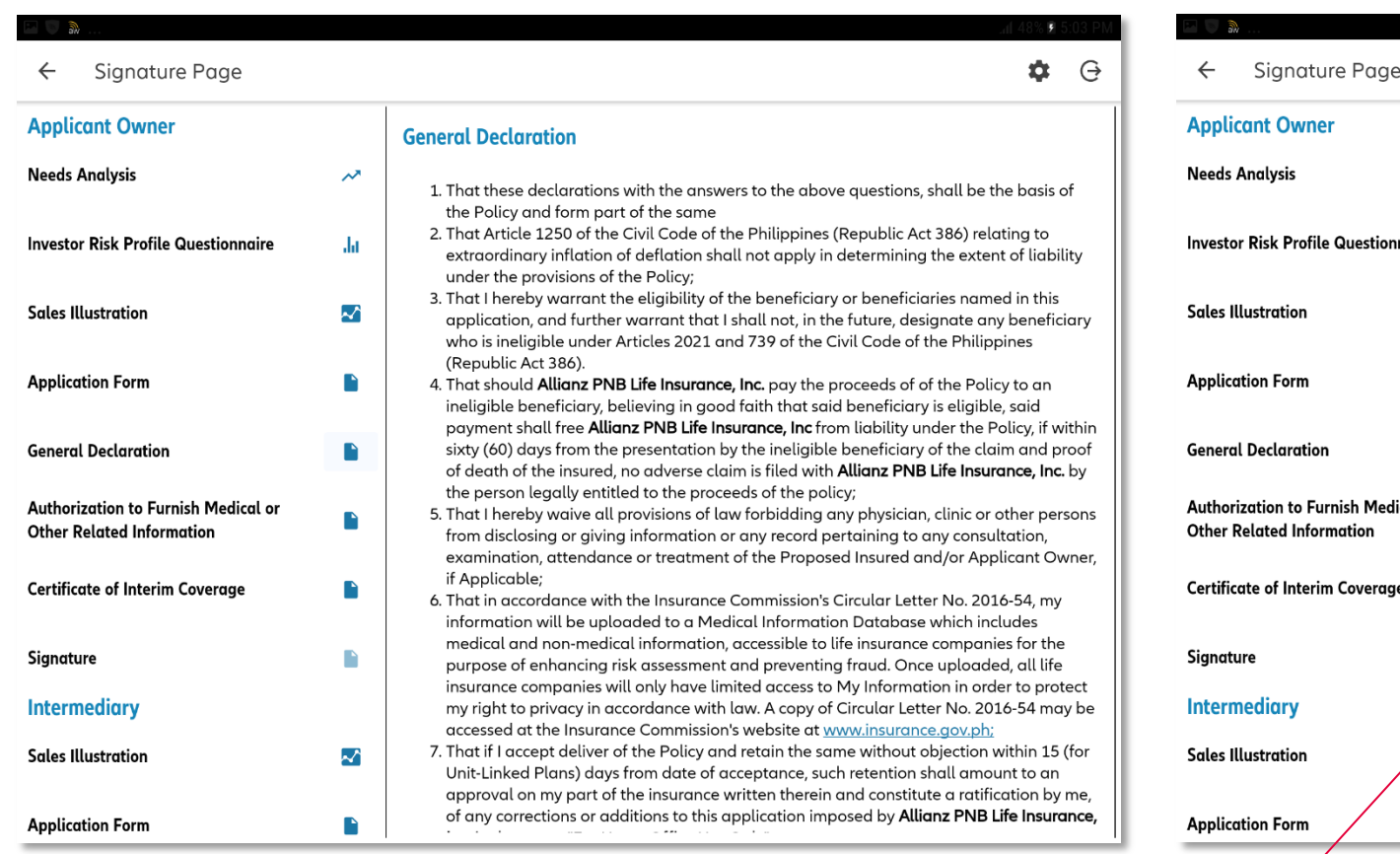

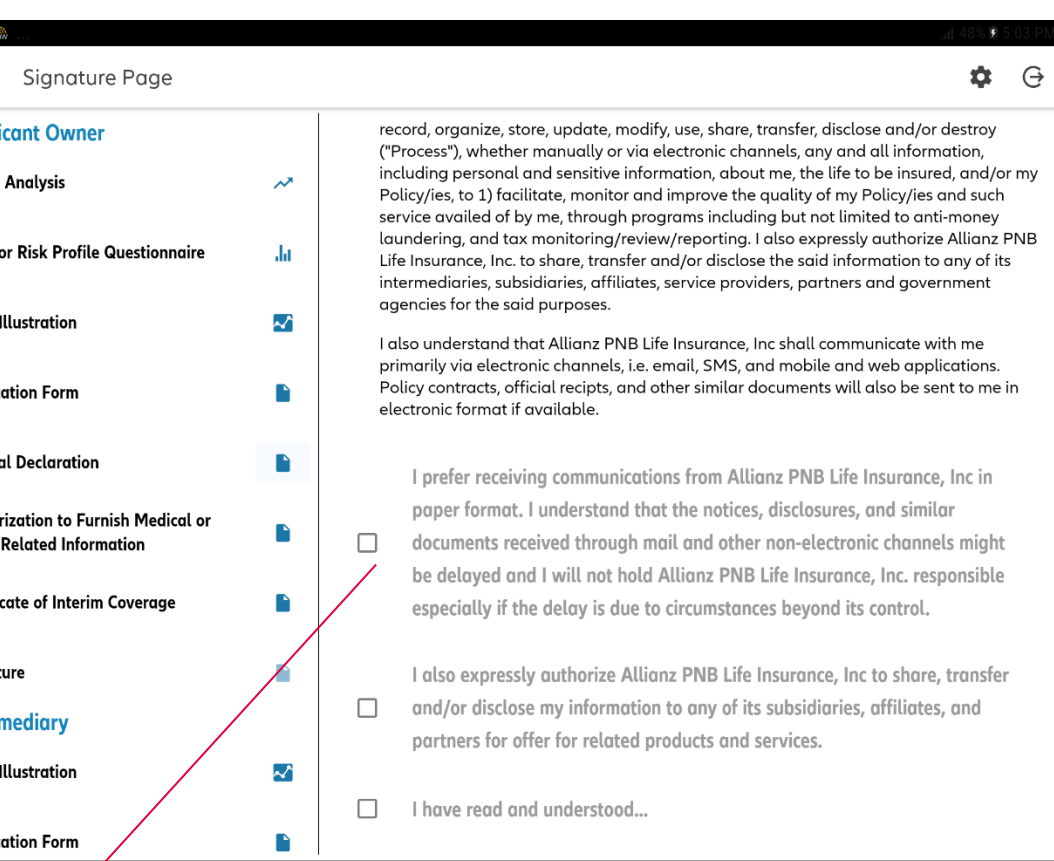

ePolicy is the DEFAULT option. Tick the box if the client prefers to receive communications in paper format.

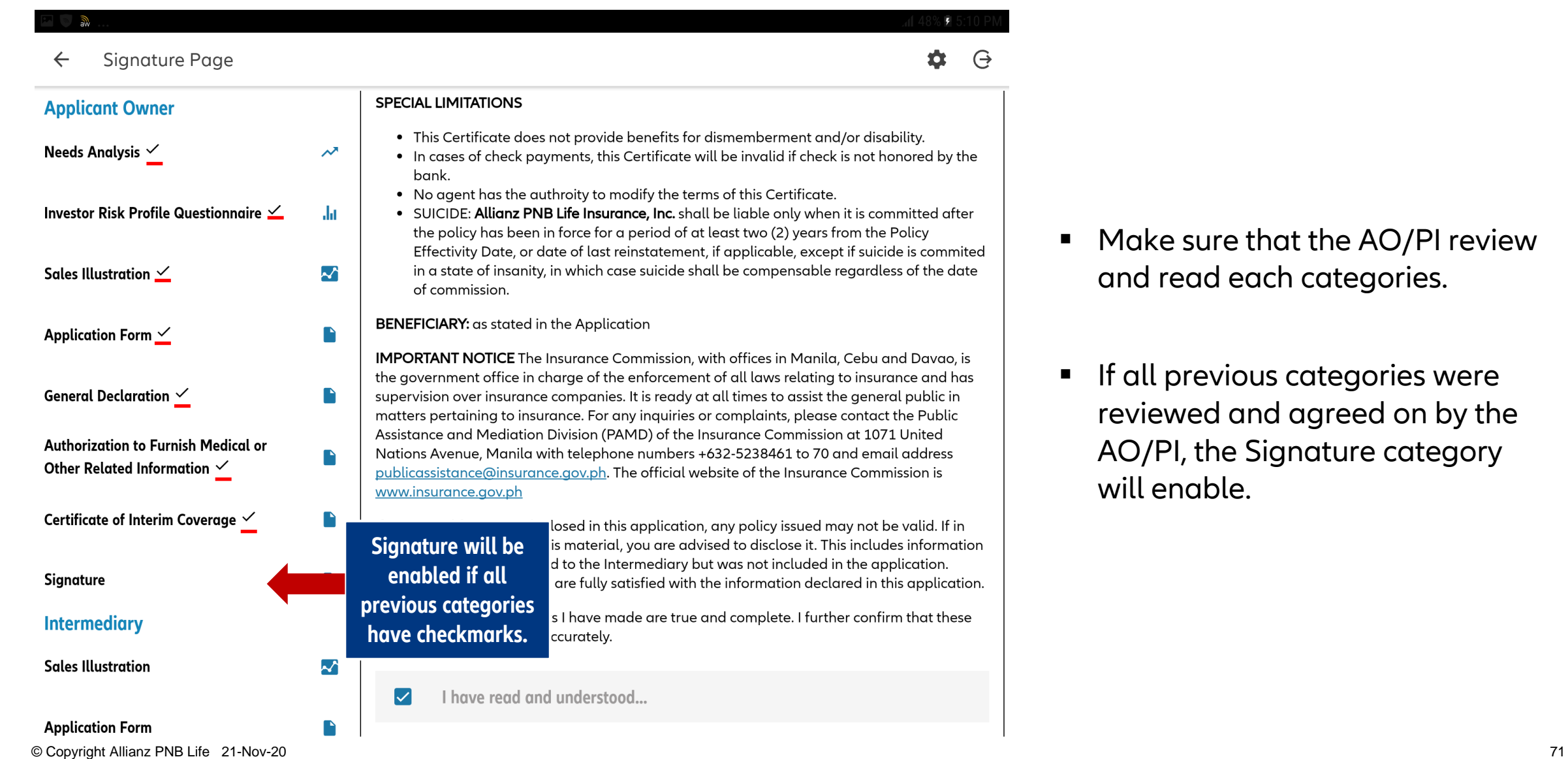

- **Make sure that the AO/PI review** and read each categories.
- **If all previous categories were** reviewed and agreed on by the AO/PI, the Signature category will enable.

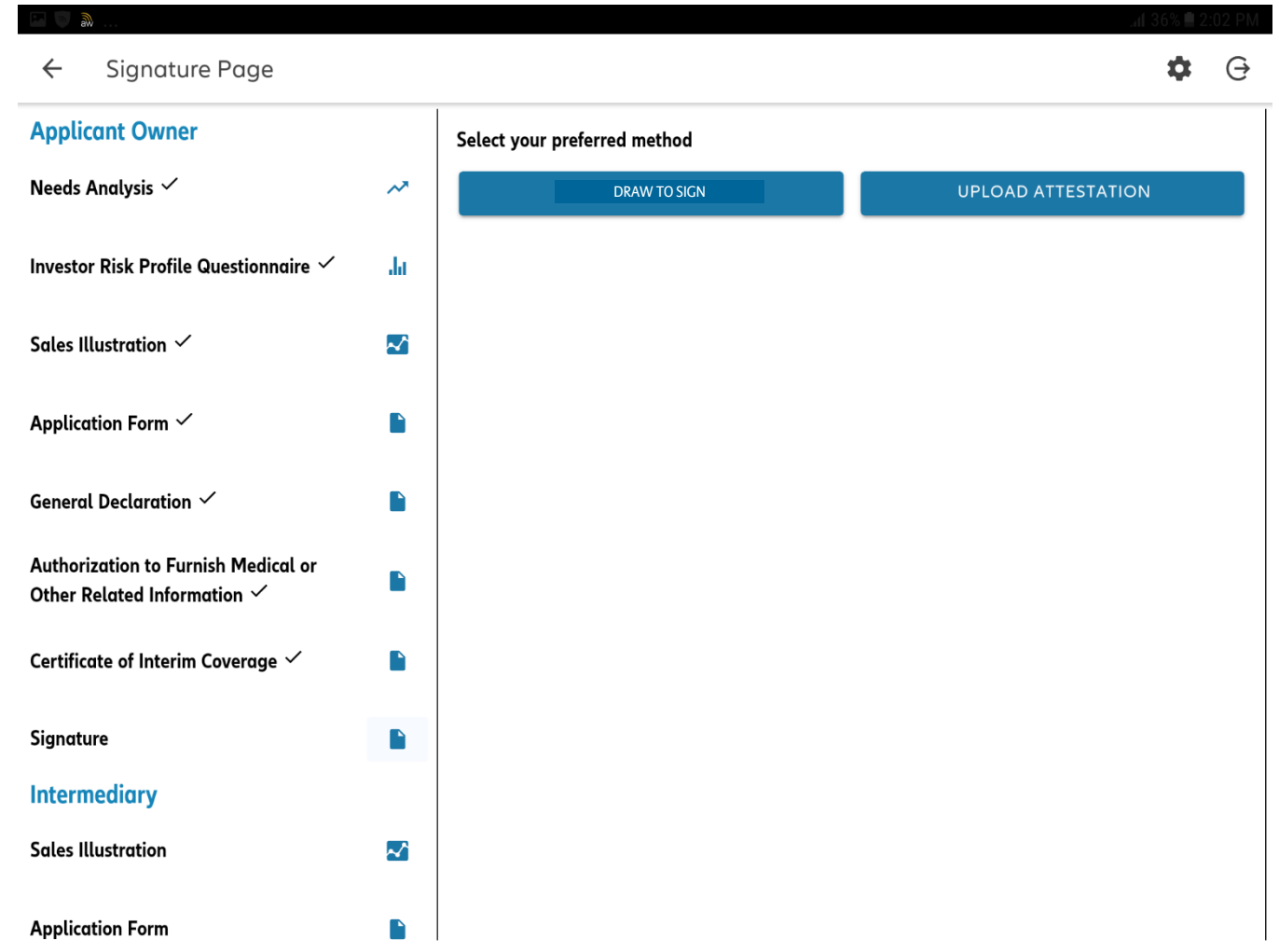

#### **NEW FEATURE:**

Upload Attestation in Lieu of Wet Signature

#### 2 Options for Signature:

- Draw to Sign (face to face sale)
- Upload Attestation (virtual sale)
### **SIGNATURE PAGE: APPLICANT OWNER (DRAW TO SIGN)**

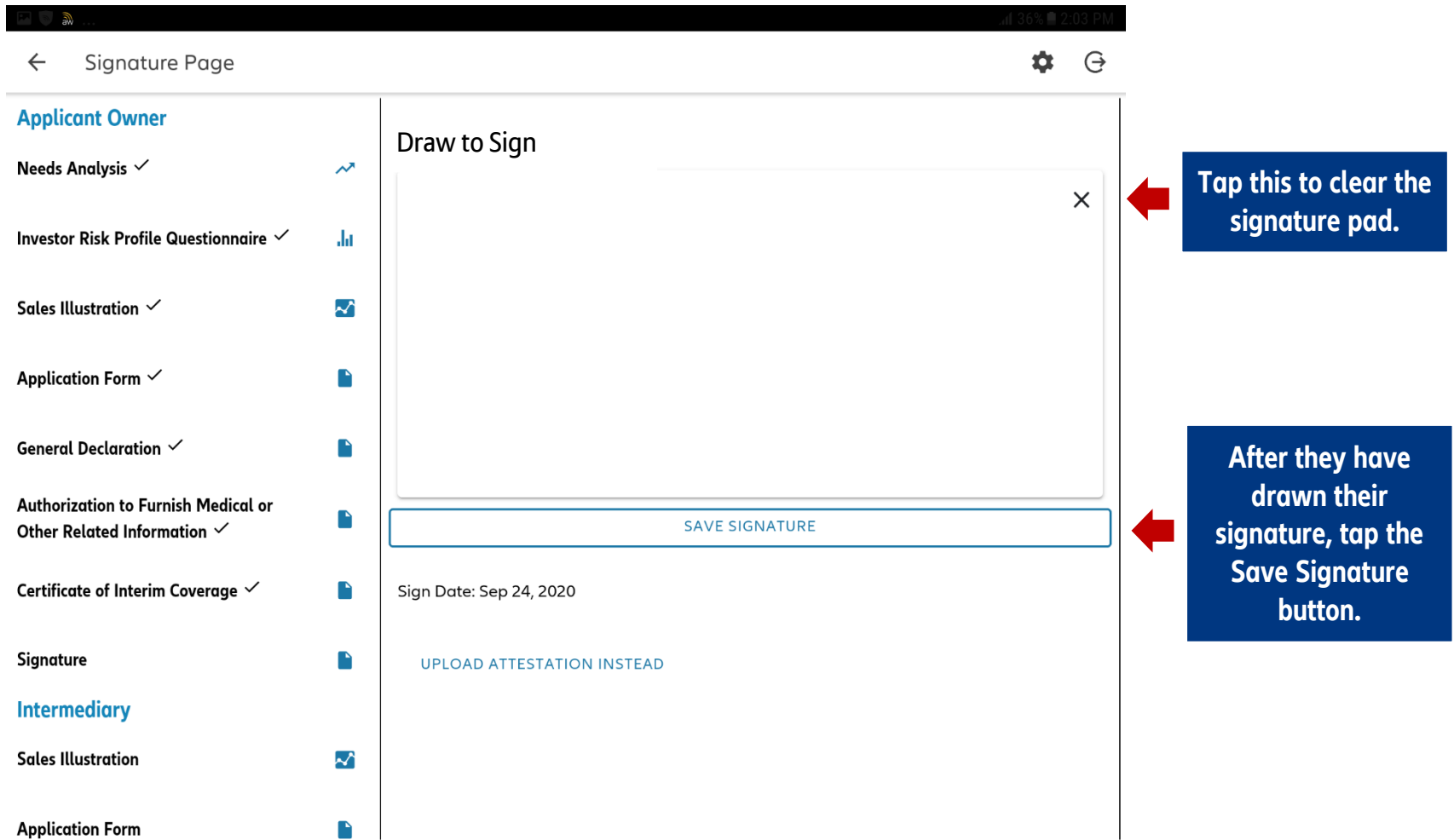

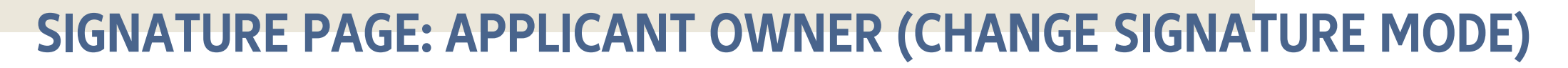

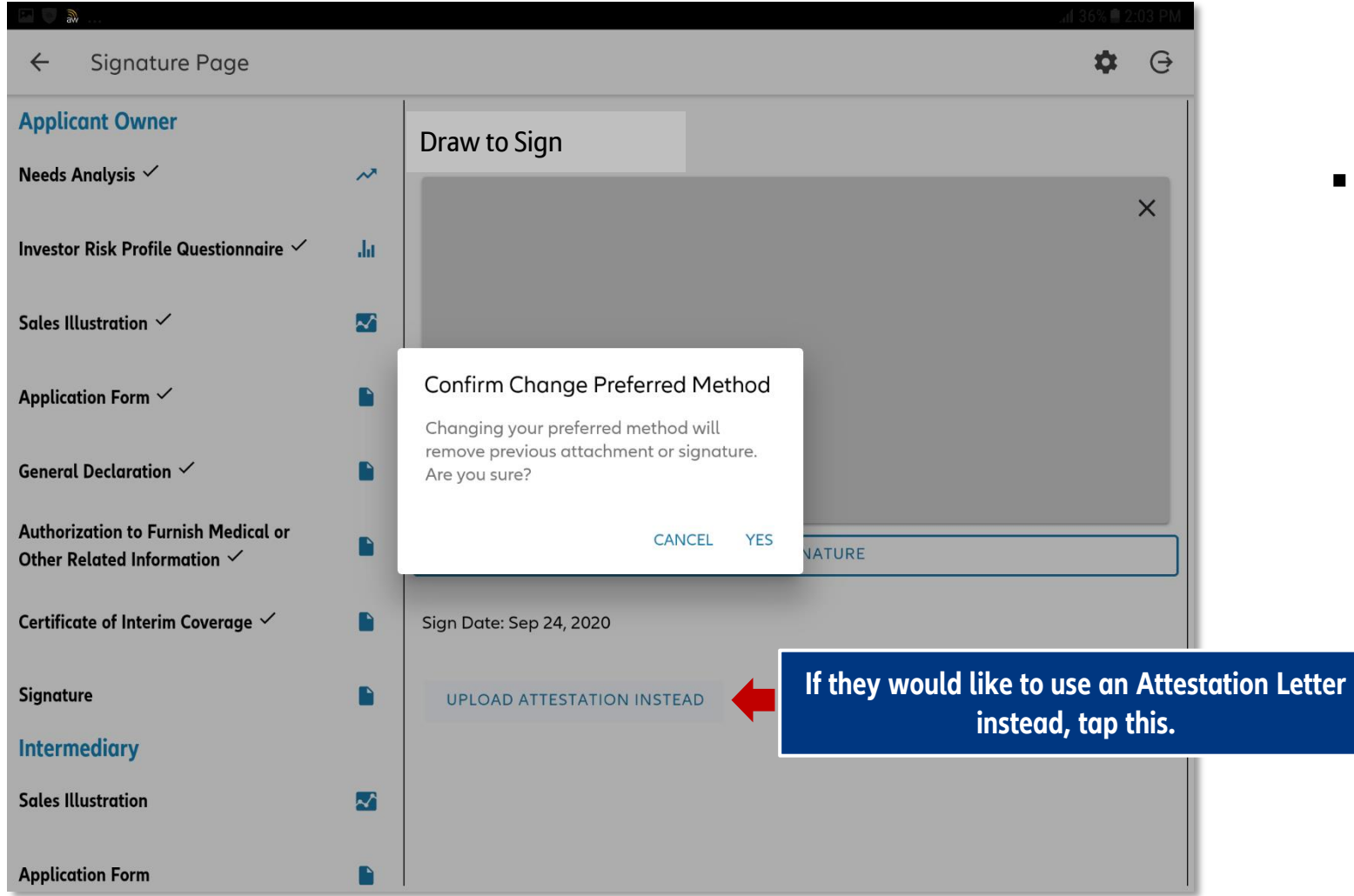

**Tapping "YES" on the confirmation** message will delete the drawn signature.

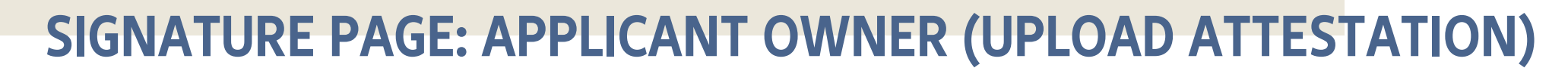

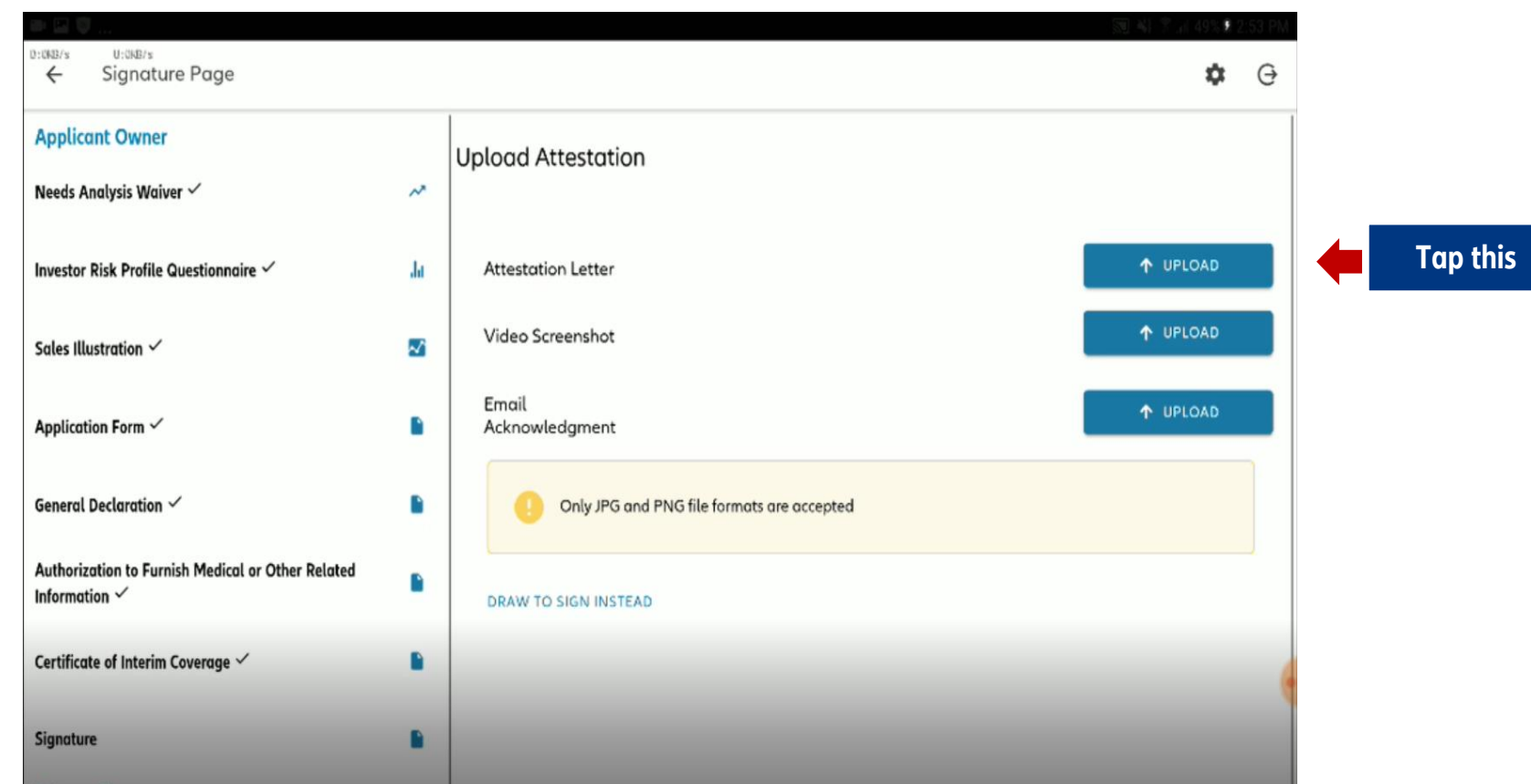

- Intermediary will be asked to upload three items in compliance with the current VSP:
	- o Signed Attestation Letter
	- o Proof of meeting (video screenshot)
	- o Email acknowledgment from client using the same email declared in the app form
- Intermediary may use the device's camera, or upload a photo of the Attestation Letter from the device's

Gallery.

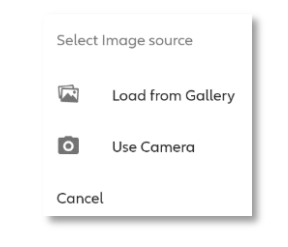

 Only PNG and JPG files are accepted (max of 5MB)

### **SIGNATURE PAGE: APPLICANT OWNER (UPLOAD ATTESTATION)**

- $\sigma$ Signature Page 森  $\ominus$  $\leftarrow$ **Applicant Owner Upload Attestation** Needs Analysis  $\checkmark$  $\boldsymbol{\lambda}$ Attestation Letter 43.355KB û IΔ. VIEW UPLOADED FILE **Attestation Letter** Investor Risk Profile Questionnaire  $\checkmark$ Ja. ـ IΔ. Video Screenshot 61.337KB Ê **VIEW UPLOADED FILE** Video Screenshot Sales Illustration  $\checkmark$  $\sim$ Email Email Acknowled... 35.874KB î IΔ Application Form  $\checkmark$ **VIEW UPLOADED FILE** P Acknowledgment General Declaration  $\checkmark$ D If you wish to reupload, click the trash icon to remove the current uploaded file. Authorization to Furnish Medical or Other P Related Information  $\checkmark$ **DRAW TO SIGN INSTEAD** Certificate of Interim Coverage √ P **If they would like to draw a signature instead, tap this.**P Signature  $\checkmark$ **Intermediary**  $\bigcap$  $|||$  $\bigcirc$  $\langle$
- A check will appear beside the Signature category once all documents have been uploaded

### **SIGNATURE PAGE: INTERMEDIARY**

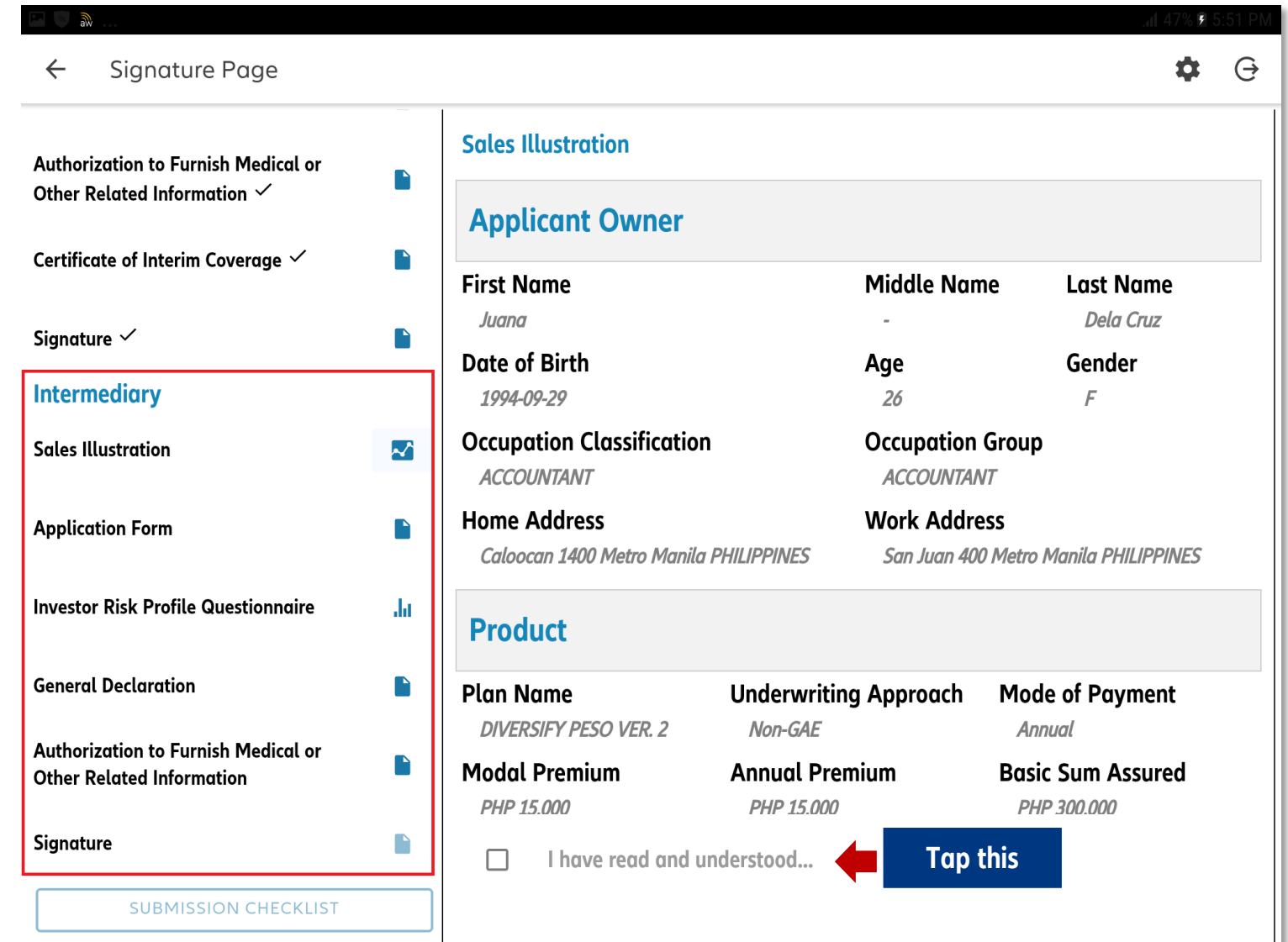

**• Once the Applicant Owner** has reviewed and signed; the Intermediary now performs the same process

### **SIGNATURE PAGE: INTERMEDIARY**

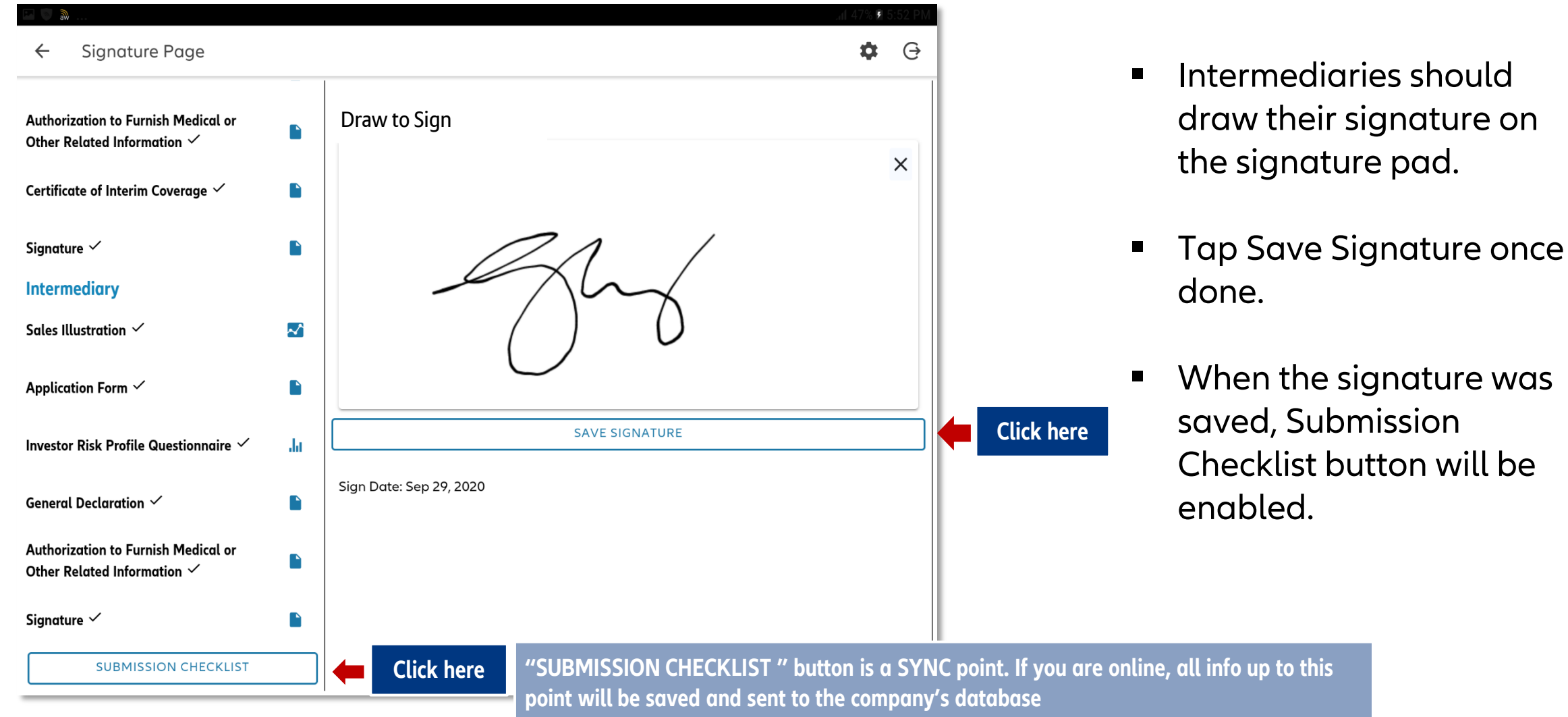

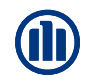

**SUBMISSION CHECKLIST**

### **SUBMISSION CHECKLIST**

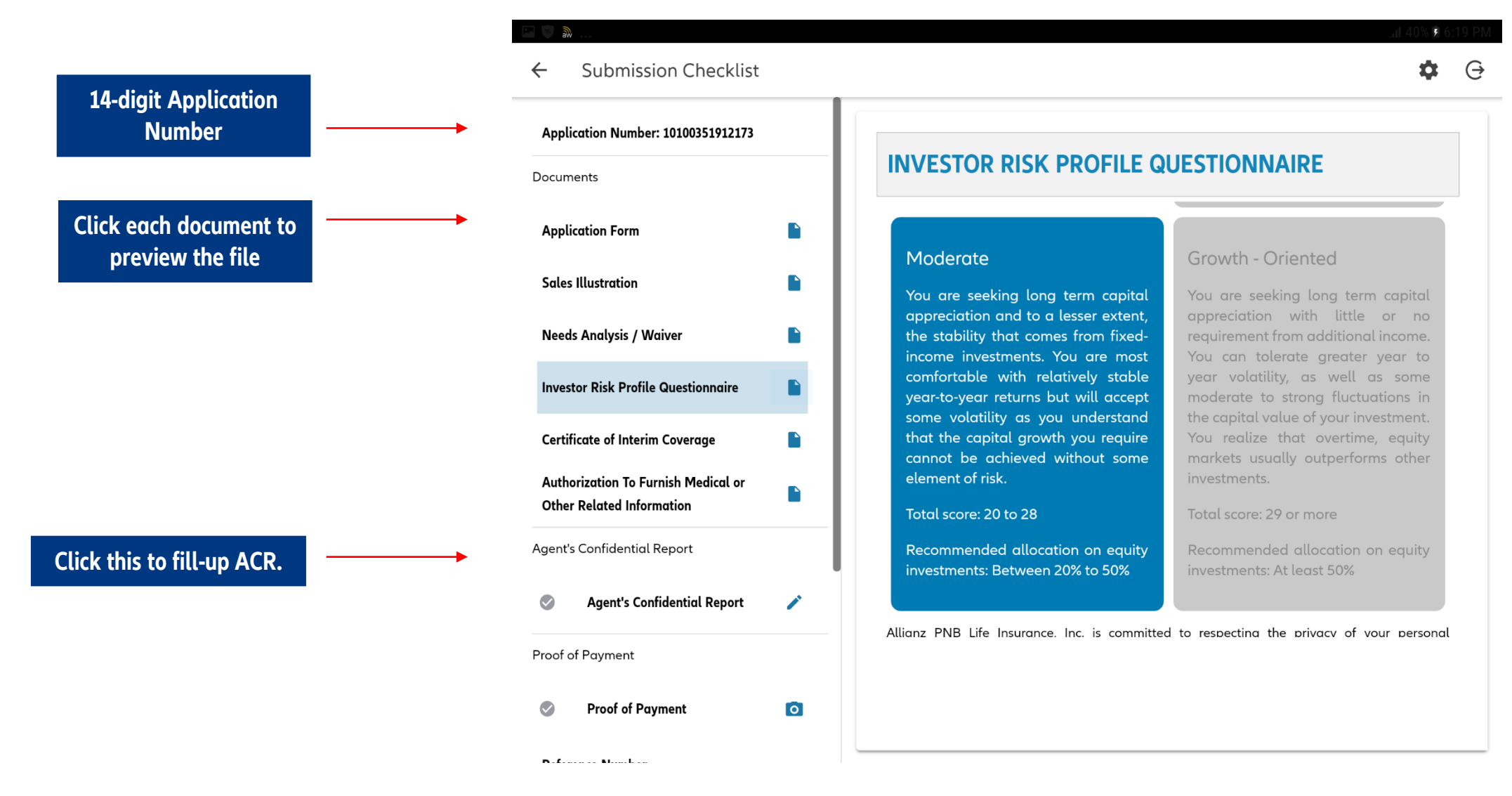

### **SUBMISSION CHECKLIST: AGENT'S CONFIDENTIAL REPORT**

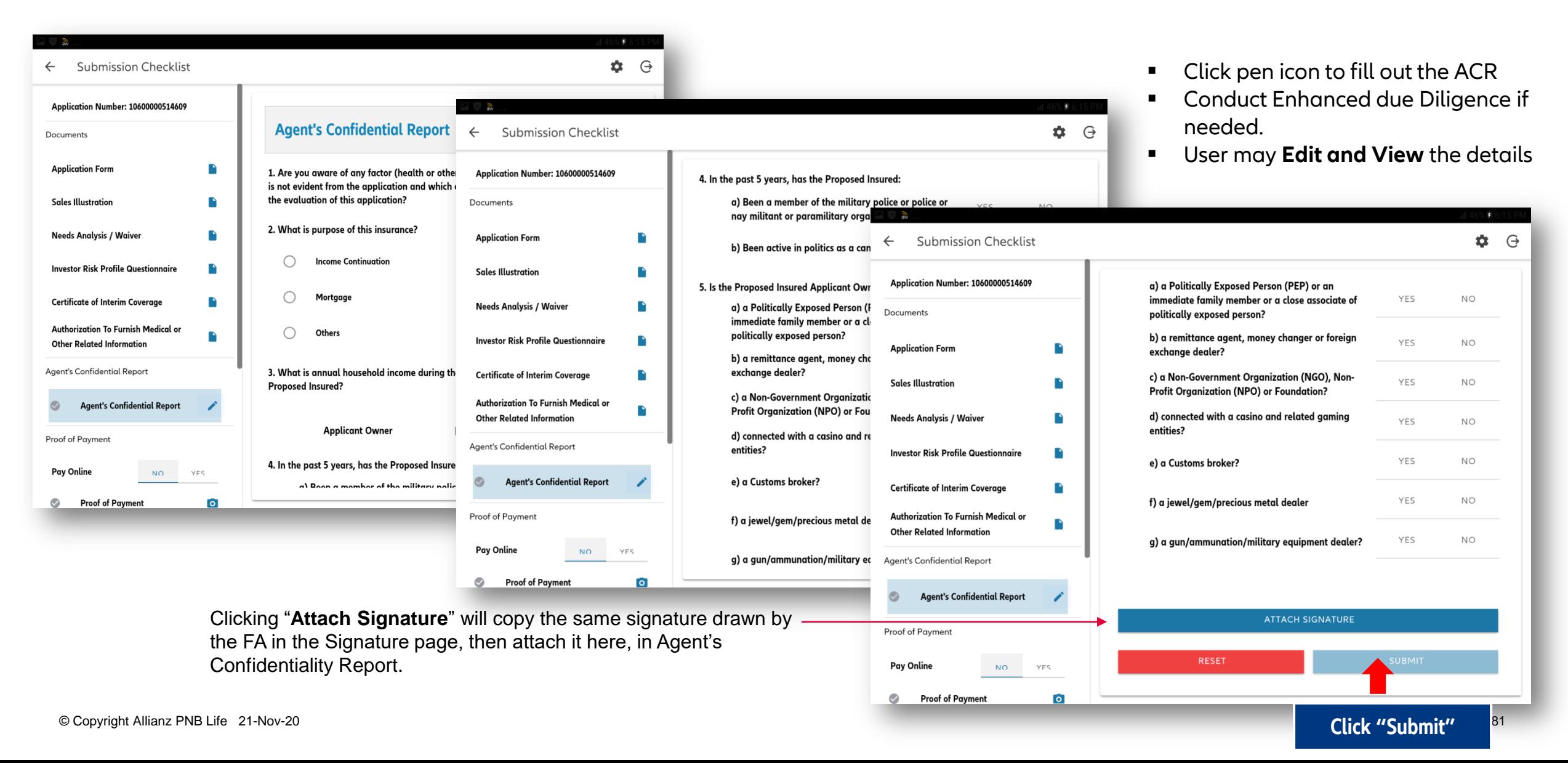

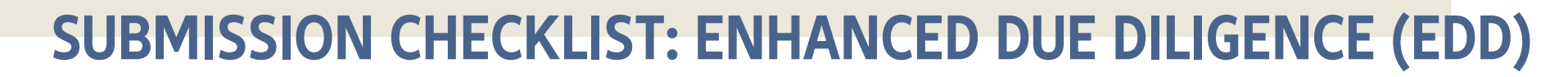

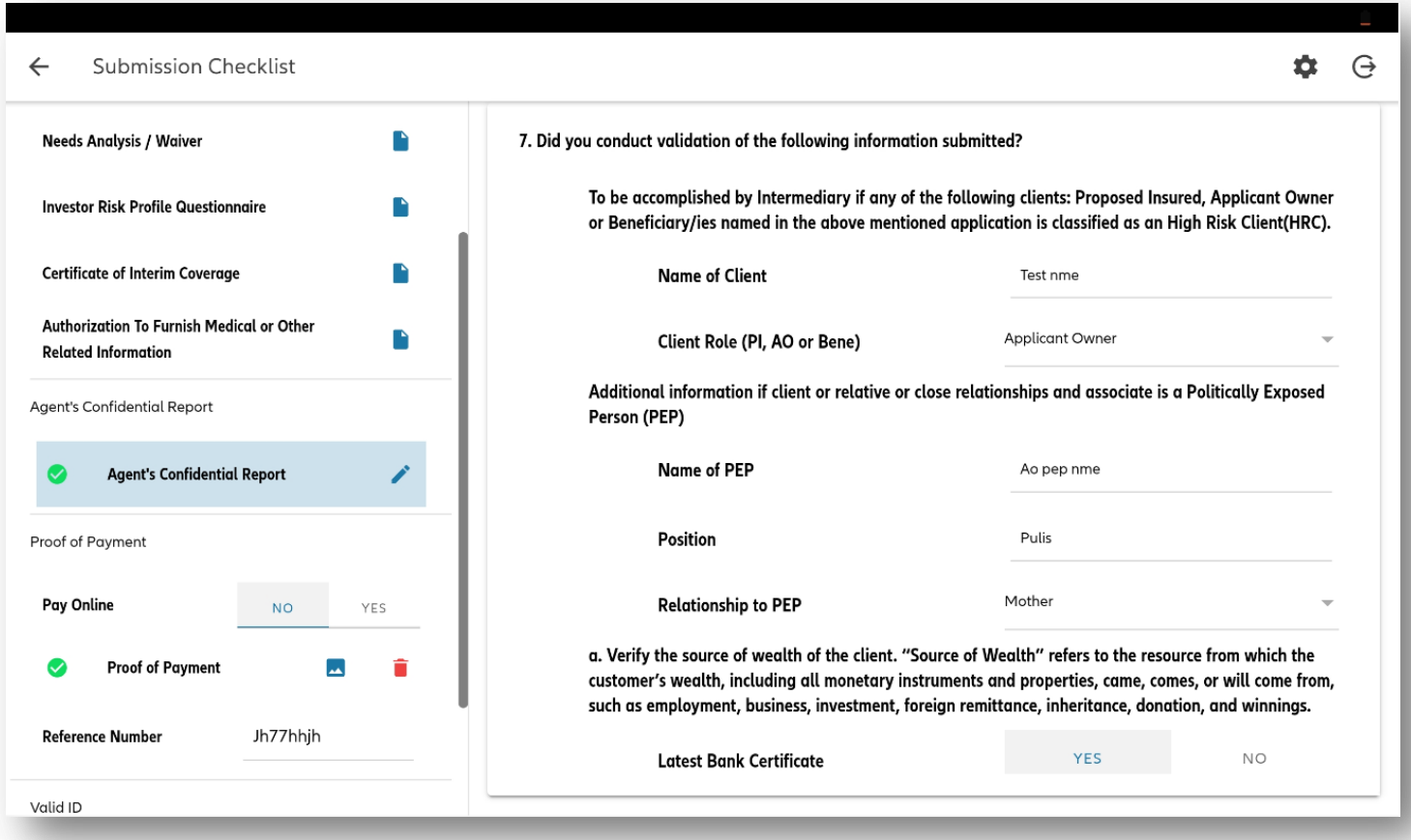

### **NEW FEATURE:**

EDD Questions on Journey now aligned with the recent enhancements done on the paper application form

## **SUBMISSION CHECKLIST: ENHANCED DUE DILIGENCE (EDD)**

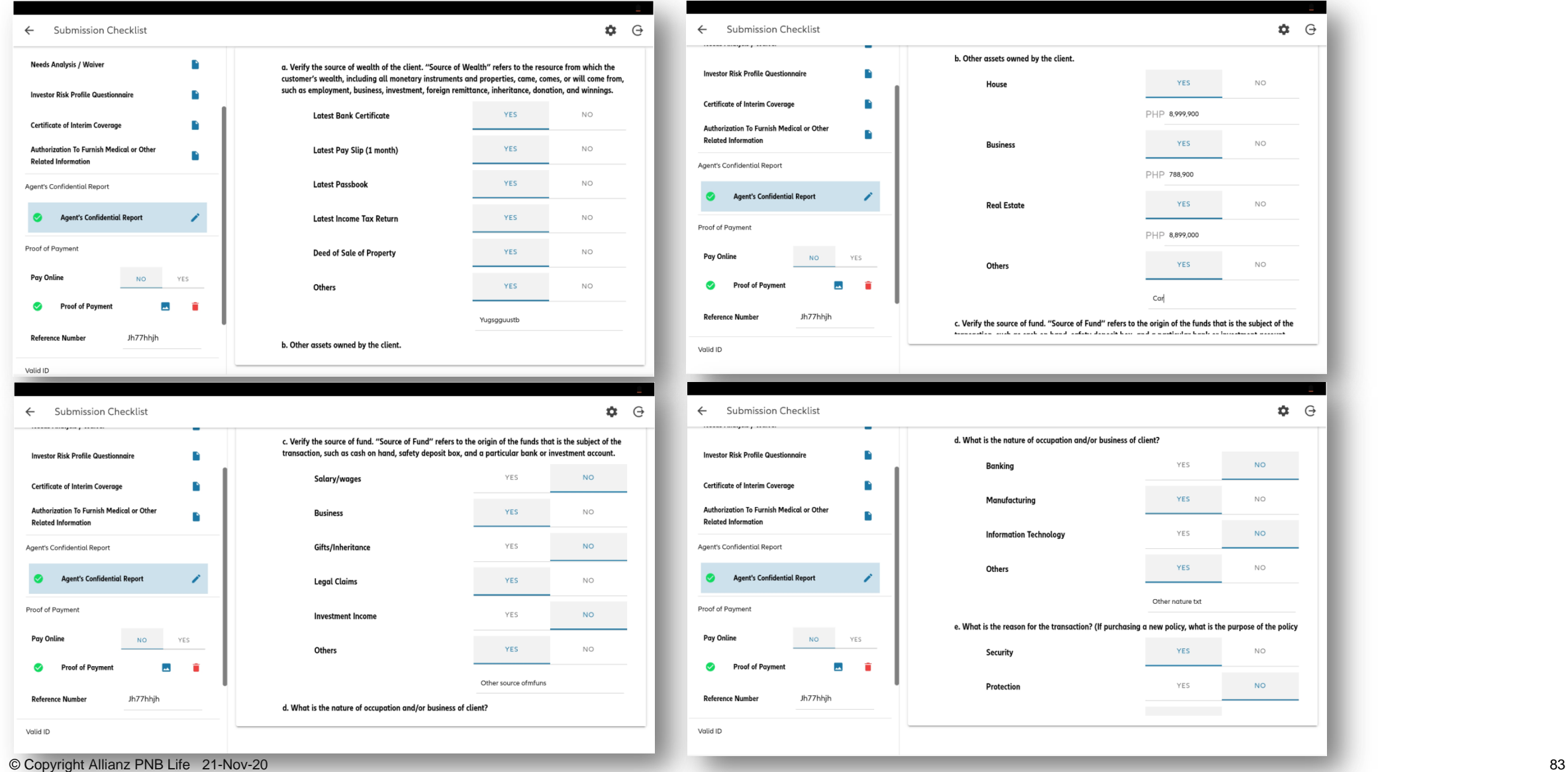

# **SUBMISSION CHECKLIST: ENHANCED DUE DILIGENCE (EDD)**

Valid ID

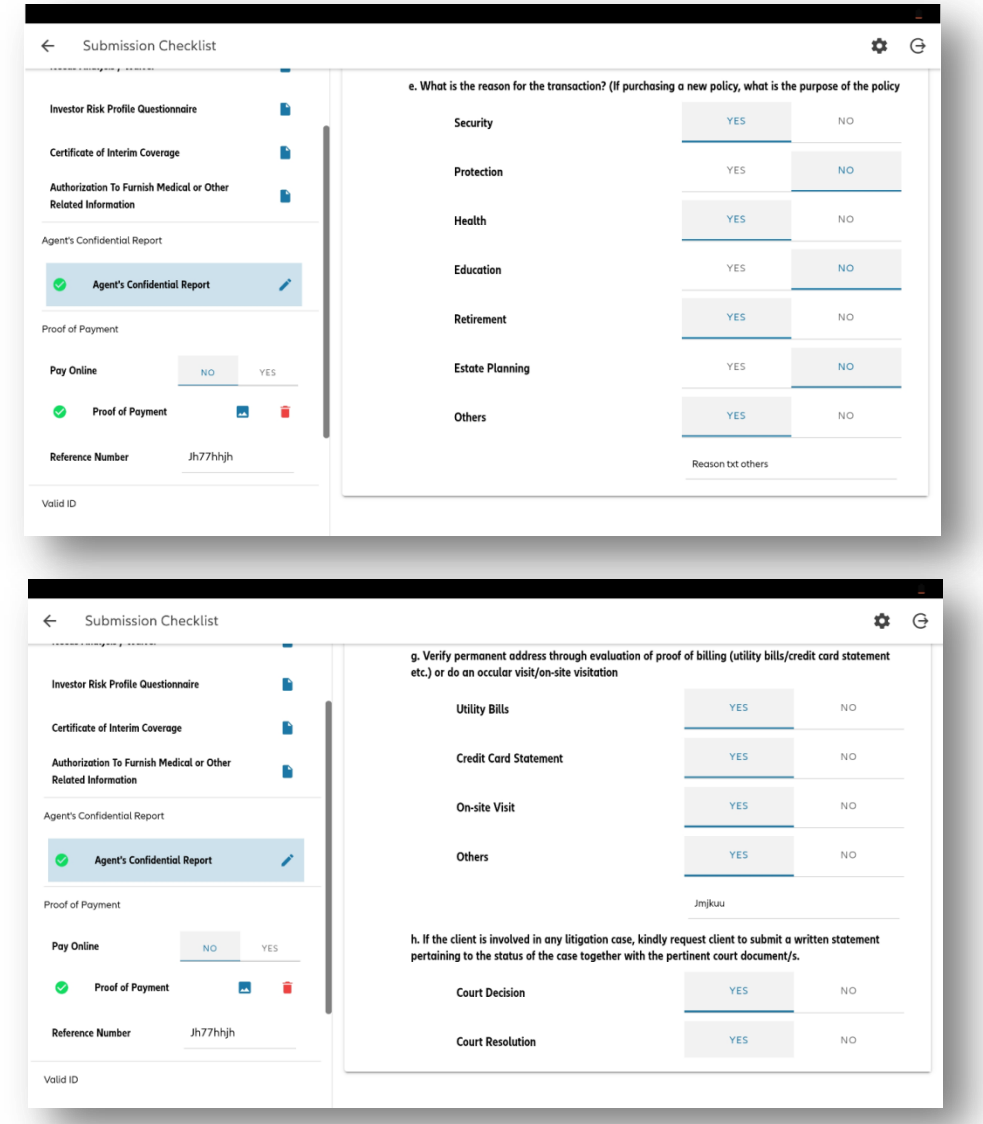

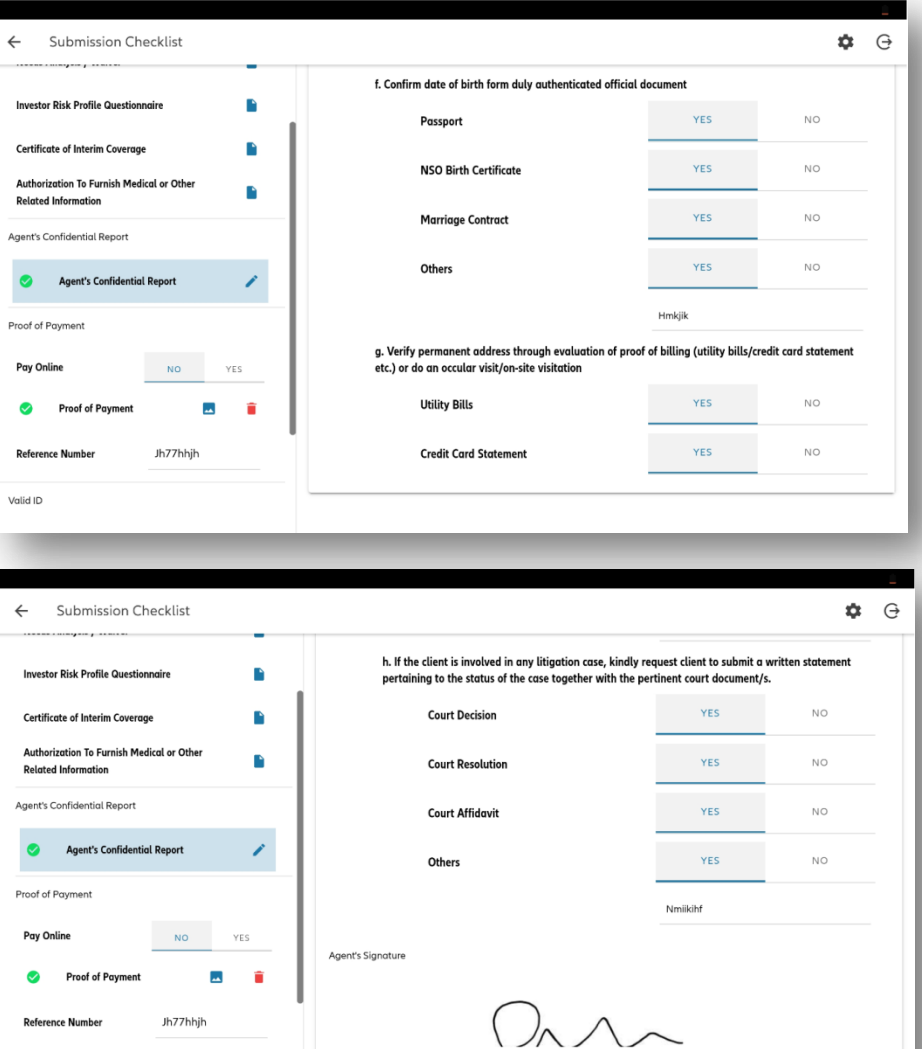

### **SUBMISSION CHECKLIST: VALID ID (AO)**

**Tap this icon to upload or capture the photo of the ID.**

### Valid ID

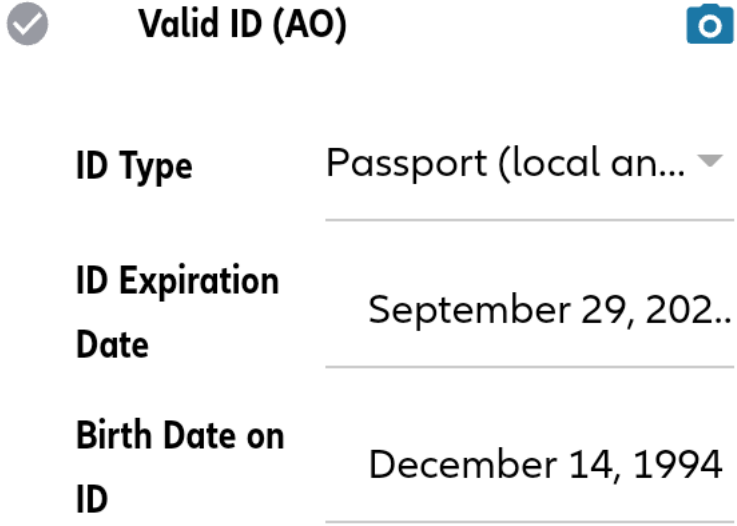

**Tap this to delete the**  Valid ID (AO)  $\bullet$ لمد **uploaded image. Tap this to open the preview.**

valid ID must contain the AO's photo and signature.

### **SUBMISSION CHECKLIST: SUBMITTING YOUR APPLICATION**

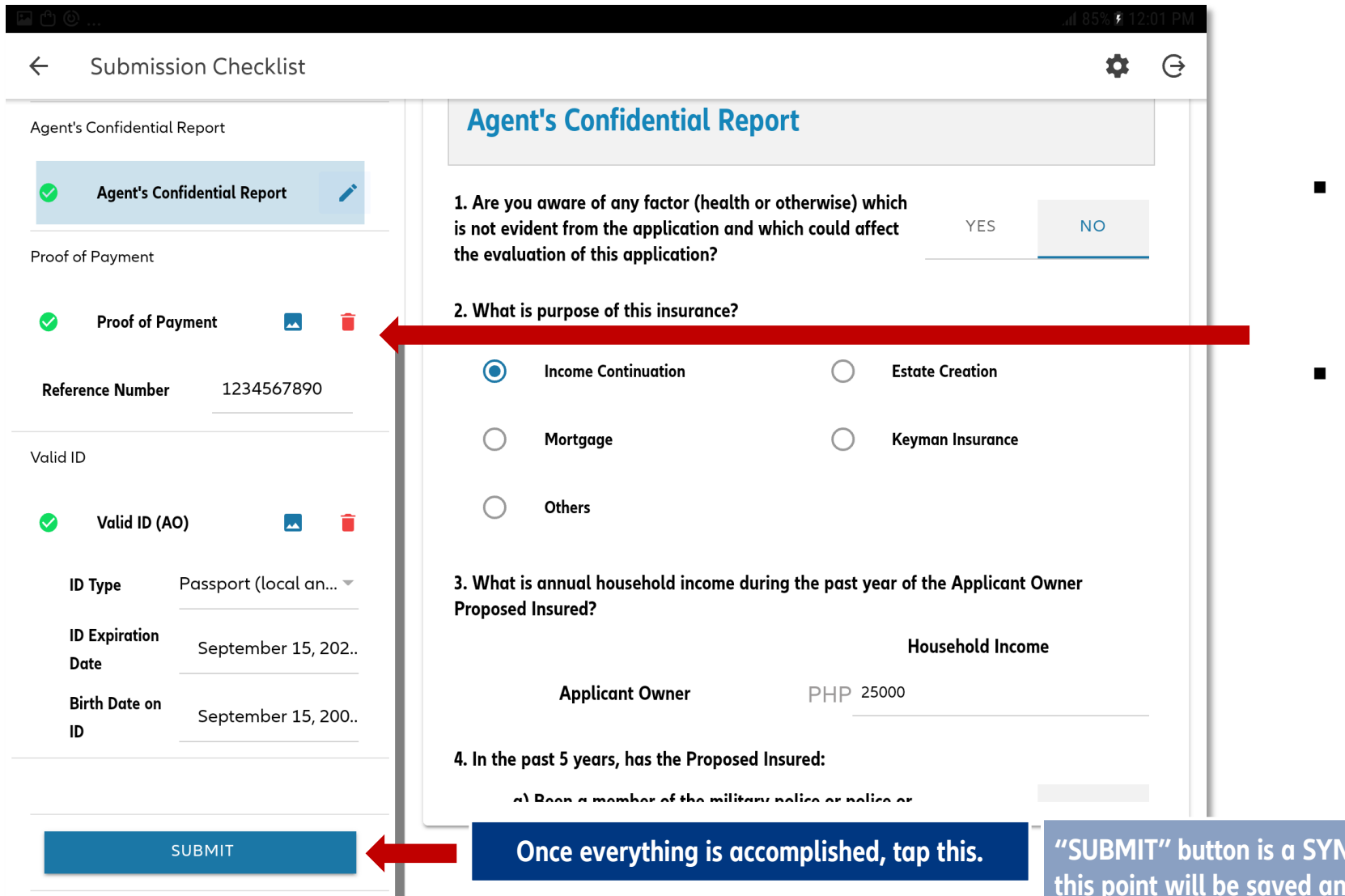

- Upload image containing proof of payment and input the transaction reference number.
- Options for Payment of Initial Premium via Journey:
	- Over the Counter
	- Online bills payment via BDO and Metrobank

**Outh** is actomated, the is concine, the information is a since to stap to stap to  $\alpha$ *the company's database* 

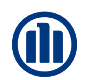

### **SUBMISSION CHECKLIST: SUBMITTING YOUR APPLICATION**

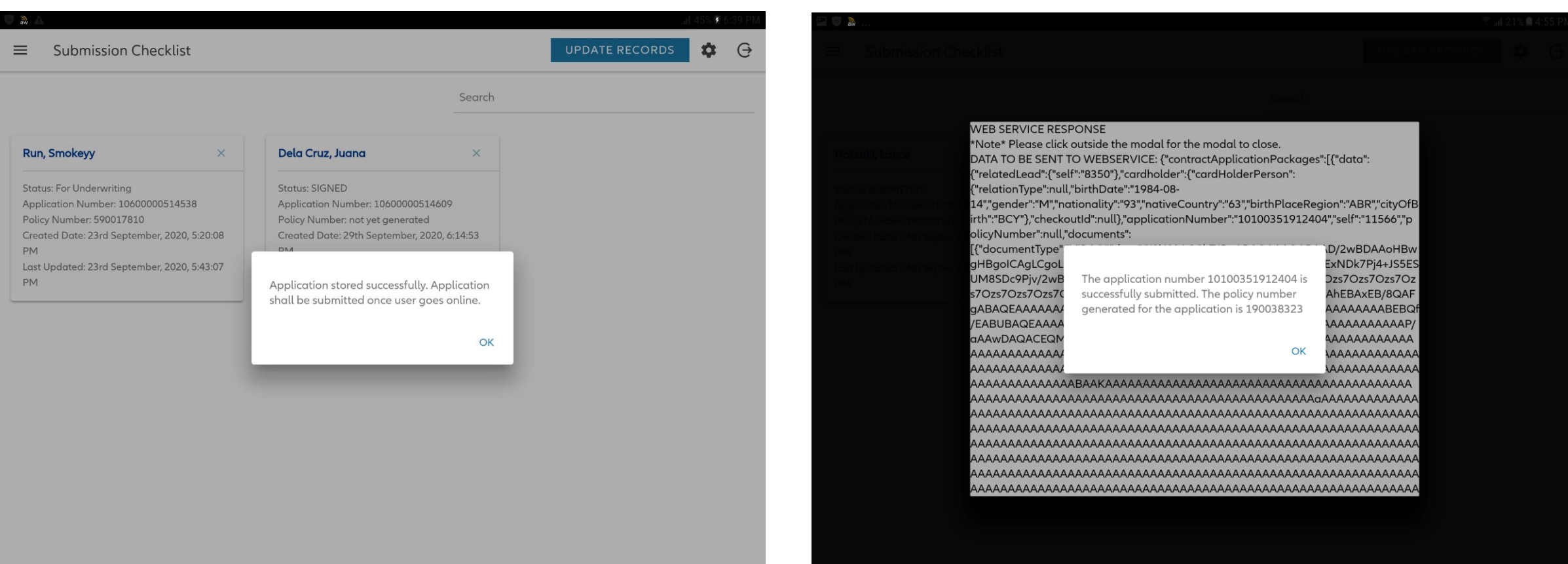

### **Offline Submission Online Submission**

You must be online to successfully submit your application. If successfully submitted, you will see a message containing a 9-digit policy number

# **NEED SUPPORT?**

## **VISIT OUR SITE!**

-Nov -20

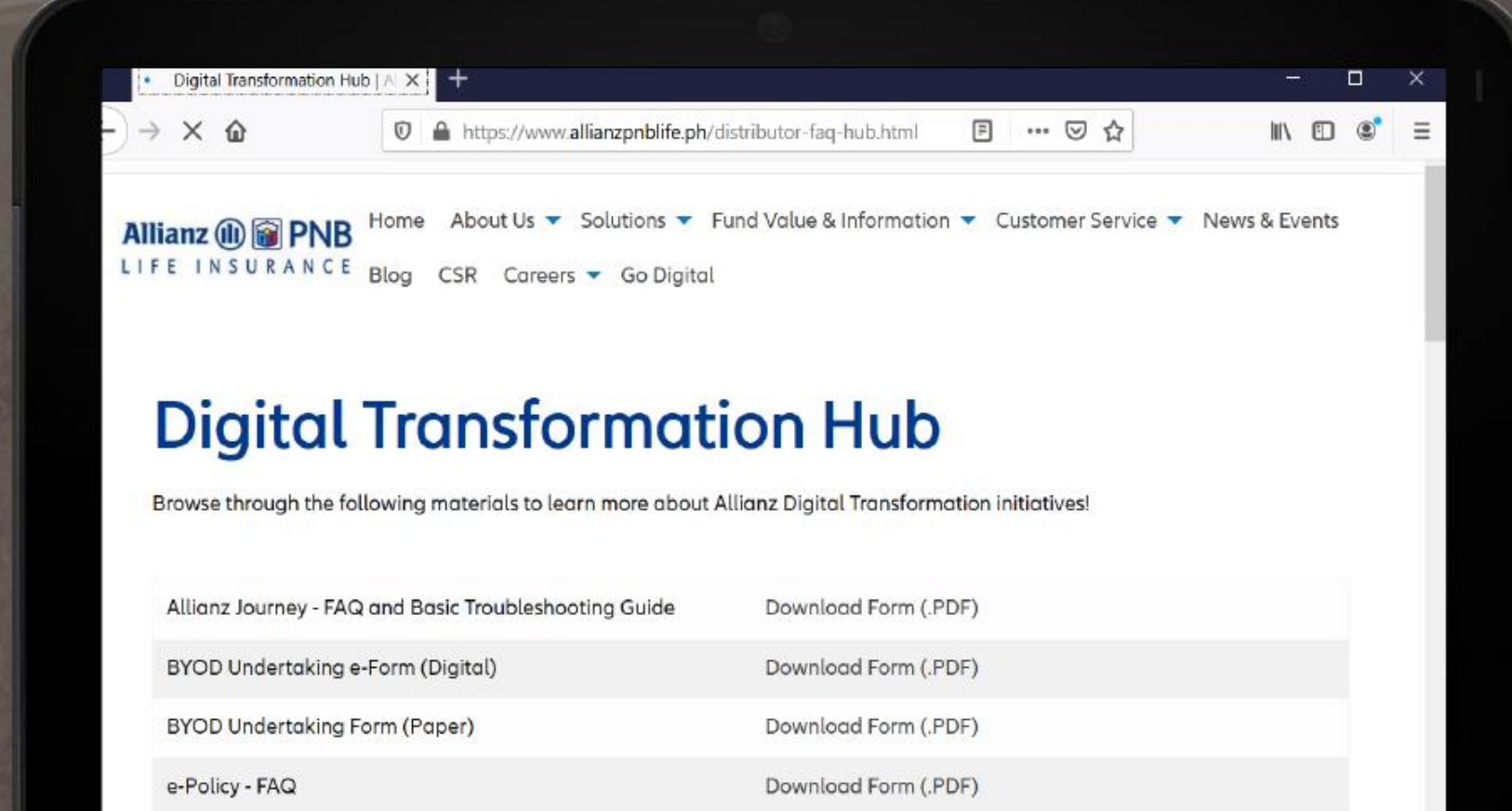

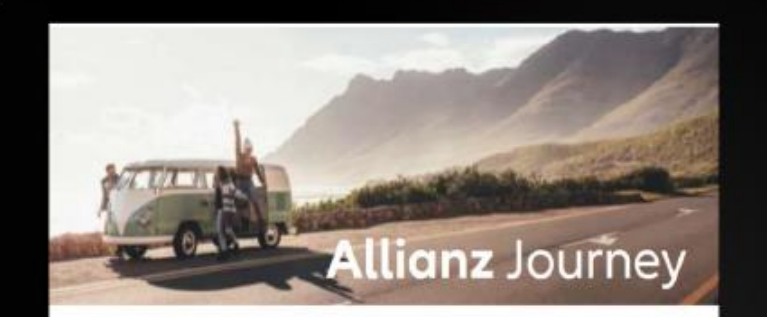

### **Frequently Asked Questions** and **Basic Troubleshooting Guide**

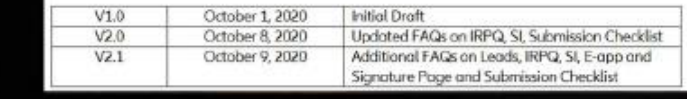

https://www.allianzpnblife.ph/distributor-faq-hub.html -out | Training

### **WE WILL BE HAPPY TO HELP YOU!**

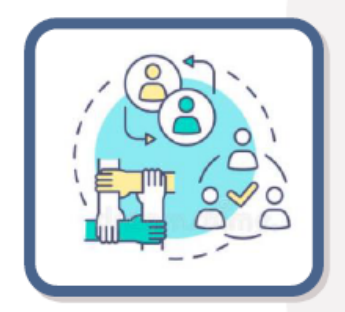

### Level 1: Basic User Inquiries & Troubleshooting

- SM / MP
- **BDS / SSS**  $\bullet$
- \*Champions/Ambassadors (from Pilot Launch)  $\bullet$

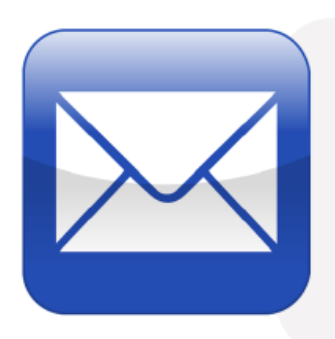

Level 2: User Cannot Submit, User Cannot Log-In, Download/Installation Issues & UI/UX Issues

Email IT.helpdesk@allianzpnblife.ph

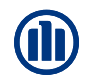

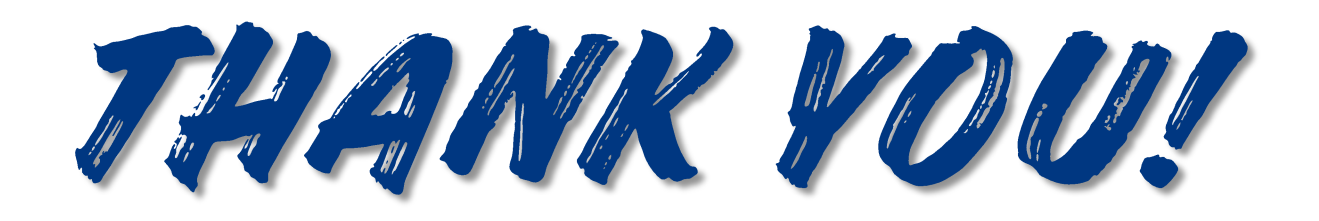